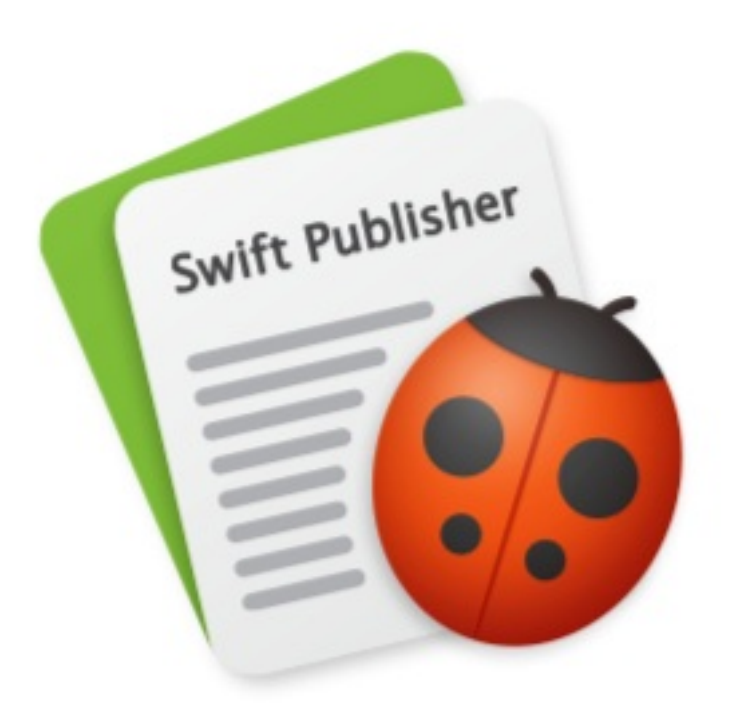

# **Swift Publisher 5**

#### **Introduction**

Brief Description **Licensing** Updating Swift Publisher [Removing](#page-3-0) Swift Publisher [Useful](#page-4-0) Web Resources Swift [Publisher](#page-5-0) End User License Agreement

#### **Program [Interface](#page-6-0)**

Swift [Publisher](#page-7-0) Main Window The [Inspector](#page-8-0) The Preferences Dialog **Menus** [Keyboard](#page-15-0) [Shortcuts](#page-11-0)

#### **[Working](#page-20-0) with Documents**

[Creatin](#page-22-0)g a New Document [Opening](#page-30-0) an Existing Document Saving a Document Using [Templates](#page-34-0) [Document](#page-35-0) Properties Creating [Booklets](#page-36-0) Printing [Exporting](#page-38-0) [Bleeds](#page-40-0)

#### **[Layout](#page-43-0)**

[Page](#page-46-0) Layout [Managi](#page-49-0)ng Layers Moving Objects [Aligning](#page-50-0) and Distributing Objects [Rulers](#page-51-0) [Guide](#page-53-0) Lines and Margin Guides The [Grid](#page-55-0)

#### **[Worki](#page-56-0)ng with Pages**

[Displaying](#page-57-0) Pages in the Main Window The [Page](#page-61-0)s Panel Adding and Removing Pages Changing the Page Order [Navigating](#page-64-0) Through the Document [Numbering](#page-65-0) Pages Master Pages Page [Spreads](#page-67-0)

#### **Editing [Documen](#page-68-0)ts**

[Selecting](#page-70-0) Objects [Changing](#page-72-0) the Object Size Rotating Objects [Grouping](#page-73-0) Objects Filling Objects with Colors [Applying](#page-75-0) the Stroke Settings [Applying](#page-76-0) the Shadow Effect

Working with Text Linked Text Boxes Text Styles Aligning Text Using Tab Stops [Working](#page-81-0) with Images [Working](#page-90-0) with Smart Shapes [Editing](#page-95-0) Images Using Image [Generators](#page-96-0) [Working](#page-98-0) with Headings [Drawing](#page-103-0) Lines and Curves [Working](#page-107-0) with Tables Working with [Calendars](#page-108-0) [Inserting](#page-110-0) Current Date and Time Information [Working](#page-111-0) with Address Fields

#### **[Dynamic](#page-117-0) Data Fields**

Types of [Dynamic](#page-118-0) Data Fields Adding and [Removing](#page-119-0) Data Fields Changing the Data Field Properties

#### **[Importing](#page-120-0)**

[Importing](#page-121-0) Contacts [Importing](#page-122-0) Data from a Text File

#### **Working with Barcodes**

Adding and [Removi](#page-123-0)ng Barcodes Barcode [Properties](#page-124-0) Barcode Types

### **Solving [Problems](#page-126-0)** [Troubleshooting](#page-127-0)

[Technical](#page-128-0) Support

# <span id="page-3-0"></span>Brief Description

Swift Publisher is a page layout application for designing flyers, newsletters, brochures, letterheads, booklets, and more. The program is supplied with a collection of template documents and a built-in clipart library.

Swift Publisher lets you print your work as well as export it to PDF and other graphic file formats.

### System Requirements

- Mac OS X 10.10 or higher
- 500 MB of available disk space
- Internet connection to use online services

### <span id="page-4-0"></span>Licensing

You can find the license code in the purchase confirmation email.

To enter the license code:

- 1. Open the application.
- 2. Bring up the *License* dialog by choosing **Swift Publisher 5 > License…** in the menu.
- 3. Enter your name and license code.

It is recommended that you keep the e-mail containing your license code in a safe place in case you re-install or update the application.

The unlicensed version of Swift Publisher is fully operational. The only limitation is that it adds "Swift Publisher Trial Version" as a watermark when your design is printed or exported. To eliminate this watermark, enter the license code.

To upgrade from the trial to the licensed version of the program, you need to purchase and enter the license code. See details on BeLight's web site: http://www.belightsoft.com/buy/

Licensing is not needed if the application was purchased on the Mac App Store.

### <span id="page-5-0"></span>Updating Swift Publisher

To check for updates manually, choose **Swift Publisher 5 > Check for Updates…** in the menu.

To check for updates automatically, select the corresponding check box in the program Preferences (**Cmd-,**).

To update the application purchased on the Mac App Store, use the App Store applicati[on.](#page-20-0)

# <span id="page-6-0"></span>Removing Swift Publisher

To completely remove the program and all its components, delete the following files and folders from these paths:

/Applications/Swift Publisher 5.app ~/Library/Preferences/com.belightsoft.SwiftPublisher5.plist ~/Library/Application Support/Swift Publisher 5 ~/Library/Caches/com.belightsoft.SwiftPublisher5

To remove the application purchased on the Mac App Store, delete: /Applications/Swift Publisher 5.app ~/Library/Containers/com.belightsoft.SwiftPublisher5/

"~" means the user's Home folder.

By default, the program saves custom templates in: ~/Library/Application Support/Swift Publisher 5/My Templates/ or (Mac App Store): ~/Library/Containers/com.belightsoft.SwiftPublisher5/Data/Library/Application Support/Swift Publisher 5/My Templates/

Don't remove this folder if you are going to use your templates in the future.

To access any path listed above, copy it. In Finder, choose **Go > Go to Folder** (**Cmd-Shift-G**). Then paste the path into the edit box, and click the **Go** button.

### <span id="page-7-0"></span>Useful Web Resources

Swift Publisher Home – Information about the program.

Swift Publisher Resources – Useful articles related to using Swift Publisher.

BeLight [Software](http://www.belightsoft.com/swiftpublisher/) - The home page of BeLight Software.

BeLight [Software](http://www.belightsoft.com/products/swiftpublisher/resources.php) Support - Request technical support.

# <span id="page-8-0"></span>Swift Publisher End User License Agreement

THIS LICENSING AGREEMENT ("AGREEMENT") IS A LEGAL AGREEMENT BETWEEN YOU, EITHER AN INDIVIDUAL OR A SINGLE ENTITY, AND BELIGHT SOFTWARE ("LICENSOR"). IF YOU DO NOT AGREE TO EACH AND EVERY TERM, YOU ARE TO CLICK "DISAGREE" BUTTON AND NOT TO OPEN, USE OR INSTALL THE SOFTWARE. YOU MUST EITHER RETURN THE SOFTWARE, DOCUMENTATION AND PACKAGING TO THE PLACE OF PURCHASE OR, IN THE CASE OF DOWNLOADED SOFTWARE, DELETE THE SOFTWARE FROM YOUR COMPUTER AND/OR ANY OTHER DATA STORAGE DEVICE.

NOTE: Mac App Store customers should refer to the standard App Store EULA.

#### 1. GENERAL

The software, documentation and any images or ready-made designs accompanying this License whether on disk, on any other media (collectively the "Software") are licensed to you by BeLight Software ("Licensor") for use only under the terms of this License, and Licensor reserves all rights not expressly granted to you. The rights granted herein do not include any other patents or intellectual property rights.

Title and intellectual property rights in and to any content displayed by or accessed through the Software belong to the respective content owner. This License does not grant you any rights to use such content.

#### 2. LICENSE

Licensor hereby grants to You, and You accept, a non-exclusive license to install and use Software and Documentation, only as authorized in this license. The license permits either multiple users to install and use the software on a single computer, or a single user to install and use the software on multiple computers. The license doesn't allow multiple users to use the Software on multiple computers. You agree that You will not assign, sub license, transfer, pledge, lease, rent, or share Your rights under this license. You may not reverse engineer, decompile or disassemble the Licensed Software for any purpose whatsoever.

Clip Art and Photo Images: The Software contains numerous clip art images and photo images (collectively known hereafter as "Images") that are either owned by Licensor or licensed from a third party. You are free to use, modify and publish the Images as you wish subject to the restrictions set out in this section. If you are uncertain about your rights to use any material, you should contact your legal advisor.

You may NOT resell, sublicense or otherwise make available the Image(s) for use or distribution separately or detached from a product or Web page. You may NOT a) create scandalous, obscene, defamatory or immoral works using the Image(s) nor use the Image(s) for any other purpose which is prohibited by law; b) use or permit the use of the Image(s) or any part thereof as a trademark or service mark, or claim any proprietary rights of any sort in the Image(s) or any part thereof; c) use the Image(s) in electronic format, on-line or in multimedia applications unless the Image(s) are incorporated for viewing purposes only and no permission is given to download and/or save the Image(s) for any reason; d) use any Image(s) except as expressly permitted by this License; and e) use the Image(s) related to identifiable individuals, products or entities for any commercial purpose or in a manner which suggests their association with or endorsement of any product or service.

#### 3. TRANSFER

You may not distribute copies of the Software including clip art images, photo images, ready-made designs, in whole or in part, to any third party, nor may you use, rent, loan, sublicense, or lease the Software to third parties. You may, however, transfer all your rights to use the Software to another person or legal entity provided that: (a) You also transfer this Agreement, the Software and all other software bundled or pre-installed with the Software, including all copies, Updates and prior versions, to such person or entity; (b) You retain no copies, including backups and copies stored on a computer;

and (c) the receiving party accepts the terms and conditions of this Agreement and any other terms and conditions upon which You legally purchased a license to the Software. Notwithstanding the foregoing, You may not transfer pre-release or not for resale copies of the Software.

#### 4. ILLEGAL USE

You are not to use the Software, whether directly or indirectly, for any illegal purpose under the laws or ordinances of Federal, State, or local governments. It is Your sole responsibility to know and understand the laws and/or ordinances that govern the use of the Software. In the event that You violate any Federal, State or local law or ordinance by direct or indirect use of the Software, You shall take full legal responsibility for such illegal use. You shall hold Licensor harmless and without fault and otherwise indemnify Licensor for any damage, cost or liability incurred by Licensor as a result of any use, whether or not such use is within the scope of the license set forth herein.

#### 5. UPDATES

If the Software is an Update to a previous version of the Software, You must possess a valid license to such previous version in order to use the Update. You may continue to use the previous version of the Software on your computer after You receive the Update to assist You in the transition to the Update, provided that: the Update and the previous version are installed on the same computer; the previous version or copies thereof are not transferred to another party or computer unless all copies of the Update are also transferred to such party or computer; and You acknowledge that any obligation BeLight Software may have to support the previous version of the Software may be ended upon availability of the Update.

#### 6. LICENSOR'S RIGHTS

You acknowledge and agree that the Software and Documentation consists of proprietary, published and unpublished property of Licensor. You further acknowledge and agree that all right, title, and interest in and to the Software and Documentation are and shall remain with Licensor. This license conveys to You the right to install and use the Software and Documentation in accordance with the terms of this license. All rights not expressly granted here are reserved by BeLight Software. The Licensor will not transmit your personal information to any third party without your express consent.

#### 7. TERMINATION

This license is effective upon Your installing the software on any machine, and shall continue until terminated. You may terminate this Agreement at any time. The Licensor may immediately terminate this License Agreement if you breach any representation, warranty, agreement or obligation contained or referred to in this License Agreement. Upon termination, you must dispose of the Software and all copies or versions of the Software by destroying the Software.

#### 8. LIMITED WARRANTY

BeLight Software provides a thirty (30) day money-back guarantee on the Software. If, during this period, you are dissatisfied with the Software for any reason, BeLight Software will refund your money if you return the Software and all copies to the place of purchase within thirty (30) days of the date of the original purchase. THE FOREGOING IS THE SOLE AND EXCLUSIVE WARRANTY OFFERED BY BELIGHT SOFTWARE. BELIGHT SOFTWARE DISCLAIMS ALL OTHER WARRANTIES, EXPRESS OR IMPLIED, INCLUDING BUT NOT LIMITED TO THE IMPLIED WARRANTIES OF MERCHANTABILITY AND FITNESS FOR A PARTICULAR PURPOSE, WITH REGARD TO THE LICENSED SOFTWARE AND ALL ACCOMPANYING MATERIALS. BELIGHT SOFTWARE AND ITS AGENTS DO NOT AND CANNOT WARRANT THE PERFORMANCE OR RESULTS YOU MAY OBTAIN BY USING THE SOFTWARE.

#### 9. LIMITATION OF LIABILITY

IN NO EVENT WILL BELIGHT SOFTWARE OR ITS AGENTS BE LIABLE TO YOU FOR ANY DAMAGES, CLAIMS OR COSTS WHATSOEVER OR ANY CONSEQUENTIAL, INDIRECT, INCIDENTAL DAMAGES, OR ANY LOST PROFITS OR LOST SAVINGS. BELIGHT SOFTWARE'S AGGREGATE LIABILITY AND THAT OF ITS AGENTS UNDER OR IN CONNECTION WITH THIS AGREEMENT SHALL BE LIMITED TO THE AMOUNT PAID FOR THE SOFTWARE, IF ANY.

#### 10. FEES

The Software may be available as electronic download or on a DVD. If your download version of the Software does not come with a License Code, you may register your copy of the Software by purchasing a License Code for the download version at: http://www.belightsoft.com/buy/ The License Code will disable the restricted printing feature of the Software. By purchasing the DVD version of the Software, your License Code is delivered to you together with the DVD.

You may not distribute the License Code. By clicking "Agree", you [acknowledge](http://www.belightsoft.com/buy/) that you have paid the Licensor all applicable license fees for the Software.

#### 11. SEVERABILITY

Should any term of this license be declared void or unenforceable by any court of competent jurisdiction, such declaration shall have no effect on the remaining terms hereof.

#### 12. GENERAL PROVISIONS

This License Agreement is personal between You and BeLight Software. It is not transferable and any attempt by You to rent, lease, sublicense, assign or transfer any of the rights, duties or obligations hereunder. YOU ACKNOWLEDGE THAT YOU HAVE READ THIS AGREEMENT, UNDERSTAND IT AND AGREE TO BE BOUND BY ITS TERMS AND CONDITIONS. YOU FURTHER AGREE THAT IT IS THE COMPLETE AND EXCLUSIVE STATEMENT OF THE AGREEMENT BETWEEN YOU AND BELIGHT SOFTWARE WHICH SUPERSEDES ANY PROPOSAL OR PRIOR AGREEMENT, ORAL OR WRITTEN, AND ANY OTHER COMMUNICATIONS BETWEEN YOU AND BELIGHT SOFTWARE OR BELIGHT SOFTWARE'S AGENT(S) RELATING TO THE LICENSED SOFTWARE.

If you have any questions regarding this Agreement or if you wish to request any information from BeLight Software please use the address and contact information included with this product to contact BeLight Software.

© 2003-2017 BeLight Software, Ltd. All Rights Reserved. BeLight Software and Swift Publisher are trademarks of BeLight Software, Ltd. Mac, the Mac logo, Mac OS X, macOS, iPhoto, Photos, and Macintosh are trademarks of Apple Computer, Inc. Digital image content © 1997-2015 Hemera Technologies, Inc., © 1994-2017 GSICO, Inc. Portions under license from Nova Development and its licensors, including © 1997-98 Seattle Support Group. All rights reserved. Avery is the trademark of of Avery Dennison Corporation. The inclusion of "SPARKLE": Copyright (c) 2006 Andy Matuschak. All other trademarks, registered trademarks, product and/or brand names are the sole property of their respective owners.

### Swift Publisher Main Window

<span id="page-11-0"></span>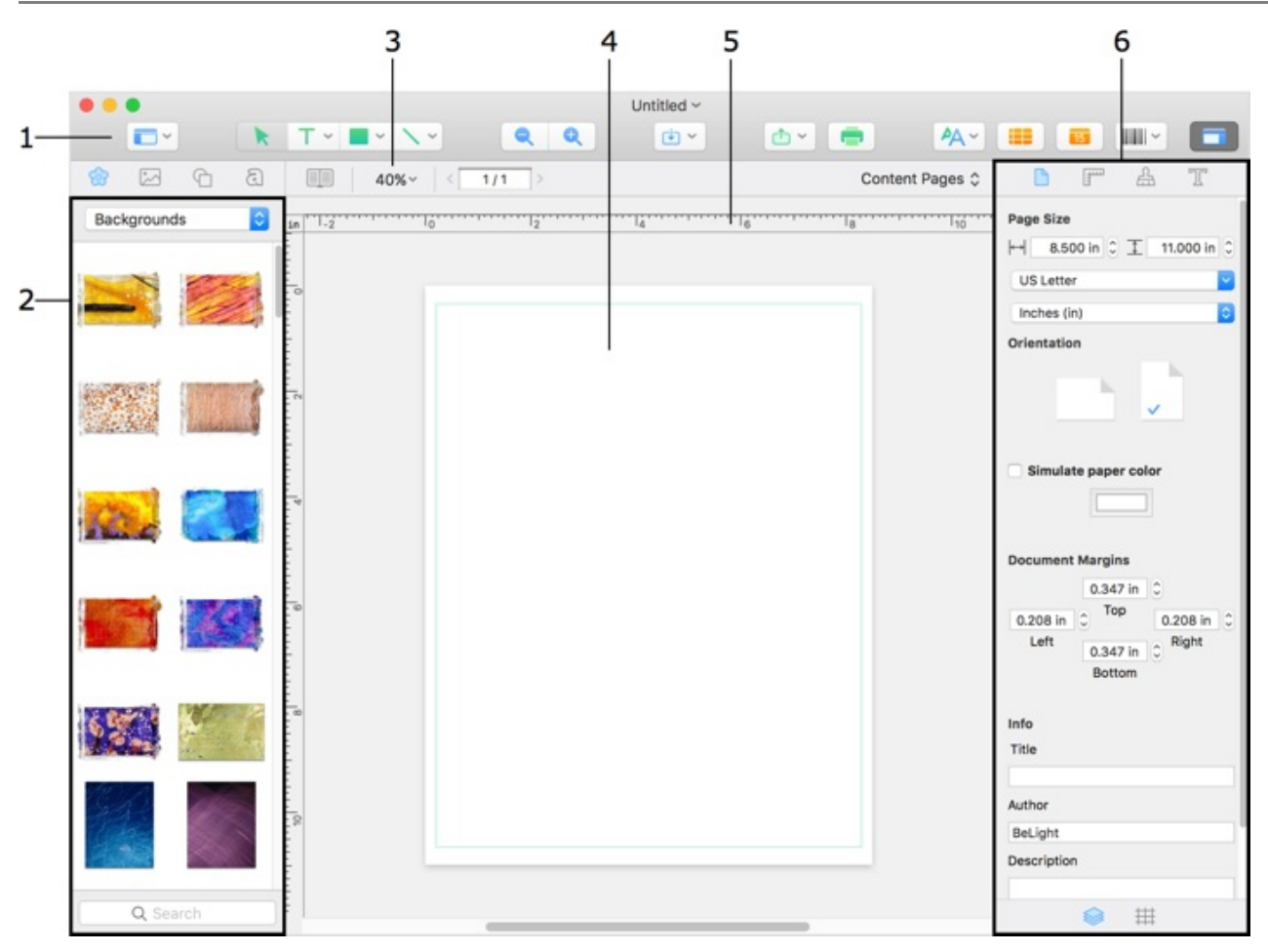

– Toolbar. Here you can select a text or drawing tool.

 – Source panel. Here you can preview the content of the built-in clipart library and access images stored in Photos.

– [Layout](#page-14-0) tools. Here you can add or delete pages, set up the canvas scale and more.

– The design canvas. Your document is displayed and edited here.

– Ruler. It lets you determine the object's coordinates and size, as well as to add guide lines.

– Inspector. It consists of several tabs containing the tools and properties for different objects.

### The Toolbar

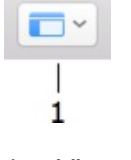

– View options.

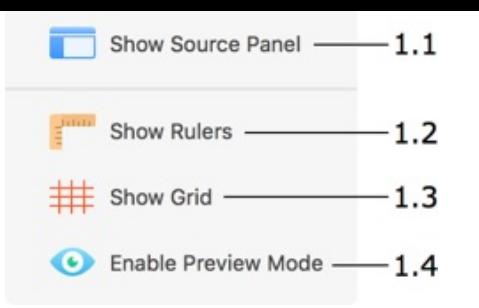

1.1 – Show or hide the Source panel.

1.2 – Show or hide the rulers.

1.3 – Show or hide the [grid.](#page-14-0)

1.4 – Turn the preview [mode](#page-56-0) on or off. This button lets you show or hide the guidelines, margins, and other auxiliary marking[.](#page-61-0)

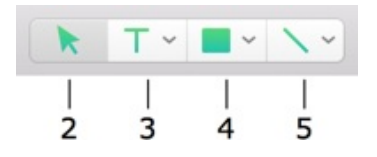

2 – Selection tool. Use it to select and move objects. To activate it, press the **V** key.

3 – Text tools. Note that there are multiple text tools. To view all of them, click and hold the mouse button (or click on an arrow), then select the necessary tool in the popup menu.

The text tool icon typically displays the most recently used text tool. Click once to activate the text tool shown in the icon. If you click on an already selected tool a second time, the tool will become activated permanently. Unlike the regular mode, it will remain activated after adding one text box so that you will be able to continue adding more text boxes. To deactivate the tool, click on another tool, for instance, on the selection tool.

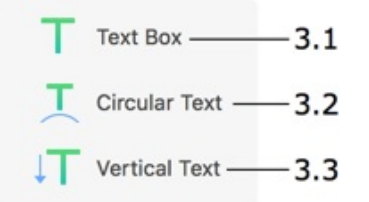

3.1 – Regular text. Use it to add text boxes, including linked text boxes where text flows from one box to another. To activate it, press the **T** key.

3.2 – Circular text. To activate it, press the **U** key.

3.3 – Vertical text. To activate it, press the **Y** key.

4 – Tools for drawing shapes. Note that there are multiple tools for different shapes. To view all of them, click and hold the mouse button (or click on an arrow), then select the necessary tool in the popup menu.

If you click on an already selected tool a second time, the tool will become activated permanently. Unlike the regular mode, it will remain activated after adding one shape so that you will be able to continue adding more shapes of the same type. To deactivate the tool, click on another tool, for instance, on the selection tool.

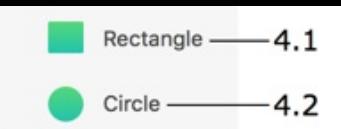

4.1 – Rectangle tool. Use it to draw rectangles and squares. To activate it, press the **R** key.

4.2 – Circle tool. Use it to draw circles and ovals. To activate it, press the **C** key.

5 – Tools for drawing lines. Note that there are multiple tools for different line types. To view all of them, click and hold the mouse button (or click on an arrow), then select the necessary tool in the popup menu.

If you click on an already selected tool a second time, the tool will become activated permanently. Unlike the regular mode, it will remain activated after adding one line so that you will be able to continue adding more lines of the same type. To deactivate the tool, click on another tool, for instance, on the selection tool.

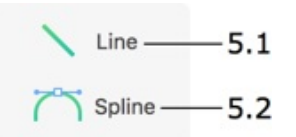

5.1 – Line tool. Use it to draw lines. To activate it, press the **L** key.

5.2 – Spline tool. Use it to draw curved lines and polygons. To activate it, press the **S** key.

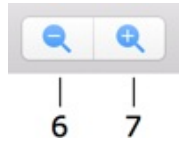

6 – Zoom out.

7 – Zoom in.

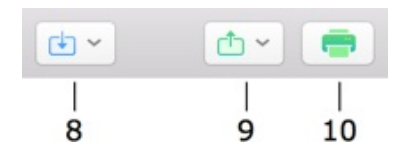

8 – Import graphics from different sources.

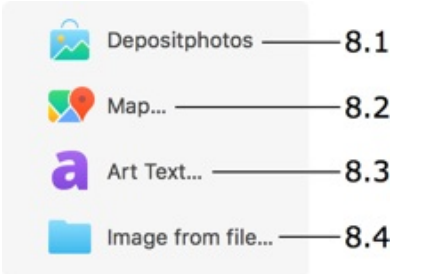

8.1 – Open the Depositphotos online image stock in a built-in browser. This servise requires registration.

8.2 – Import a map created by Google.

8.3 – Design and import graphics from Art Text. Art Text is a stand-alone application. It must be installed and licensed in order to use this feature.

- 8.4 Import an image from a file.
- The option to share your document in the PDF format.
- Print the current document.

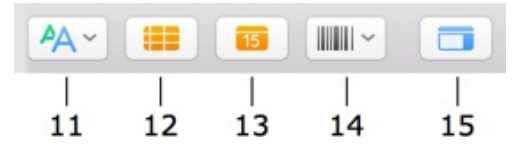

- Select or edit text styles.
- Insert a table.
- Insert a calendar.
- Insert a barcode.
- Show or hide the Inspector.

### The Source Panel

<span id="page-14-0"></span>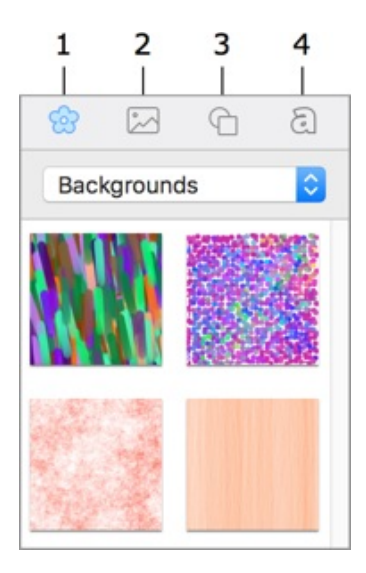

- Built-in clipart.
- Import images from your Photos library or from a folder on your disk.
- Built-in Smart Shape library.
- Collection of heading designs.

### <span id="page-15-0"></span>The Inspector

The *Inspector* is located on the right side of the main window. It contains a set of tools for modifying object and document properties. The tools are grouped into several tabs. To open the *Inspector*, select **View > Show Inspector** (**Cmd-Alt-I)** in the menu, or click the **Inspector** button in the toolbar.

### The Document Tab

The *Document* tab lets you set up the page size, width of margins, and input the author's name and document title. Press **Cmd-1** to open this tab.

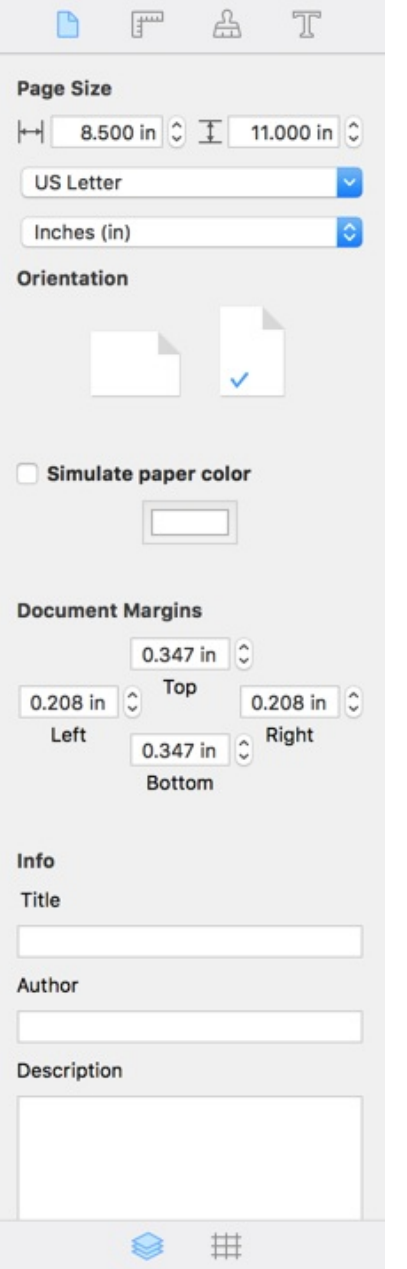

For detailed information, see Document Properties.

### The Geometry Tab

The *Geometry* tab lets you change the position, size and rotation angle of objects. It also contains the alignment tools. Press **Cmd-2** to open this tab.

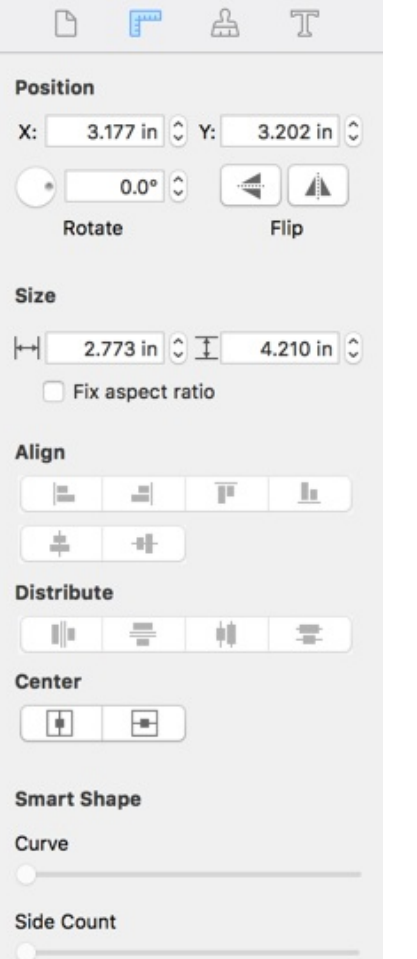

For detailed information, see:

- Changing the Object Size
- Aligning and Distributing Objects
- Working with Smart Shapes

### The Appearance Tab

The *Appearance* tab lets you set up the object's shadow, opacity, and some other graphical properties. Press **Cmd-3** to open this tab.

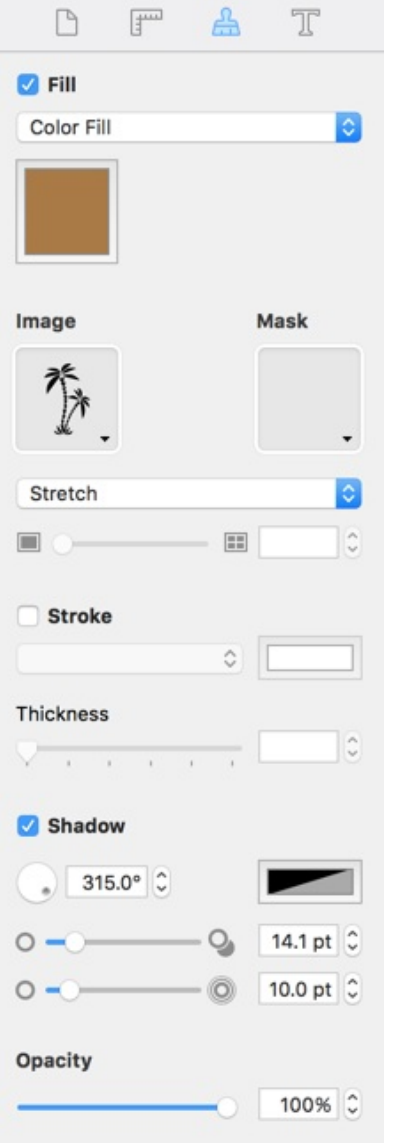

For detailed information, see:

- Filling Objects with Colors
- Applying the Stroke Settings
- Applying the Shadow Effect
- Working with Images
- [Working](#page-77-0) with Smart Shapes

### The Text Tab

The *Text* tab contains text formatting tools. Press **Cmd-4** to open this tab.

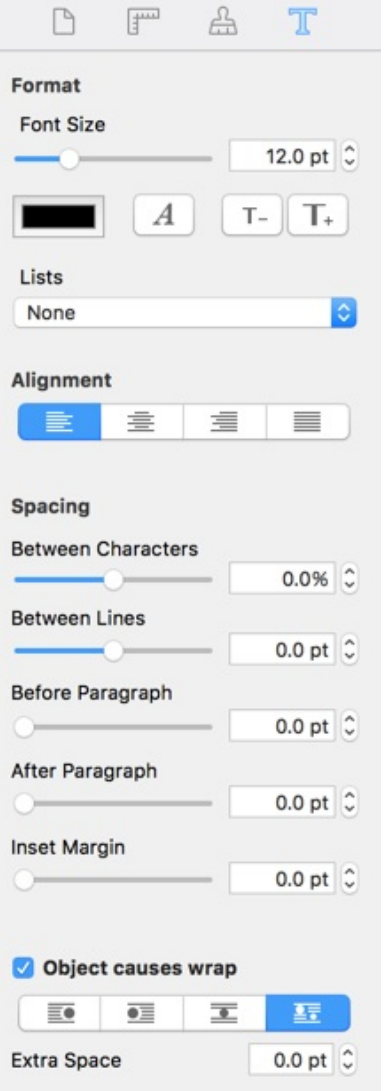

For detailed information, see Working with Text.

### Layers and Grid Panel

A panel at the bottom of the *Inspector* gives you the access to the list of layers in your document and the grid settings which are located in separate sections. Click on a tab icon to open a particular section.

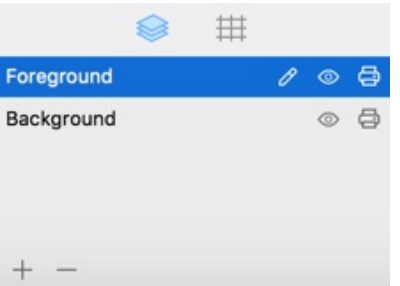

You can make the panel bigger of smaller by dragging its top edge. To close the panel, move the top edge all the way down. To open the panel again, drag the top edge upwards. Alternatively, you can

open the *Layers* or *Grid* panel using the **View > Inspector** menu.

For detailed information, see:

- Managing Layers
- The Grid

### <span id="page-20-0"></span>The Preferences Dialog

The *Preferences* dialog contains settings that are applied by default every time you run the application. You can control the program behavior by changing them.

To open the *Preferences* dialog, choose **Swift Publisher 5 > Preferences…** in the menu or press "**Cmd-,**".

#### The General Tab

**For New Documents** lets you specify what the program should do upon launch, or when you choose to create a new document.

- *Show Template Gallery*: the program will bring up the Template Gallery. You can open and edit one of templates.
- *Show new document window*: the program will open the New Document dialog where you can set up the page format, margins and other properties, and then create a blank document.
- *Create blank document*: the program will open a blank [document](#page-37-0) with the default properties. To modify the default properties, click the **Customize** button. It will open the New Document dialog.

**Default Format for Templates** lets you choose whether to open designs from the *Template Gallery* in the US or Metric page format.

**Autosave Documents** defines how frequently the program should automatically save a copy of your document. This backup copy is located in the same folder where the document is. When you change the auto saving interval, it goes into effect after the previously set interval is up. To apply the new interval immediately, restart the program.

**Measurement Units** defines units for all size and positioning controls in the program. This option sets up the default measurement units for new documents. Use the *Inspector* to change the measurement units in an open document.

**Check for updates daily** specifies whether the program should automatically check for updates. To check for updates manually, choose **Swift Publisher 5 > Check for Updates…** This option is not available in the application purchased on the Mac App Store.

The **Reset to Defaults…** button returns the settings in the *Preferences* dialog to their default state.

To reset the program when it won't open, or if you need to bring it to the just installed state, launch the program holding down the **Alt** key.

### The Design Tab

The **Smart Guides** options specify how to align objects when you move or resize them using the mouse. When any of the options is activated, the cursor will snap to other objects, guide lines, page margins or page edges. You can also temporarily disable object snapping by holding the **Cmd** key while you are moving or resizing an object.

**Color of Guides** defines the color of locked and unlocked guide lines.

**Default Zoom** lets you set up the default document scale for new documents.

**Default Font** lets you specify the font used for new text boxes.

### <span id="page-22-0"></span>Menus

- Swift Publisher
- File
- Edit
- Insert
- [View](#page-22-1)
- [Form](#page-22-2)at
- [Arra](#page-23-0)nge
- [Windo](#page-24-0)w
- $-$  [Help](#page-25-0)

### The "[Swift](#page-28-0) Publisher" Menu

<span id="page-22-1"></span>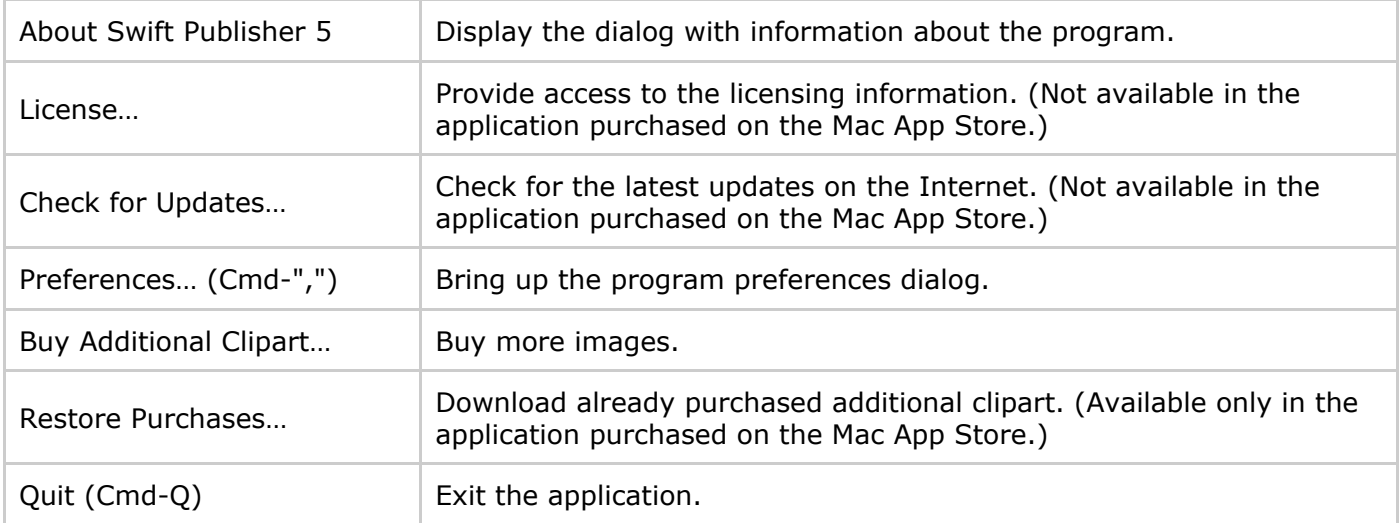

### The "File" Menu

<span id="page-22-2"></span>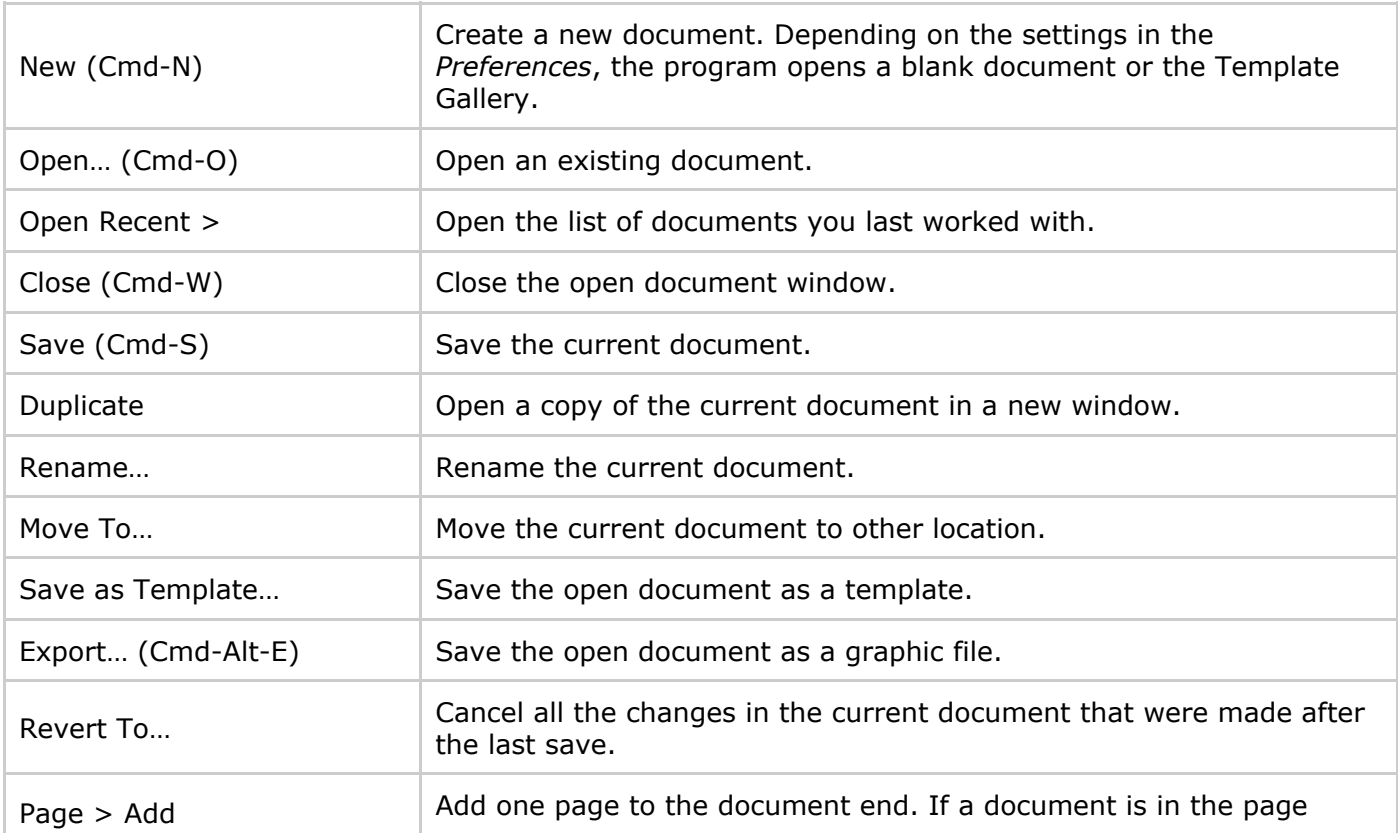

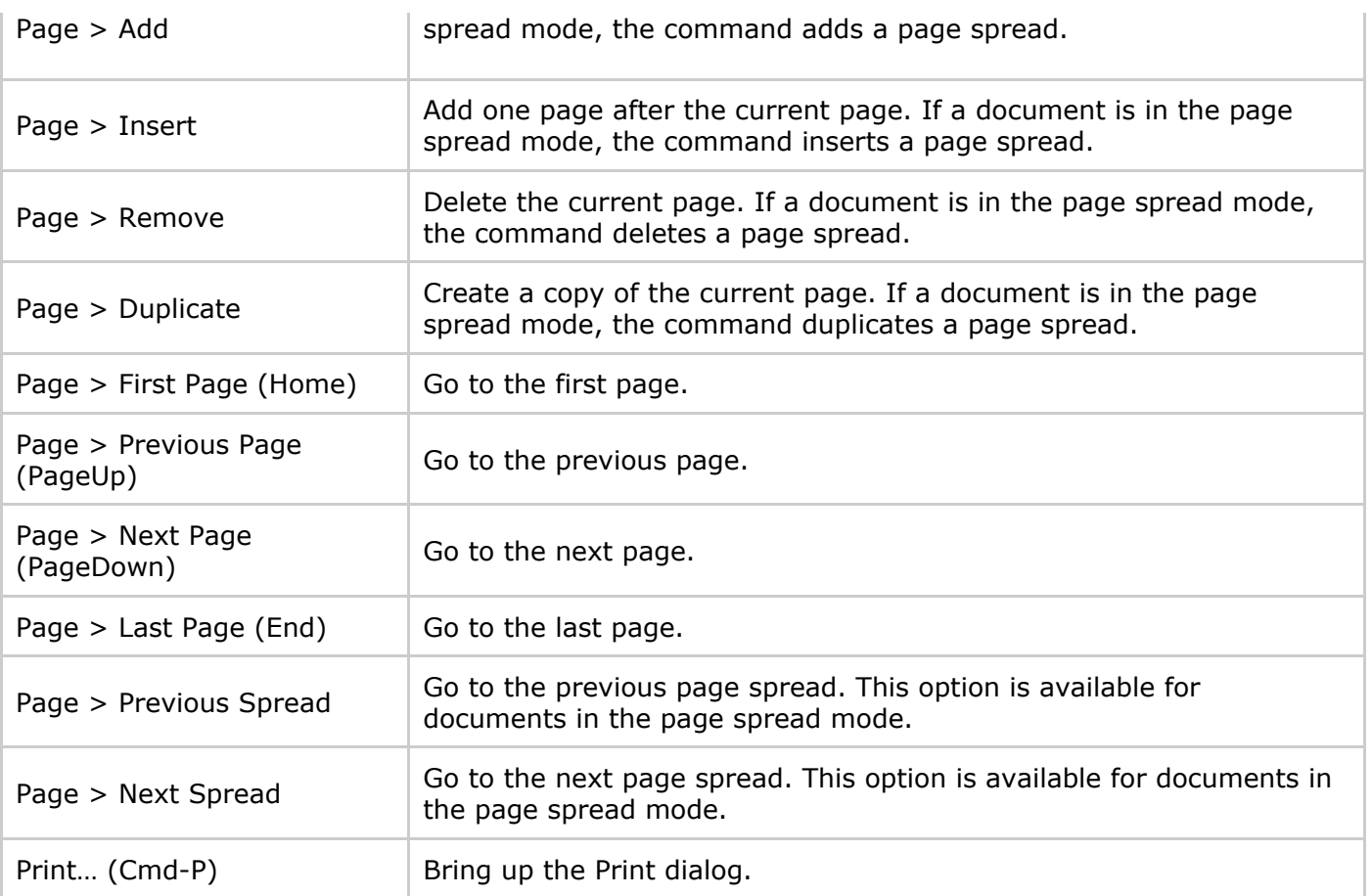

### <span id="page-23-0"></span>The "Edit" Menu

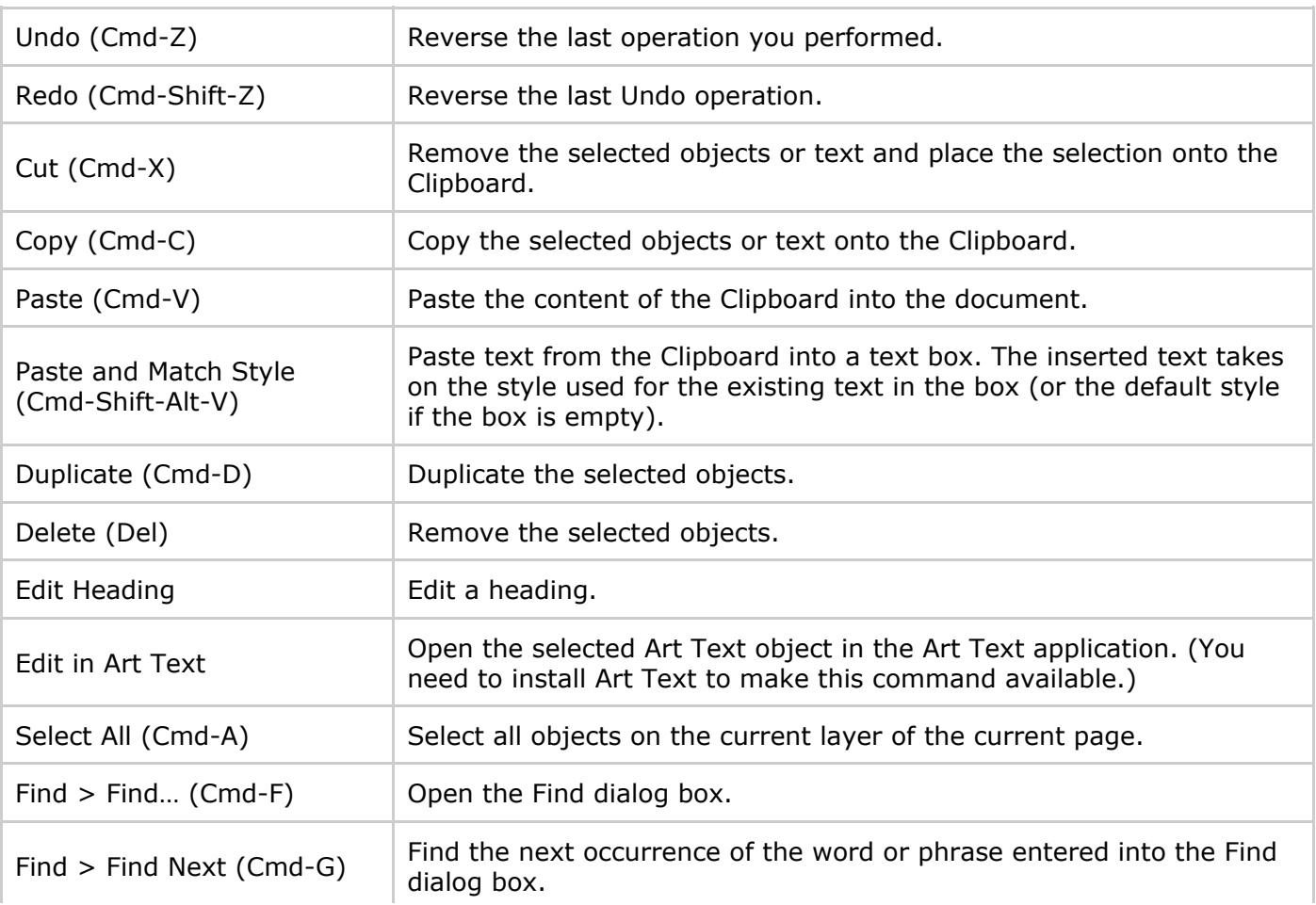

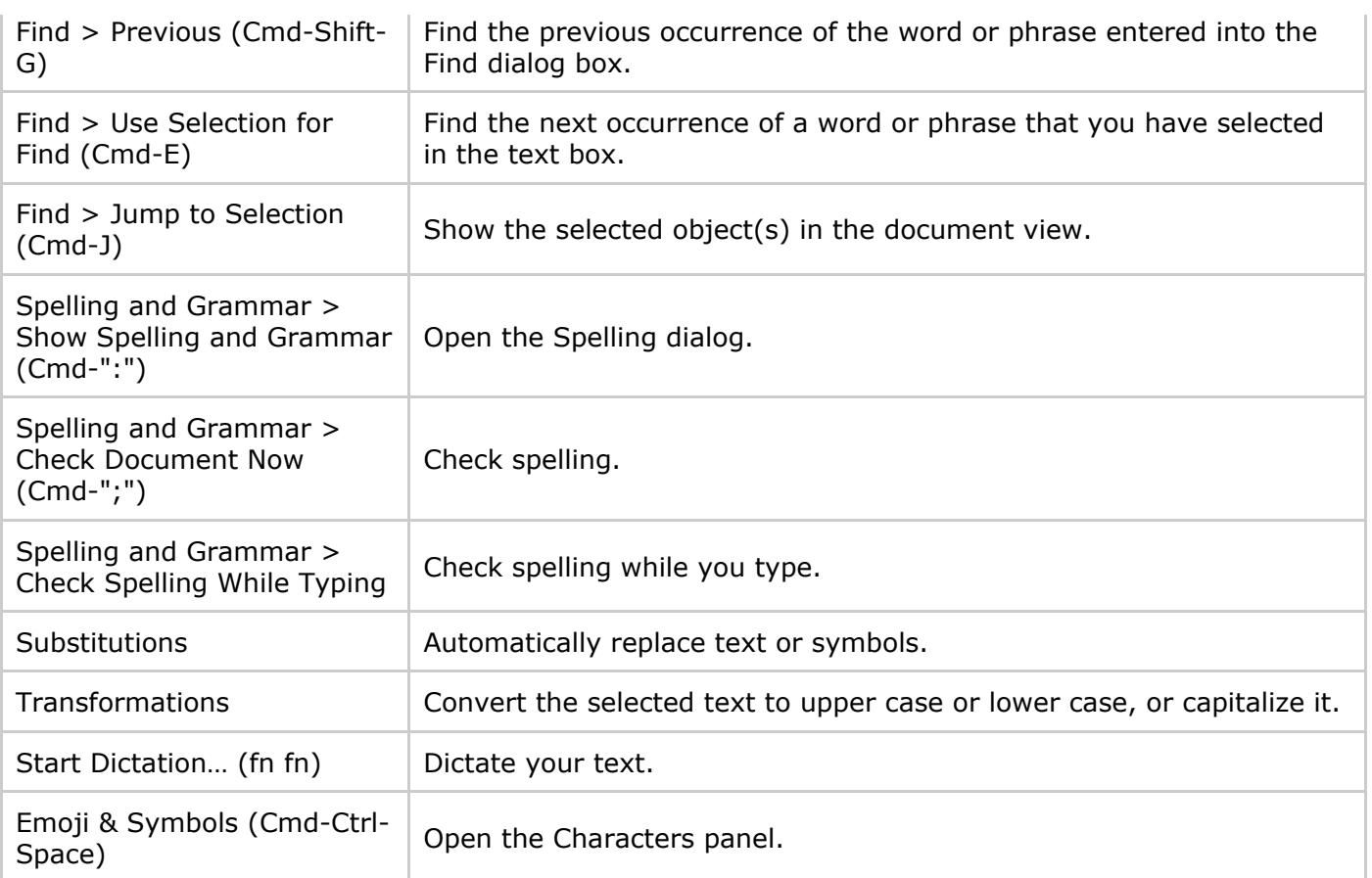

### <span id="page-24-0"></span>The "Insert" Menu

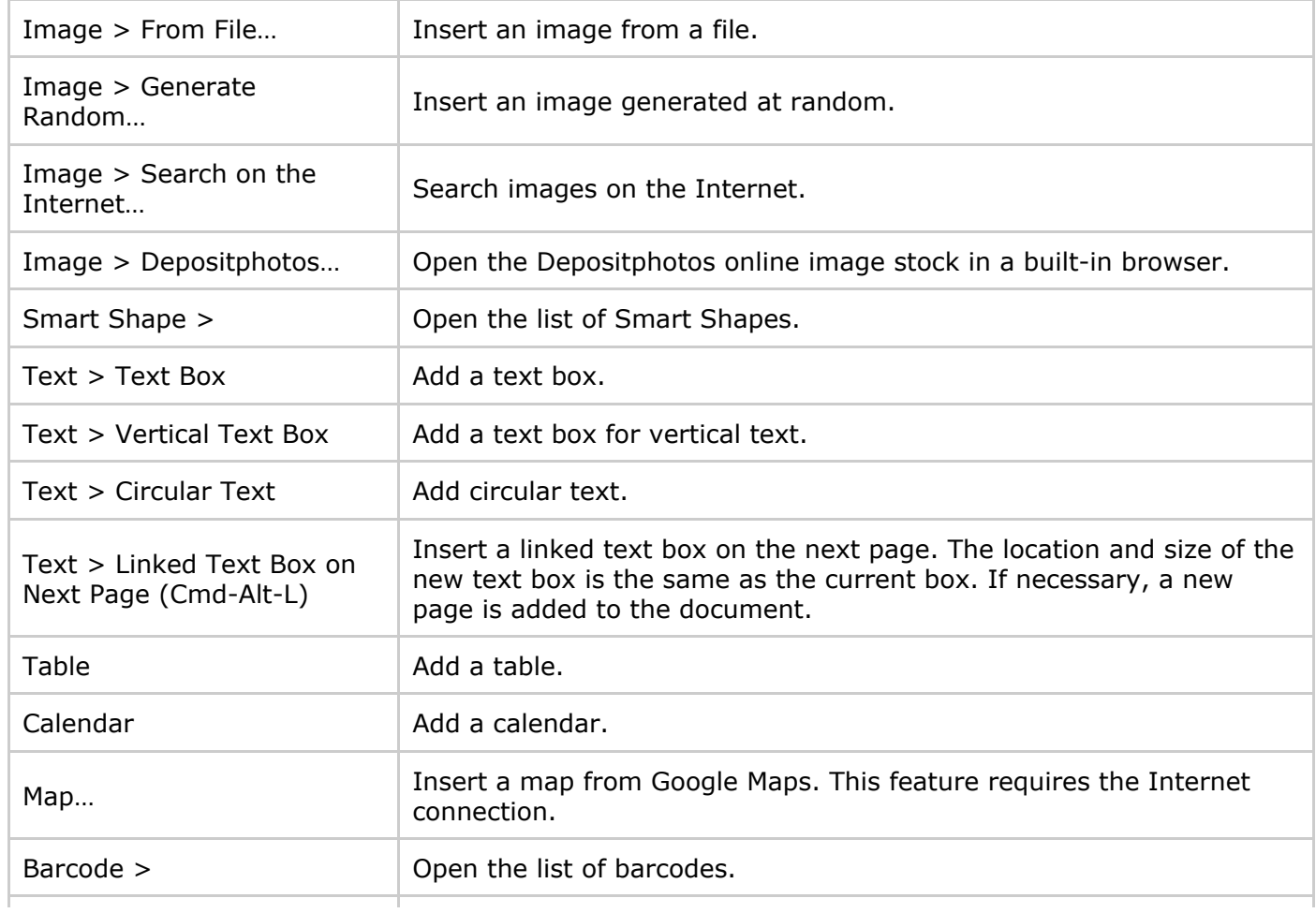

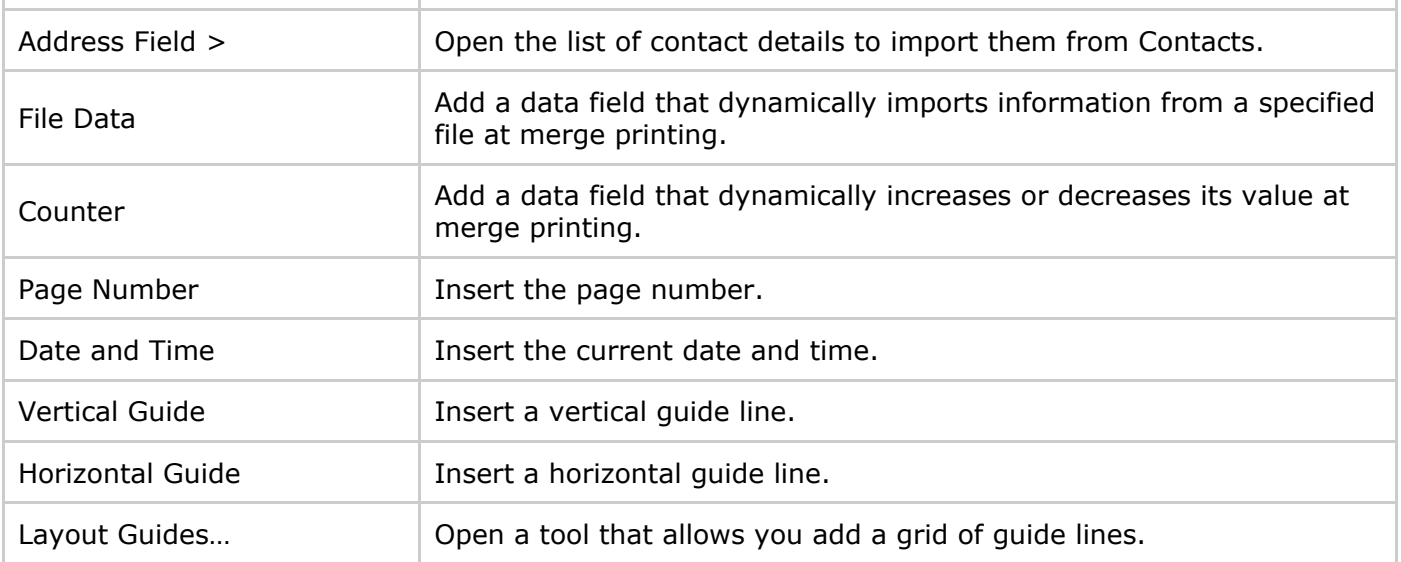

### <span id="page-25-0"></span>The "View" Menu

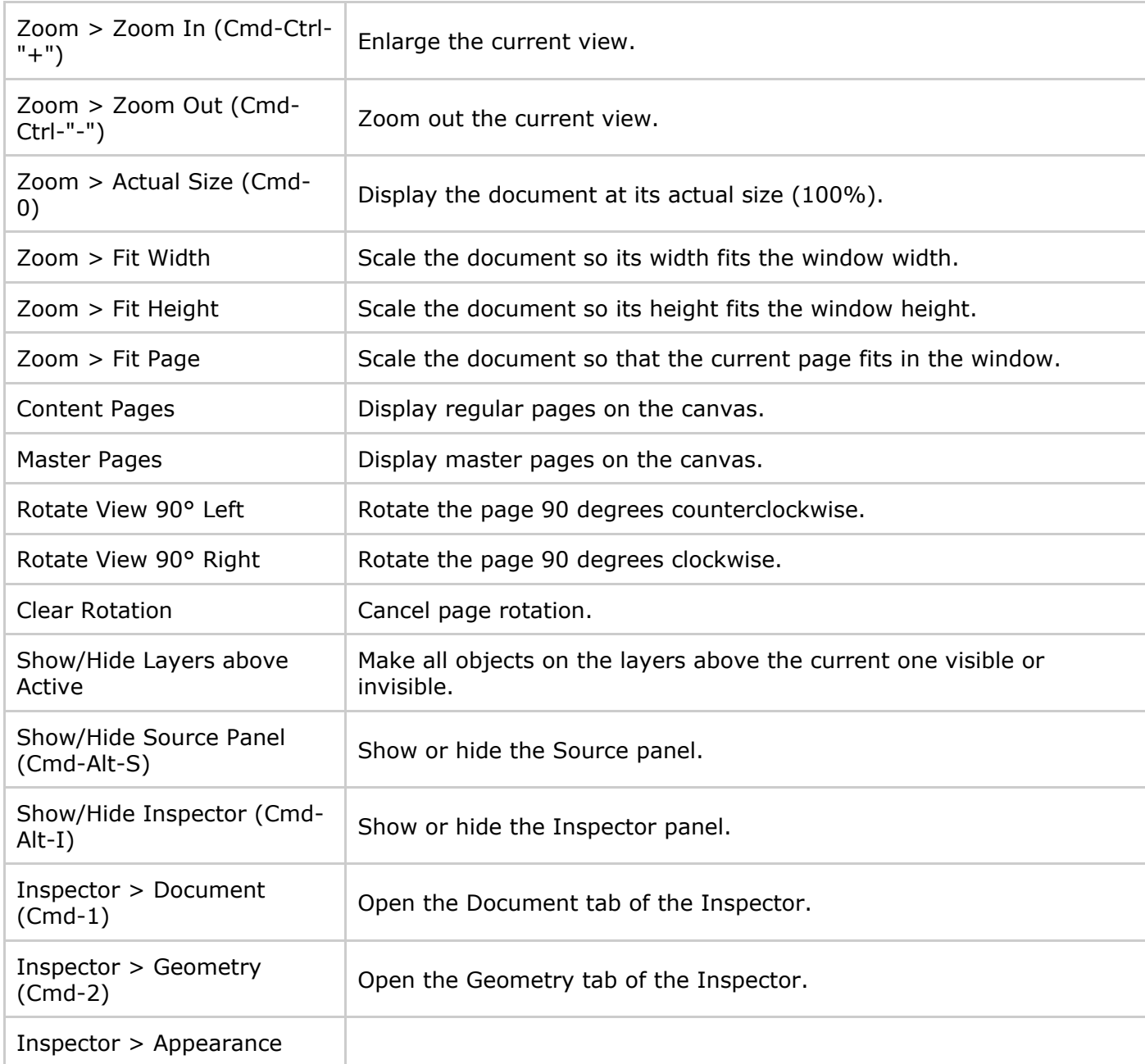

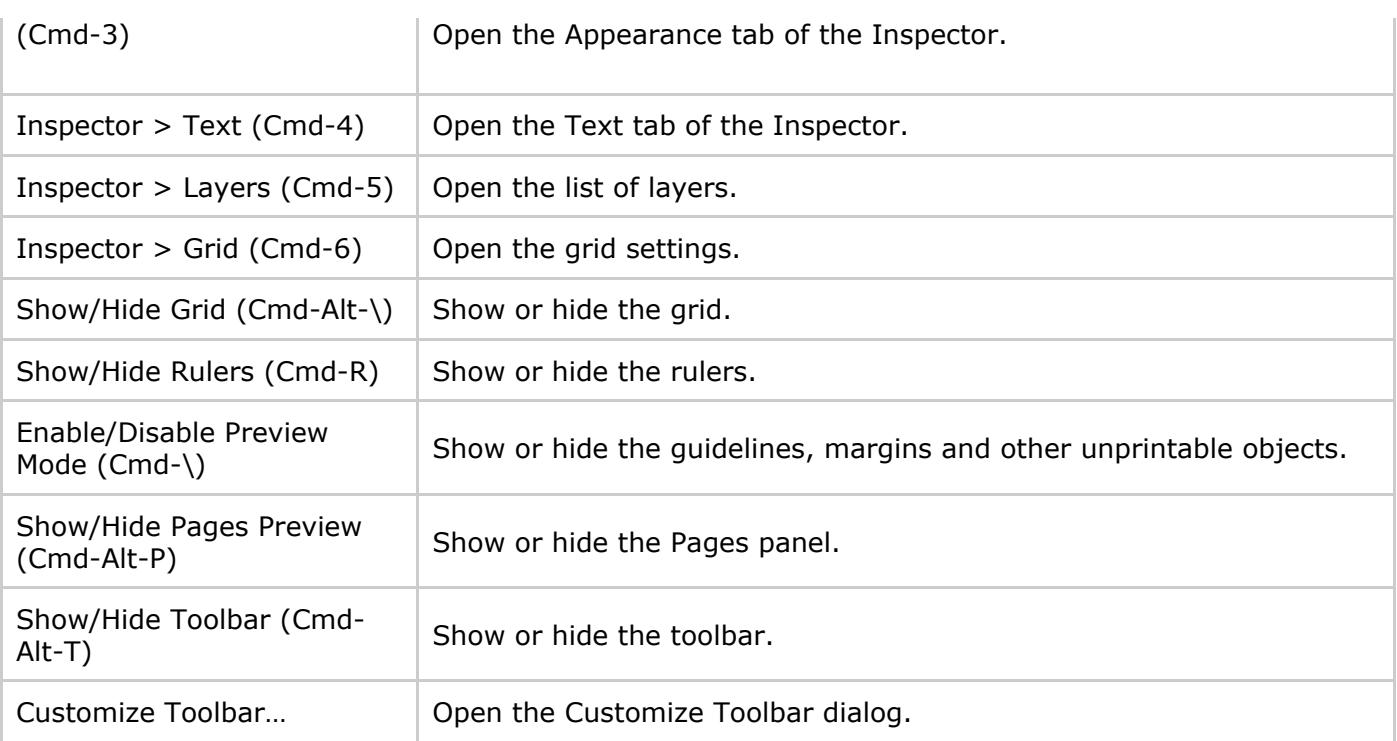

### The "Format" Menu

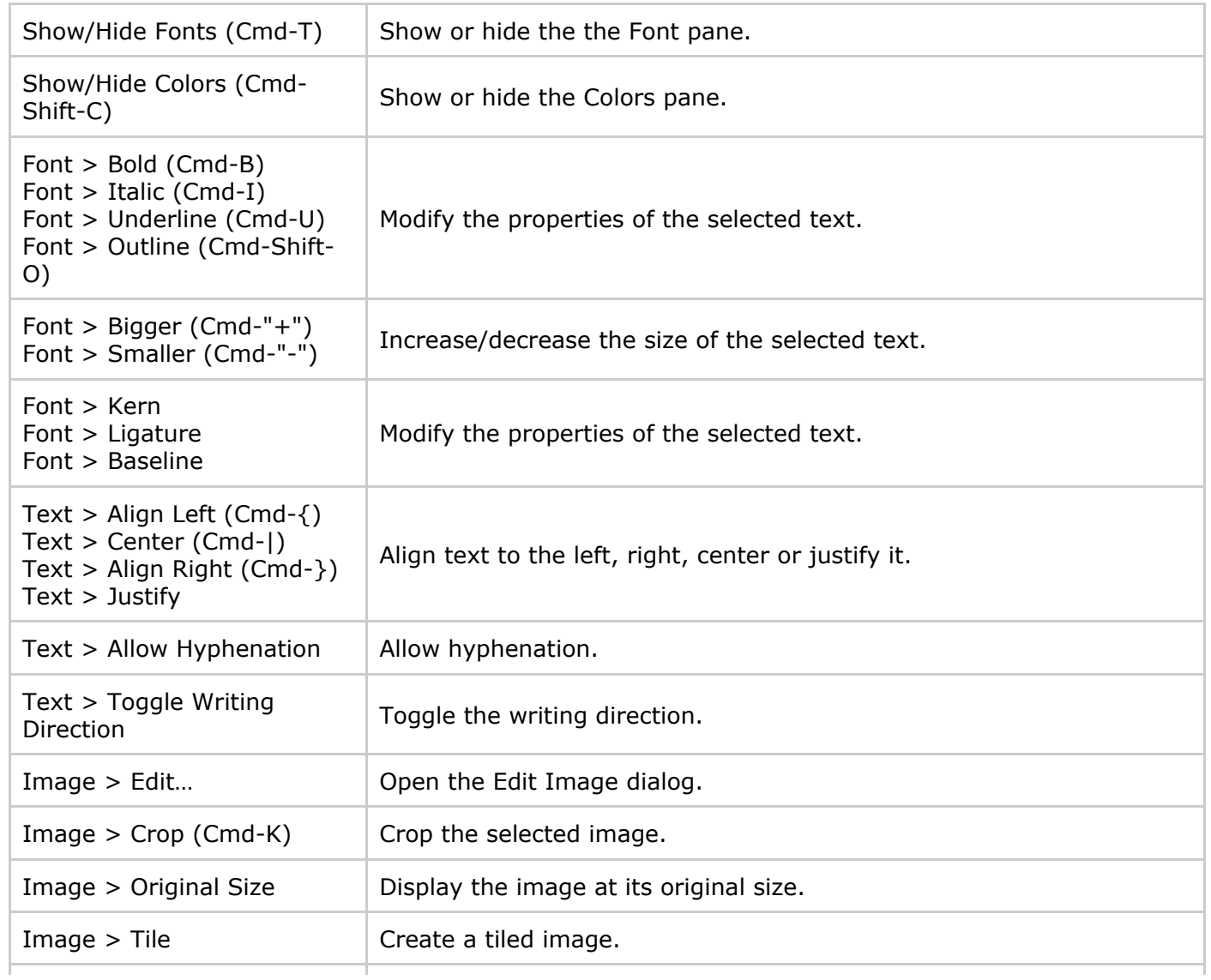

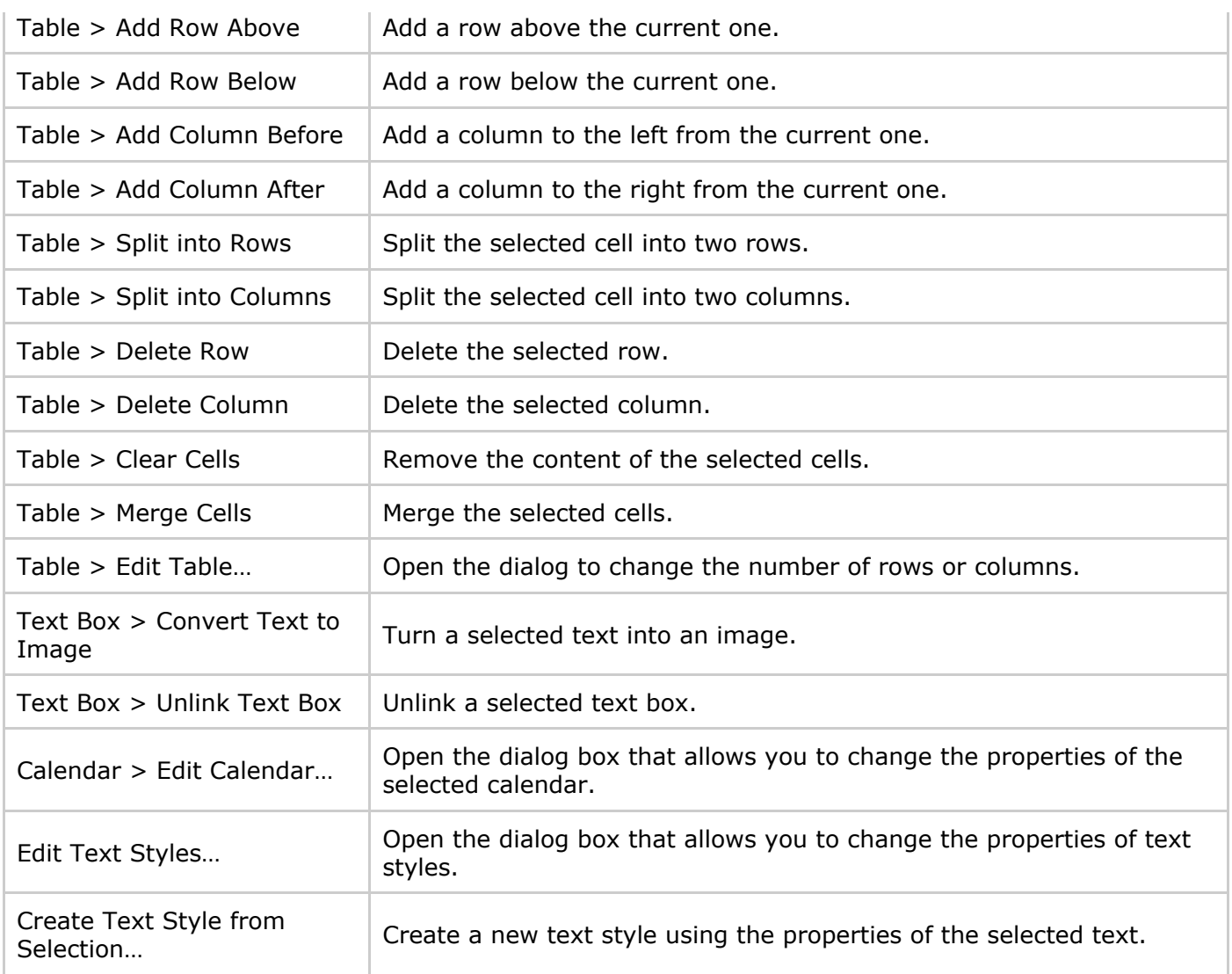

# <span id="page-27-0"></span>The "Arrange" Menu

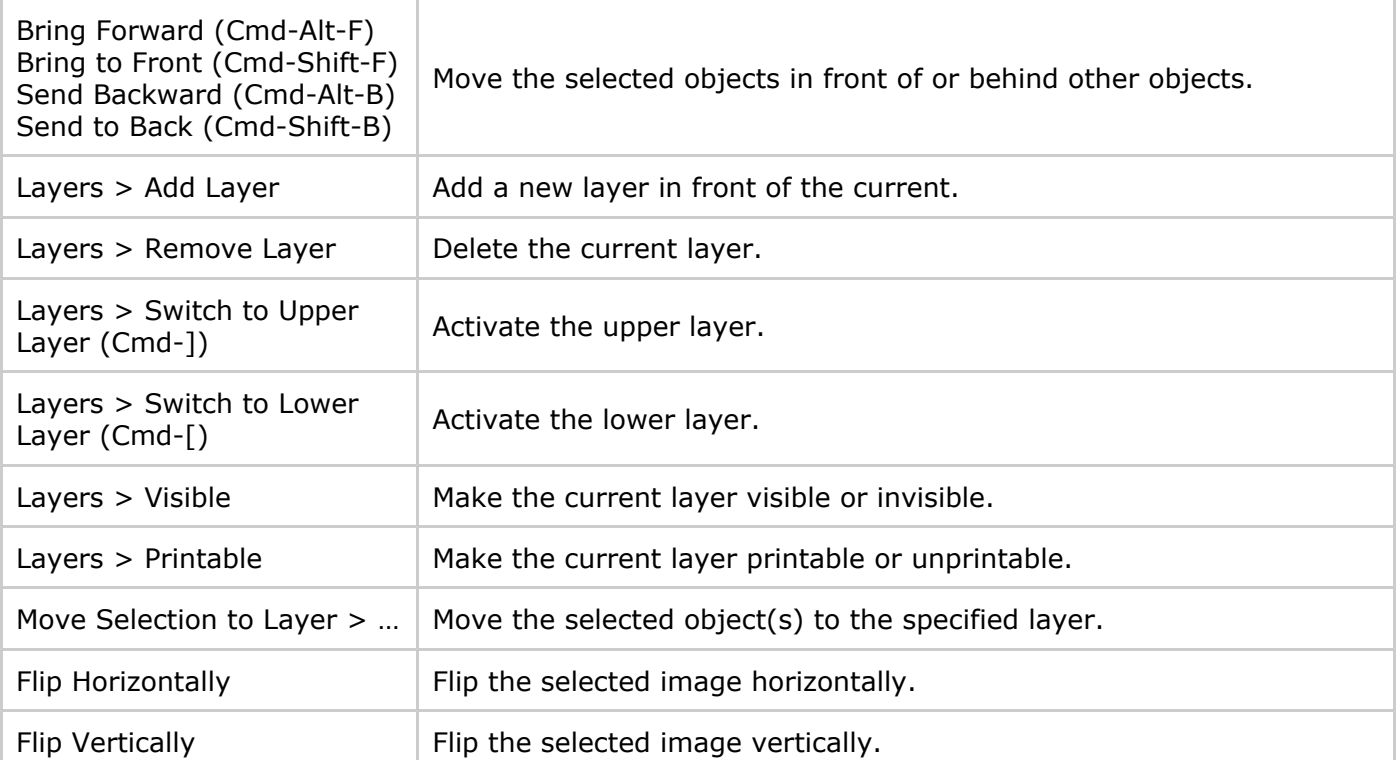

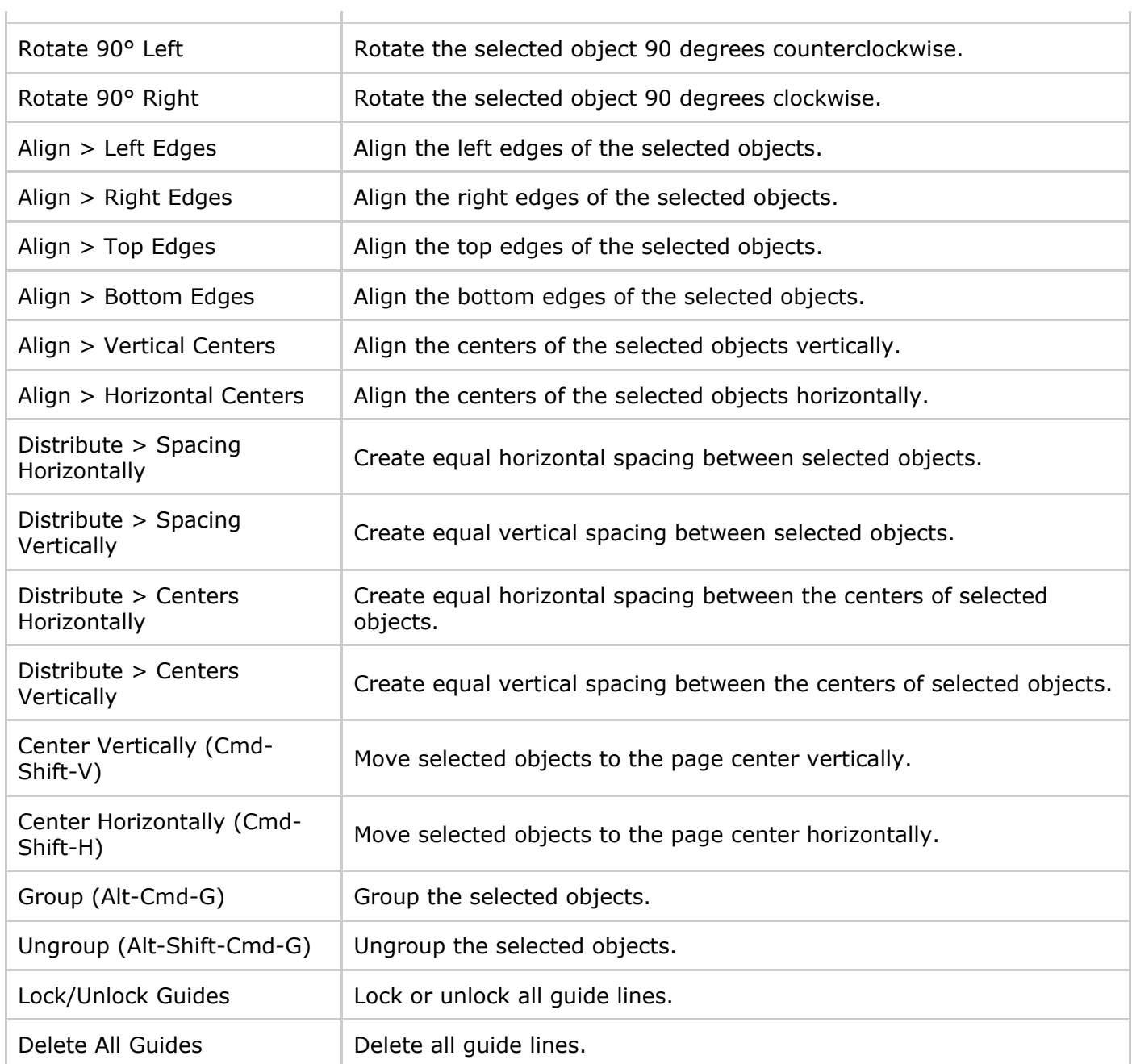

### <span id="page-28-0"></span>The "Window" Menu

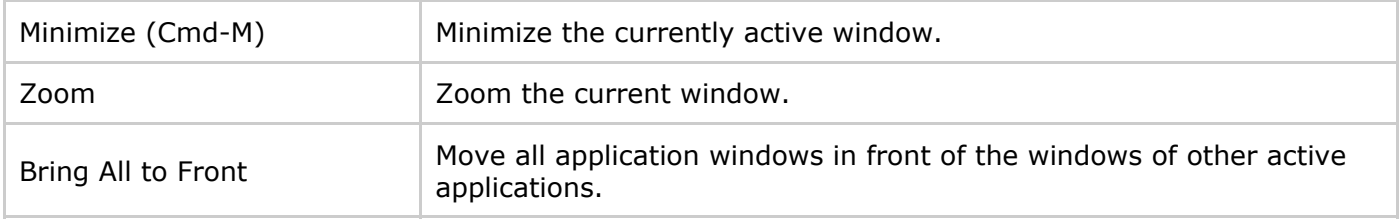

### The "Help" Menu

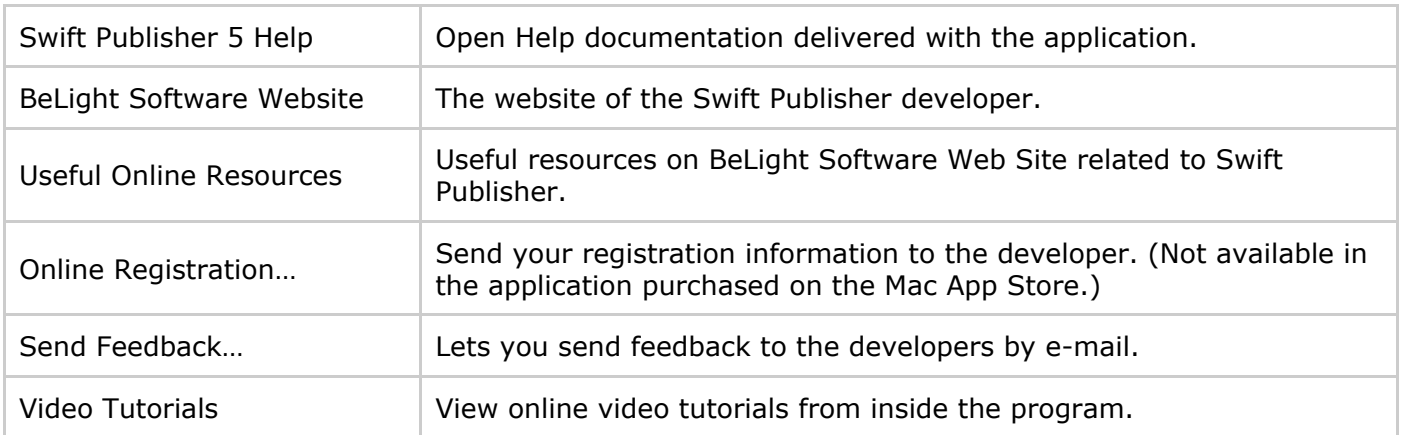

# <span id="page-30-0"></span>Keyboard Shortcuts

### Working with Documents

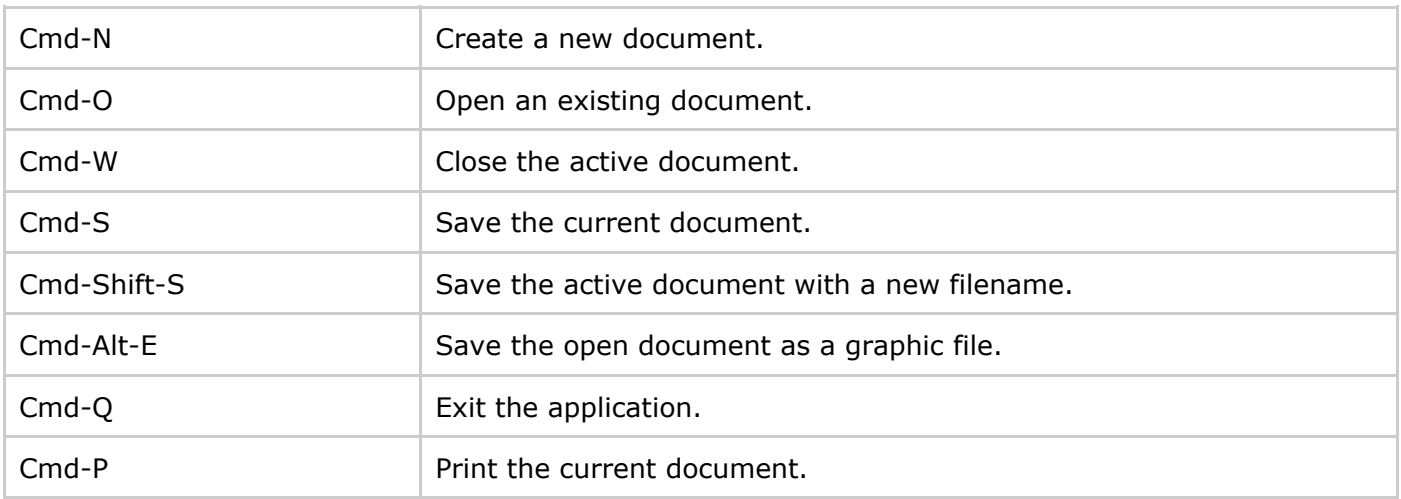

# Working with Objects

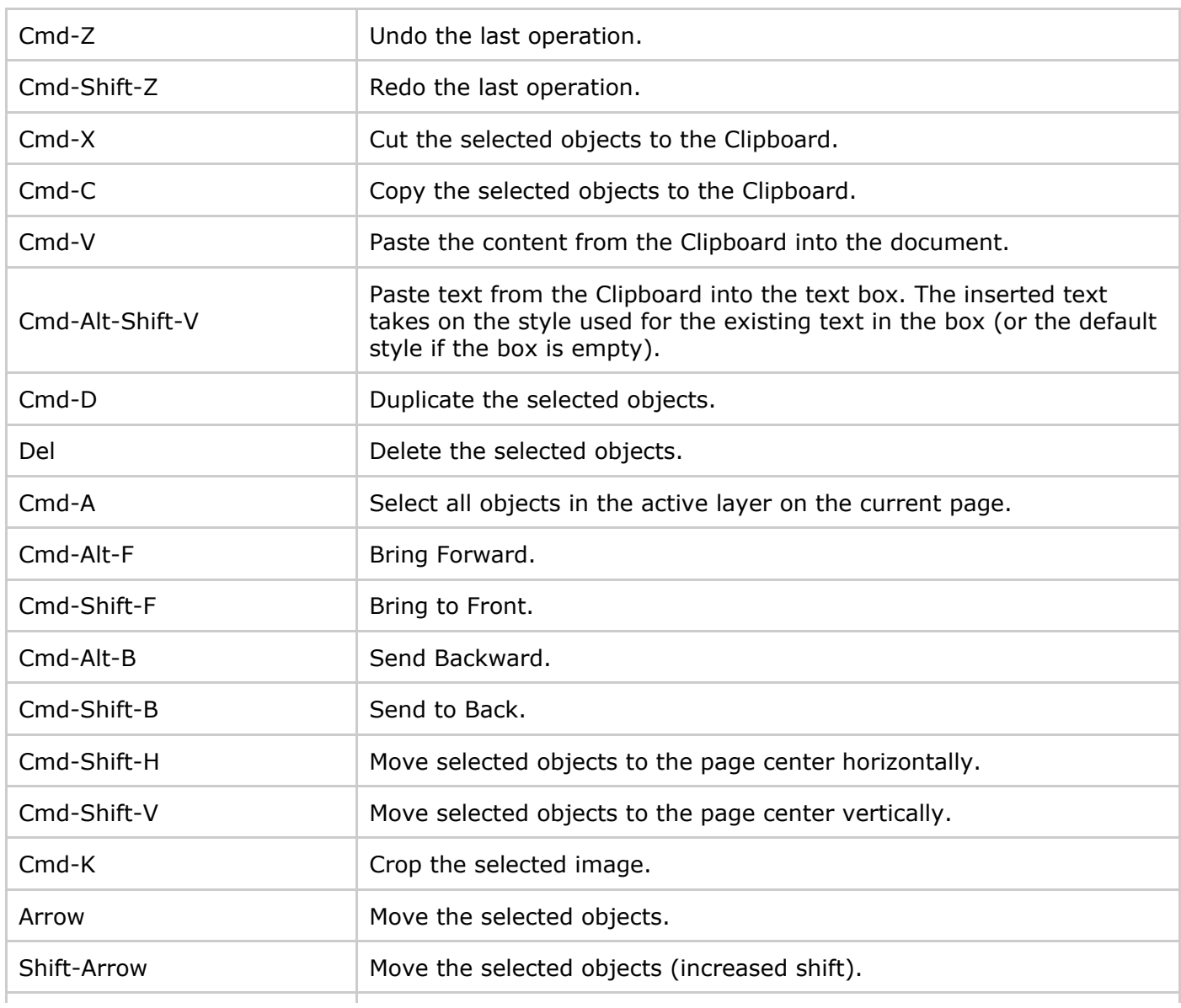

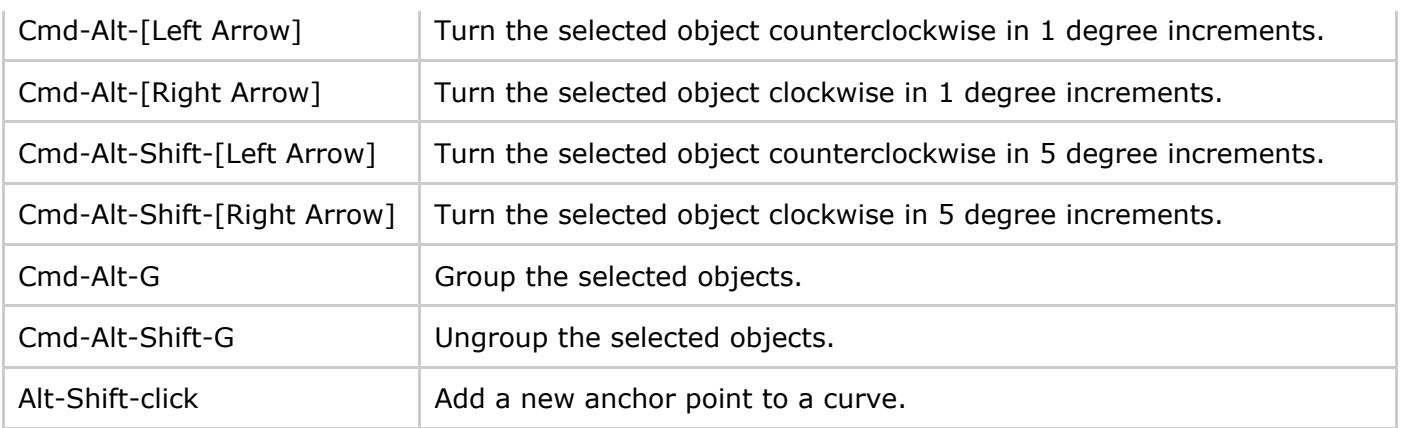

# Working with Pages

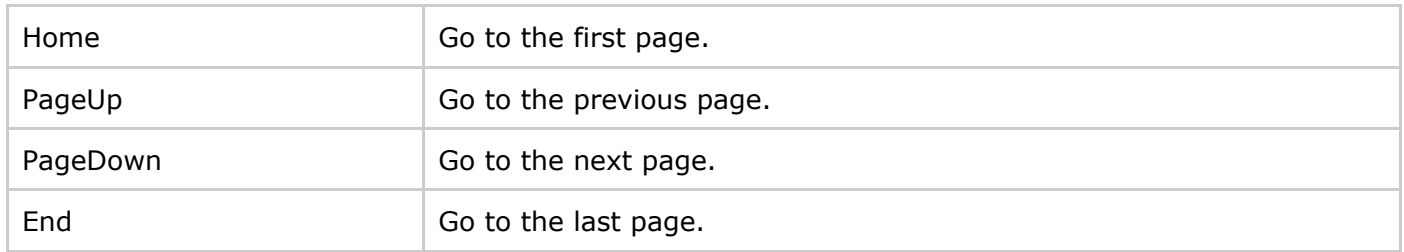

### Working with Layers

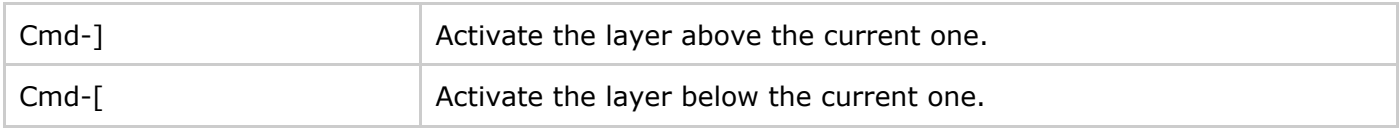

# Working with Windows and Dialogs

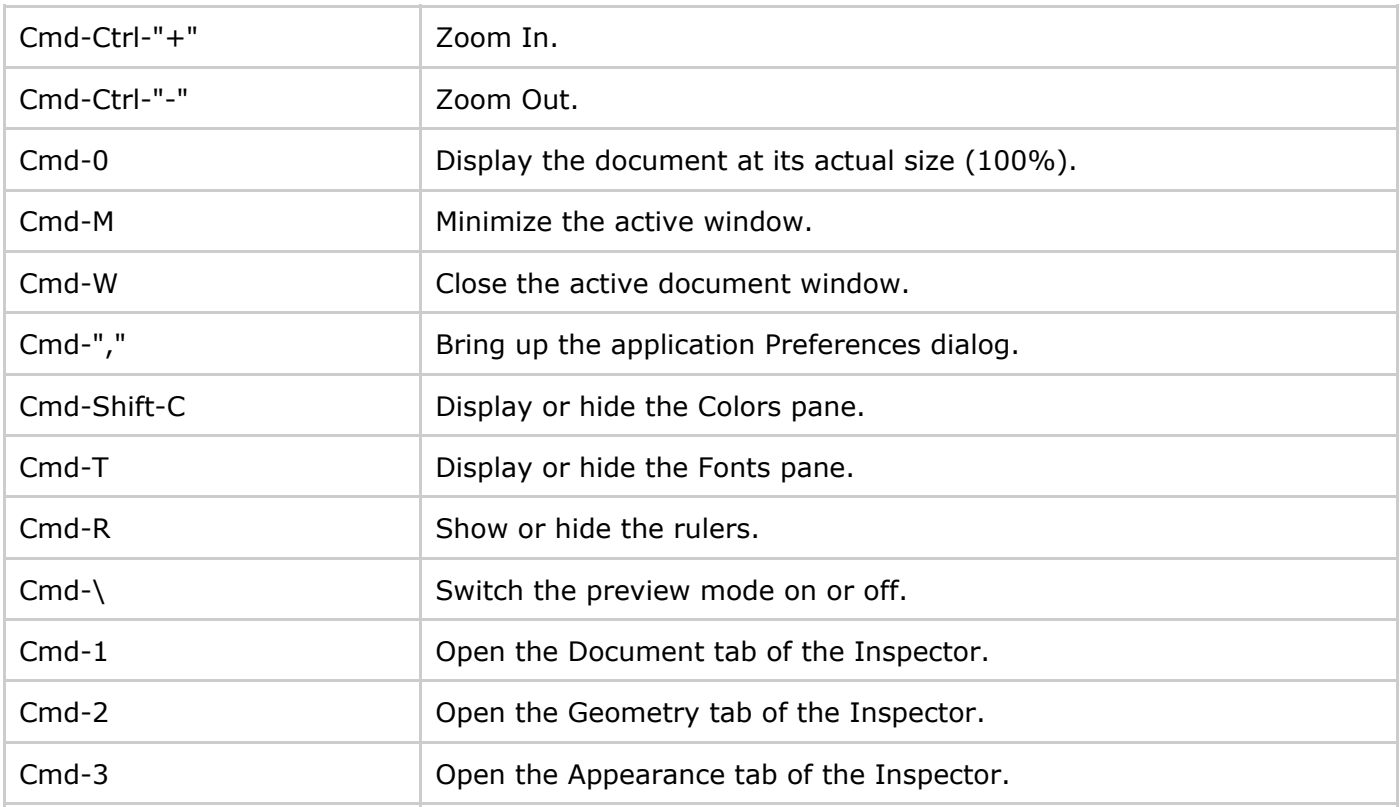

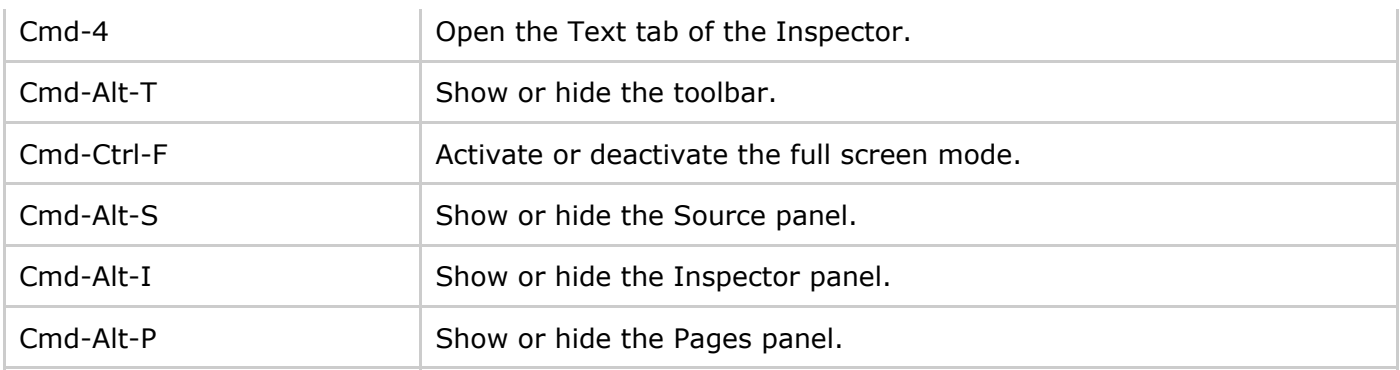

# Working with Text

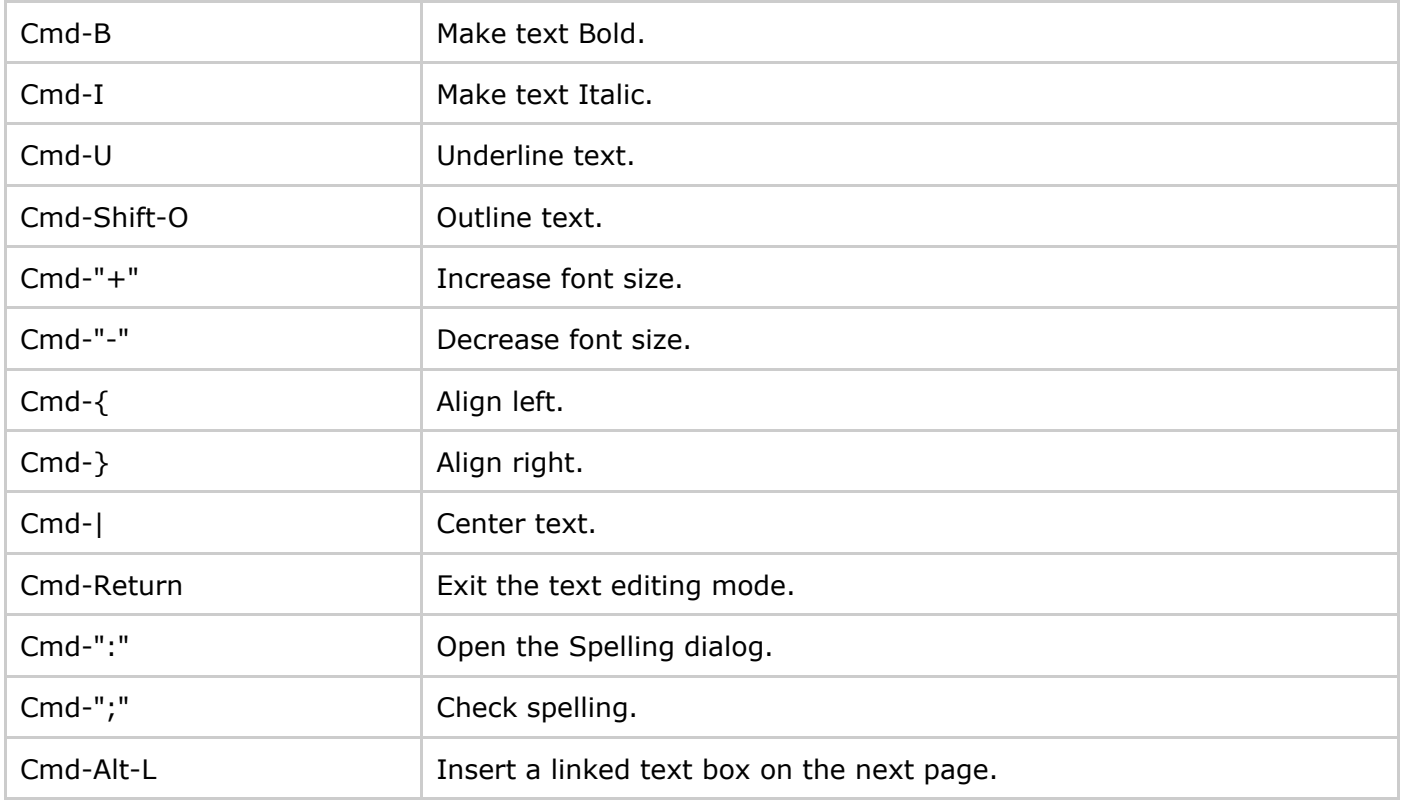

### Working with the Mouse

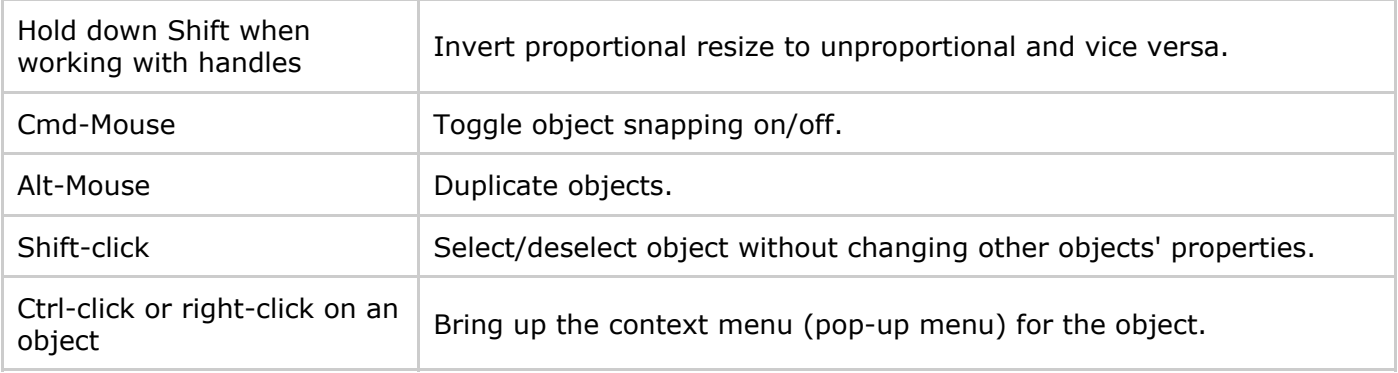

### Search

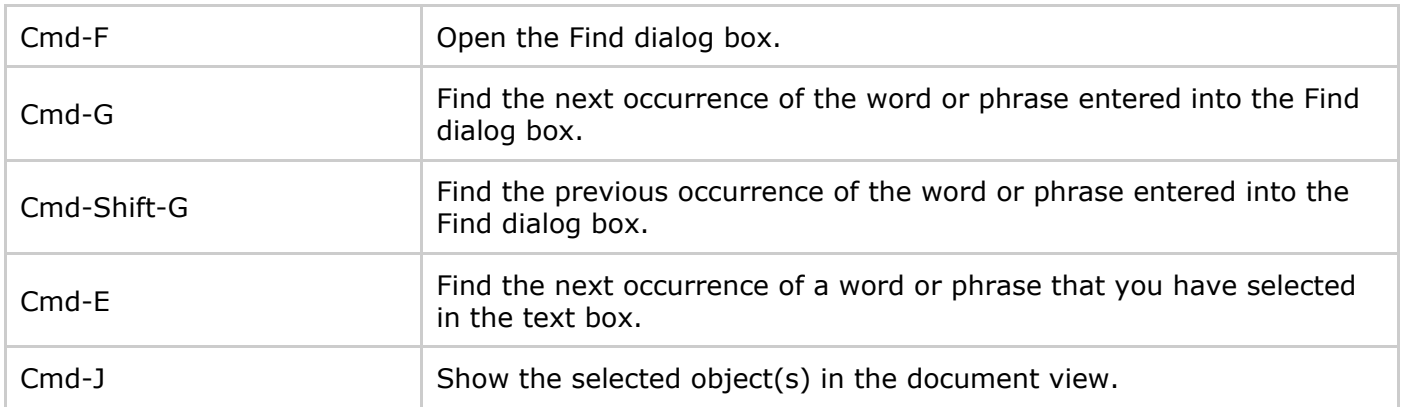

# Using Trackpad Gestures on Supported Computers

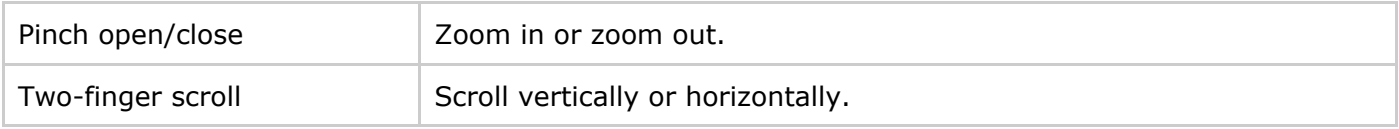

# Activating Tools

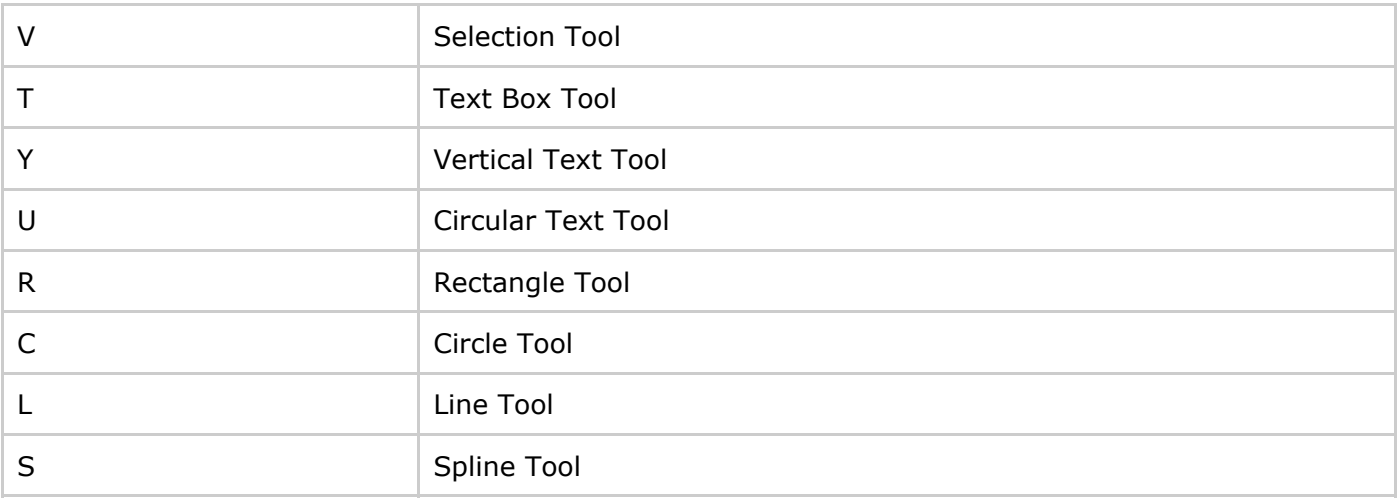

### <span id="page-34-0"></span>Creating a New Document

There are several ways to create a new document. If the *Template Gallery* is open, select one of the templates and click the **New Blank** button.

If the *Template Gallery* is not open, choose the **File > New** (**Cmd-N**) in the menu. Depending on the *For New Documents* settings in the Preferences dialog, the program will open either the *Template Gallery*, the *New Document* dialog or a new document.

### The New Document Dialo[g](#page-20-0)

The *New Document* dialog lets you review and change the main document settings.

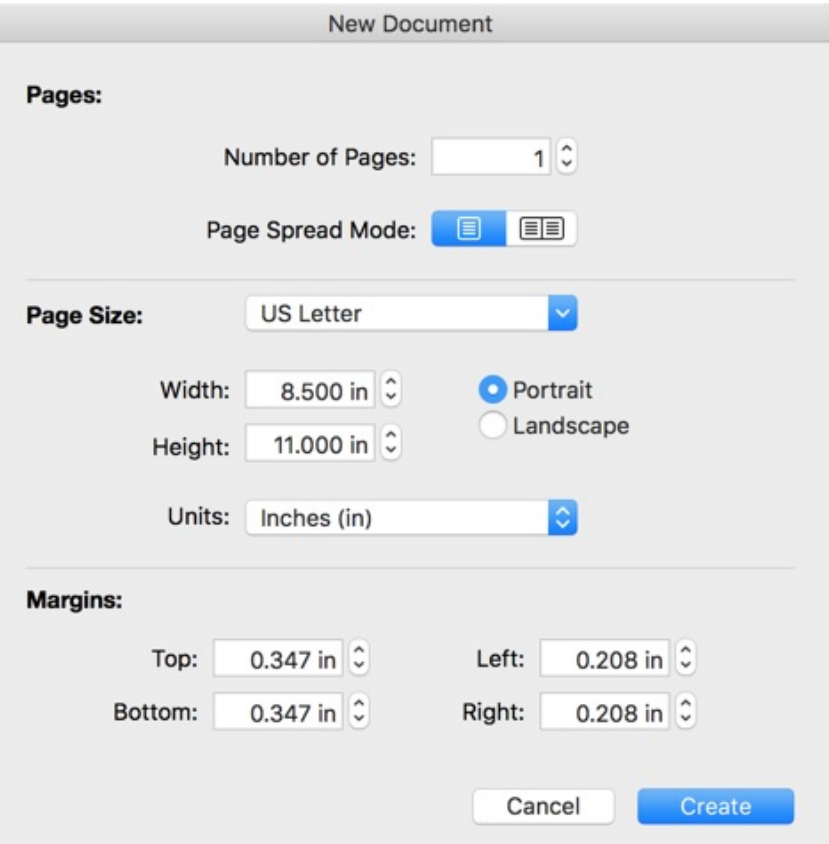

The page size and orientation as well as the margin settings apply to all pages of a new document. You will be able to change these settings at any time later using the Inspector. However you should be careful when you set up the **Page Spread Mode** option. The page spread or single page mode can be selected only in the *New Document* dialog before a new document is created, and it cannot be changed later.

The **Page Spread Mode** option lets you choose one of the document layouts. The canvas can show either one page at a time or a page spread.

# <span id="page-35-0"></span>Opening an Existing Document

To open an existing document, choose one of the following methods:

- If the main window is active, choose the **File > Open...** in the menu (**Cmd-O**).
- Or click on your document name in the **File > Open Recent** menu.
- Lastly, you can double-click on the document icon in the Finder.

Note: If you have forgotten the name of your Swift Publisher document and the document is not listed in the File  $>$  Open Recent menu, try to find it in the Finder by searching the file extension "spub".

### Using iCloud

If you have an account at iCloud, you can open your documents from your iCloud storage. The iCloud option is located in the *Open File* dialog. Only the App Store edition of the program supports iCloud.
# Saving a Document

To save a document, choose **File > Save...** If you are saving a new document, the program will ask you to specify a name for it and a save destination.

The operating system automatically saves versions of modified documents. Due to this feature, you don't need to save documents during your work. Since the auto save feature has limitations, it is recommended that you periodically save your document manually.

To create a copy of the current version of an open document, choose **File > Duplicate**. This command doesn't create a new file immediately. You have to save the duplicate manually.

## Creating Templates

You can save a document as a template so that it can be used later as a basis for new documents. To do this, choose **File > Save As Template...** For more information, see Using Templates.

### Auto Saving

In the program Preferences, you can choose how often the program automatically saves a copy of your document. This function is useful for avoiding data loss in case of a power shortage or software problems.

### Using iCloud

If you have an account at iCloud, you can save your documents to your iCloud storage. The iCloud option is located in the *Save* and *Save As* dialogs. This feature is available only if the program was downloaded from App Store.

# Using Templates

Swift Publisher comes with a collection of templates. They are complete designs grouped into categories (Brochures, Flyers, etc.). To access templates, open the *Template Gallery* by choosing **File > New…** If this command opens a blank document, then you need to change the program settings. In the Preferences dialog, set *For New Documents* to *Show Template Gallery*.

Apart from templates containing ready-made graphic designs, there are blank templates. These tem[plates](#page-20-0) present different types of page layouts.

You may also create templates of your own and use them as the basis for future documents. To save your document as a template, choose **File > Save as Template…** in the menu. The program saves templates in the *My Templates* folder. To access the content of this folder, select the *My Templates* category of the *Template Gallery*.

To delete a custom template or change the file name, select the *My Templates* category and click on the arrow icon in the selection bar.

When you save a document created from a standard or custom template, the modifications will not affect the original file. That is, the template itself remains untouched.

## Document Properties

Most of the document properties are located in the *Document* tab of the *Inspector*.

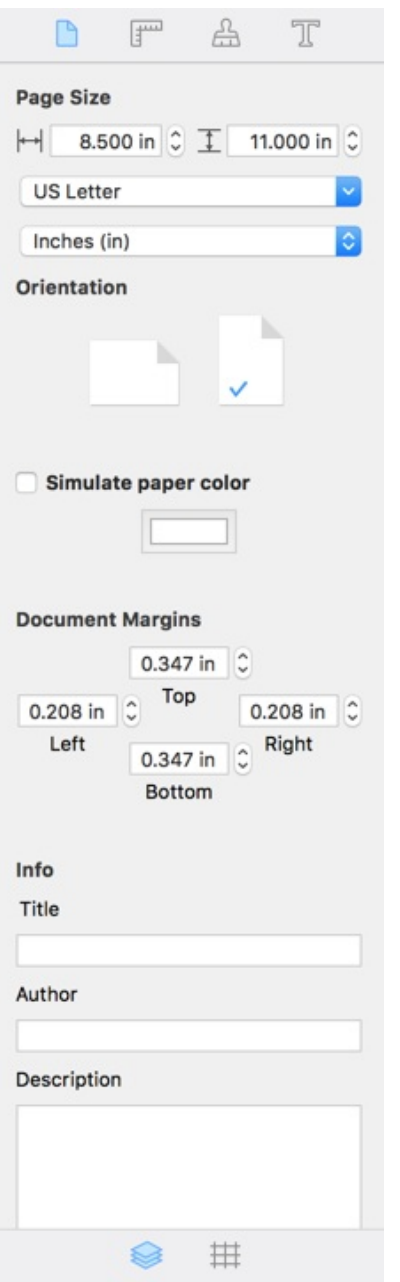

The **Page Size** controls let you specify the size of the pages in your document.

**Orientation** lets you choose portrait or landscape page orientation. This control doesn't rotate the page content.

**Simulate paper color** changes the paper color on the canvas to display how your document may look after printing on colored paper. The selected color will not be printed or exported.

The **Document Margins** controls let you specify the work area on the page, displayed by a frame around the edges. The margin sizes are the same for all pages in the document, unless you are using master pages. For details, see Guide Lines and Margin Guide.

By filling in the fields in the *Info* section, you can provide certain details that will be saved inside the document.

# Creating Booklets

## Planning a Booklet

Booklet creation does not differ from creating ordinary multi-page documents, but some details should be thought out ahead of time.

### Paper Size

You should think of the paper format you will print on. Most users are likely to print on a desktop printer. They support certain paper formats from which you should choose. According to the selected paper size, calculate your document page size (typically one half of the paper size). Find a detailed explanation below.

## Left and Right Pages

Pages that face each other should have a mirrored design since often the inner and outer margins differ and the page number is on the outer edge.

The program does not do this automatically, so if the left and right pages in your booklet need to have different (mirrored) layouts, use separate left and right master pages.

## Page and Paper Size

Before starting your work on a booklet, you need to be aware of the difference between page size and paper size.

Swift Publisher can create two-fold booklets. Two pages of your document will be printed on one side of a paper sheet. The paper size is two times as large as the page size.

Document page

w

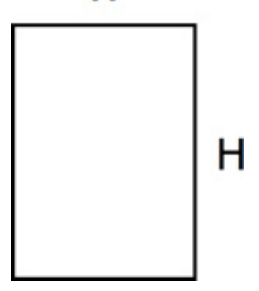

Horizontal page arrangement

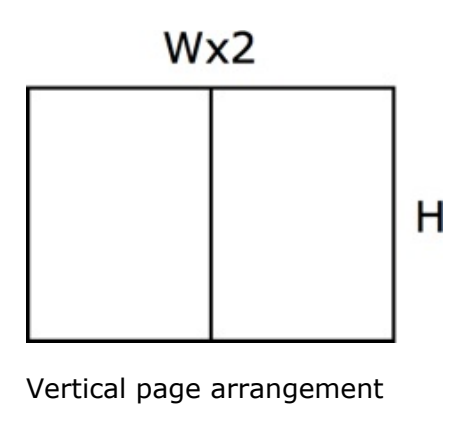

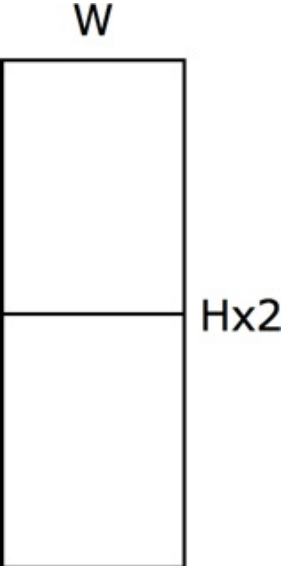

Here are a couple of examples. If you select the Half Letter format in the *Document* tab of the *Inspector*, you should set Letter in the *Print* dialog. If you specify A5 in the *Inspector*, choose A4 in the *Print* dialog.

You can print on paper that differs from the doubled page format. In this case, select the **Scale to fit paper size** check box in the *Print* dialog.

When you print, don't forget to:

- Set the page size in the *Inspector*.
- Set paper size in the *Print* dialog. You may need to activate **Scale to fit paper size**.
- Select the **Format as booklet** check box. Choose the **Vertical** or **Horizontal** orientation.
- Find out if your printer supports duplex printing (printing on both paper sides automatically). If not, select which side to print in the system *Print* dialog and then flip the paper sheets manually to print the second side.

When you export to the PDF format, don't forget to:

- Set the page size in the *Inspector*.
- Select the **Format as booklet** check box. Choose **Vertical** or **Horizontal** orientation.

#### Imposition

The application does imposition automatically once you activate the **Format as booklet** option.

The imposition feature reorders the pages so that after printing and folding paper sheets, you have the correct page order. In a two-fold layout, four pages can be placed on one sheet: two on one side and two on another.

Regular page order

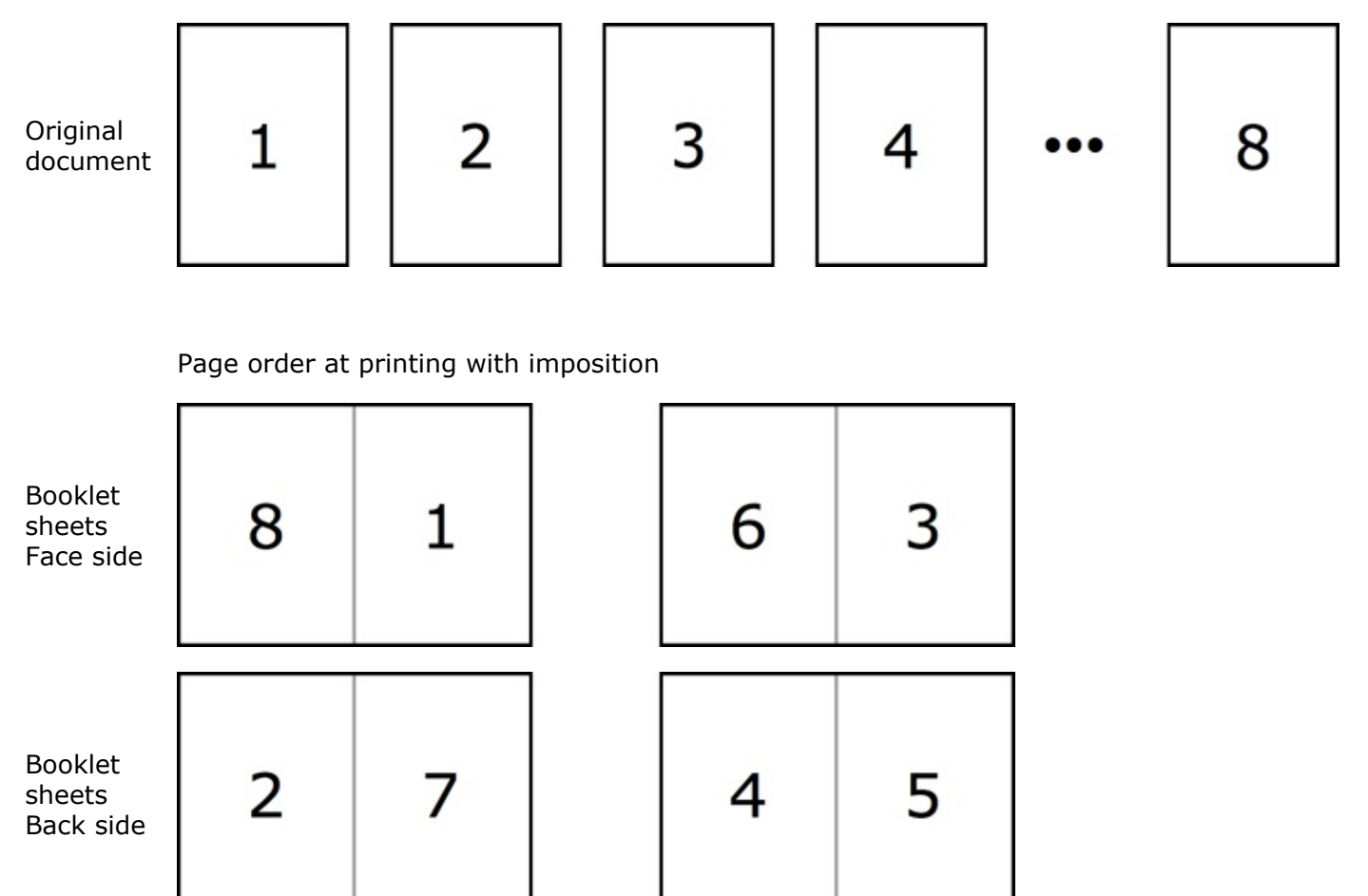

# Printing

To print with the default settings, select **File > Print** (**Cmd-P**), and then click the **Print** button.

To print with extended options:

1. Select **File > Print** (**Cmd-P**) to open the *Print* dialog. It is typically displayed in the default simple mode.

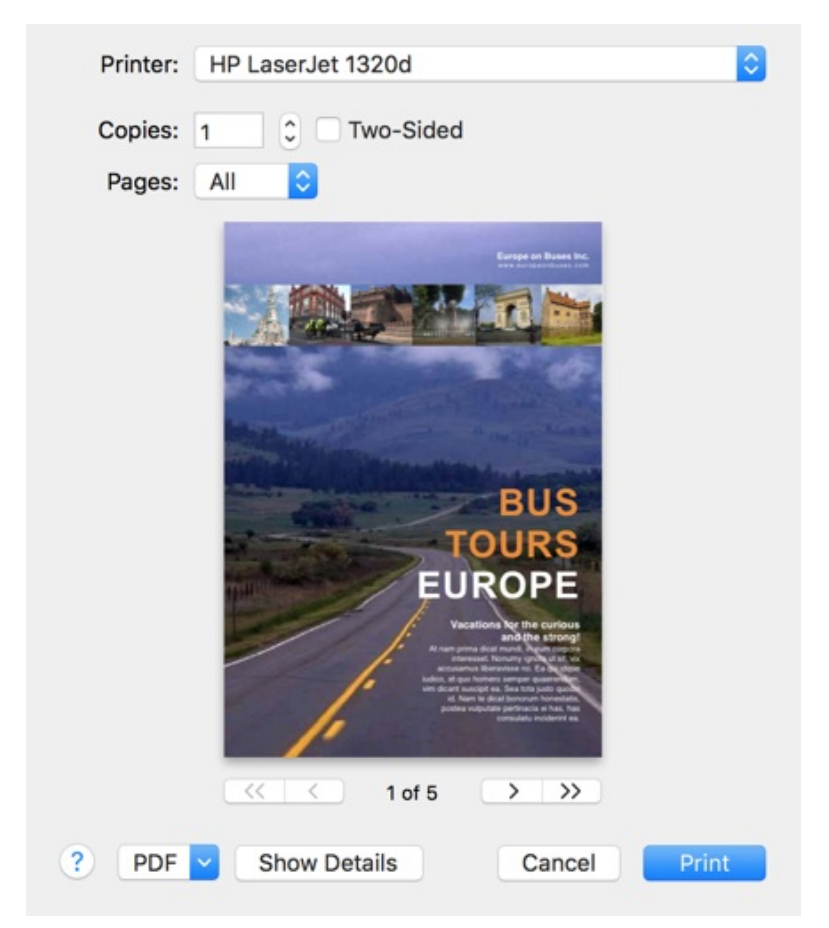

Click the **Show Details** button to open the advanced print settings.

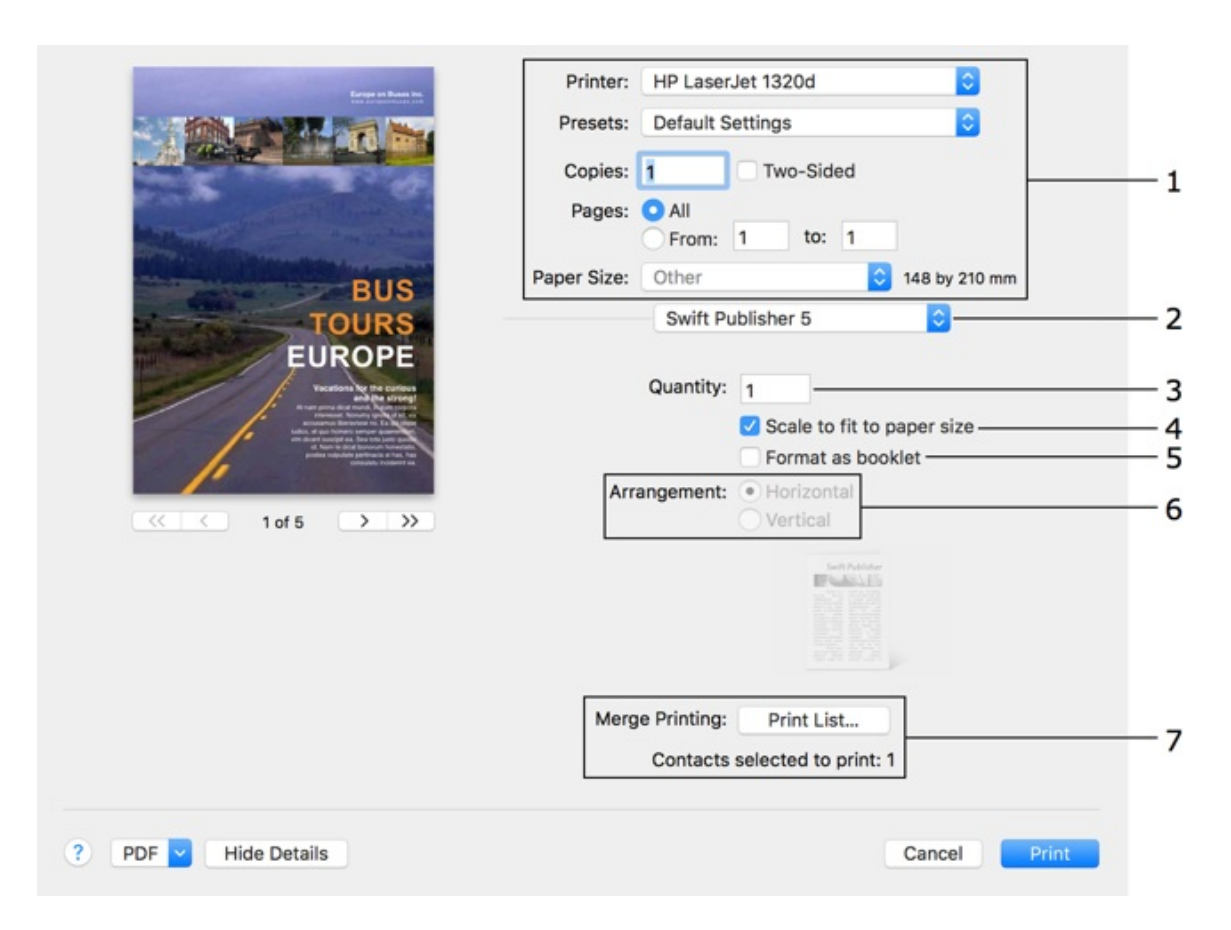

Swift Publisher has its own printing options (2). They are displayed by default.

- 2. Set up the general settings (1). Pay attention to:
	- Presets (typically, *Default Settings* is selected here)
	- Paper Size
- 3. In the *Swift Publisher* section:

• Select **Scale to fit paper size** (3) if the **Paper Size** in the *Print* dialog differs from the **Page Size** in the *Document* tab of the *Inspector*. Normally, this option is deactivated.

• To print a booklet, select the **Format as booklet** (5) check box. Choose the page orientation (6) of the booklet.

• If you want to use the merge printing feature to print contact information, click the **Print List** (7) button and select the corresponding contacts.

• Set up the **Quantity** parameter if your document contains dynamic fields such as Counter or File Data.

4. Verify the other print settings provided by the operating system and printer driver. To access these settings, choose the corresponding categories in the drop-down menu (2).

If you want to print on two paper sides using a duplex printer, open the *Layout* section (2) and set the **Two-Sided** option to either *Long-Edge Binding* or *Short-Edge Binding*. On a non-duplex printer, open the *Paper Handling* section (2). Then set **Pages to Print** to *Odd Pages* or *Even Pages*, print one side of all pages, flip paper, and print the second side with the other option selected.

- 5. Make sure that the preview displays your document correctly.
- 6. Click the **Print** button.

The **Copies** and **Quantity** settings produce the same result when your document doesn't contain dynamic fields and barcodes with dynamic values. That is, **Quantity** defines the number of copies to be printed as **Copies** does. The situation changes if you add a Counter or File Data text field, or a barcode whose data is imported from a file or generated by a counter. In this case, **Copies** still defines how many exact copies to print, while **Quantity** is the number of versions of the document where the dynamic fields and barcodes have a new value in each version.

## Merge Printing

If you added one or several Address Fields to your document, you can select one or multiple contacts whose information should be inserted into those fields. To do this, click on the **Print List** button. The program can import contact information from Apple Contacts.

Selecting one more person [makes](#page-119-0) the program to print one more copy of your document (e.g one more copy of the whole booklet). The number of selected persons is indicated below the **Print List** button. To calculate the total number of copies, multiply the number of selected contacts by the **Quantity**.

To make sure that automatically inserted data fit the given space, in the *Print* dialog, click on the **PDF** button and select **Open PDF in Preview**.

# Exporting

Documents are usually exported to a graphic format to view them on another computer or to send to a print shop.

To export your document:

- 1. Select the **File > Export…** in the menu.
- 2. Type in a file name and choose where to save your file.
- 3. Choose a graphic file type in the **Format** drop-down list. The difference between file formats is described below.
- 4. Click **Options…** to tweak additional settings.
- 5. Click **Save**.

**Note:** You will not be able to edit objects in a document saved to a graphic format such as TIFF, JPEG, *or others.*

**Note:** There are two ways to create a shadow effect for text. One is by using the shadows in the *system Fonts pane. The other is by using the shadow controls located in the Appearance tab of the* Inspector. When exporting to a graphic file, we recommend that you use the second way. If shadows in *the exported image display incorrectly, try to use an alternative tool for shadows.*

To export to the PDF format, you can also use the system *Print* dialog. Click the **PDF** button and choose *Save As PDF* in the pop-up menu.

## Export Options

Click the **Options...** button in the *Export* dialog to access these settings.

PDF format:

- Bleeds and cut marks.
- **Image Quality**. The program can change the resolution of raster images when creating a PDF file. This way you can control the size of the resulting PDF. For high quality printing, select *Original* or *Best*. To create a smaller PDF for sending by e-mail or publishing on the Web, choose *Low* or *Screen*. Note that all options here except for *Original* convert images to the RGB color palette.
- **Quartz Filters** let you apply some graphic effect to all images in the PDF.
- **Convert text to curves** turns all text to a vector image. Setting this option may help you avoid problems with fonts, or may be needed when you send your PDF to a print shop.
- **Pages.** This option lets you set one or several pages to be exported.
- **Format as booklet** makes the correct page order for a two-fold document.
- **PDF Workflow.** Here you can choose a standard or custom workflow in order to perform some actions on the created PDF.

TIFF format:

- **Bleeds and cut marks**.
- **Resolution**.
- **LZW compression**. Compresses the TIFF image to reduce the file size.
- **Color Model**. You can choose to save the image with RGB or CMYK colors.

JPEG format:

- **Bleeds and cut marks**.
- **Resolution**.
- **Quality** (compression rate).
- **Color Model**. You can choose to save the image with RGB or CMYK colors.

PNG format:

- **Bleeds and cut marks**.
- **Resolution**.
- **Transparent Background**. You can choose to save the image with or without transparency (alpha channel).

EPS format:

- **Bleeds and cut marks**.
- **Convert text to curves** turns all text to a vector image. Setting this option may help you avoid problems with fonts, or may be needed when you send your EPS to a print shop.

#### *Attention: Activating Convert text to curves can significantly increase the size of the resulting file.*

Bleeds are an additional area along your page edges. By adding bleeds you enlarge the page size. Bleeds are used for printing beyond the document borders to larger pieces of paper that are then trimmed. To learn more about bleeds and why this is done, check out the Bleeds section.

## Choosing a Graphic Format to Export

If you are not sure which format to use, contact the print shop or the place where you are going to use your document.

The TIFF format gives a higher image quality compared to JPEG. The disadvantage to TIFF is that it takes longer to export your document, and TIFF files can be larger at the same resolution.

JPEG can be used for pictures, but not always for text, tables and graphics with thin lines. Use JPEG when you want to make a lower-quality preview of your document, send it by e-mail, or place it on a web site.

In most cases, the PDF format is the best. PDF files are small enough due to efficient compression. This format is optimal for documents combining text and graphics. PDF files can contain data in a vector format. Unlike TIFF and JPEG, a PDF file can contain a multi-page document.

## Exporting to PDF and EPS with CMYK Colors

Unlike the other supported formats, PDF and EPS don't offer an option to select the color model. The program retains the original colors of objects when it creates a PDF or EPS file. This means that you need to think about the color model from the beginning of your work on a new document.

A PDF file is considered to be in the CMYK color space if all objects in it are CMYK. If you use RGB and CMYK objects in the same document together, graphic software would recognize the exported file as RGB.

A purely CMYK must have all object color properties selected using the *CMYK Sliders* in the standard *Colors* pane. For example, a text object should have CMYK colors selected for the text itself, text box frame and text box background.

To open *CMYK Sliders*, bring up the *Colors* pane (**Cmd-Shift-C**), open the *Color Sliders* tab, and select *CMYK Sliders* from the popup menu.

To find out the color model of an image, open it in the Preview application. Bring up the *Info* pane (**Cmd-I**). The *General* tab in it displays the color model.

Also remember that some graphic content created or modified in the program is always RGB:

- Shadows.
- Images modified using the embedded Image Editor.
- Images created using the image generator.
- Images created using the Art Text plugin.
- Embedded clipart.

# Bleeds

Commercial printers use paper that is larger than the final page size so that they can print over over the edges and then trim them. The term comes from the idea that the images "bleed" over the edges.

Imagine that you need to print a booklet with a colorful background that reaches the edges. If you simply print it, you may get unwanted white edges if the print or trim operation is off-centered. When an image bleeds beyond the page edges, unwanted white edges will not appear.

The images below demonstrate how the bleed control works. In the left picture, the bleeds option is deactivated. The artwork is trimmed right along the document edge. The right picture is an example of printing with bleeds. Part of the artwork will be printed beyond the document edge.

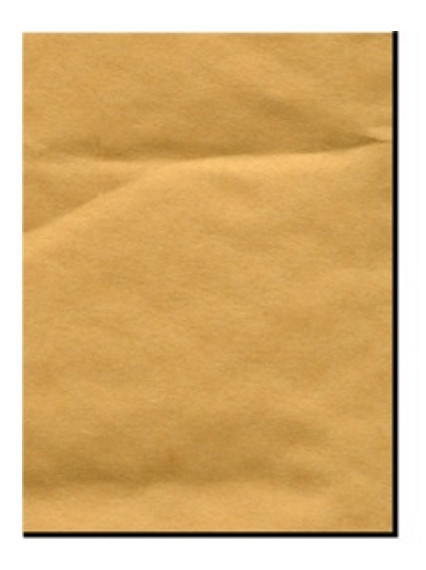

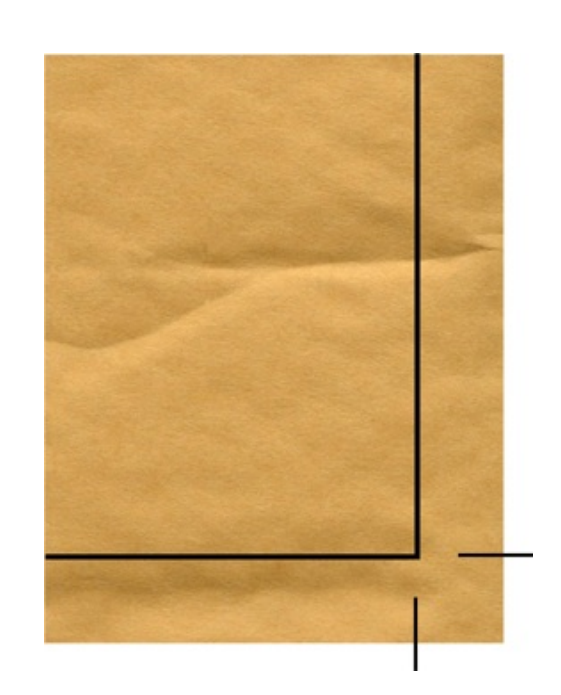

# Page Layout

Every document consists of one or more layers. There are two layers by default (background and foreground).

Each layer is an isolated space where you can place objects. Layers are stacked in structure. One can imagine layers as transparent sheets placed one atop of another. You can see through the empty area of an upper layer and see the objects on the lower layer.

A layer is used to isolate a number of objects and manage their properties together. By changing a layer's properties, you affect all of the objects on it. For example, if you make a layer invisible, all of its objects become invisible.

To any regular page (content page), you can assign a master page. It contains its own layer stack. A master page, when it is assigned, is always located behind the bottommost layer of the content page. Normally, the content pages are used for regular objects (text and graphics). Master pages are used for objects that appear in the same place on multiple pages (page numbers, background decoration and so on).

The simplest page layout consists of content pages (with no master) that have one layer. This is similar to a regular text editor. A sophisticated layout can include a content page with several layers, and a master page that contains its own layers.

The stack of layers is the same for all pages of the document. This means that if you add a new layer to any content page, this layer will appear on all other pages, including master pages. If you hide a layer, objects on this layer disappear on all pages.

# Managing Layers

Swift Publisher has a layer-based workflow to help you manage complicated designs by keeping your canvas uncluttered. Layers are commonly used to isolate text, illustrations, background and other design elements. As a rule, one layer is dedicated to texts, and another to the images and background elements. A new document has two layers (foreground and background). You can add as many layers as needed.

Each layer is present on all of the pages of your document, including master pages. Modifying the invisibility of a layer or making it non-printable affects the objects of this layer throughout your entire project. So let's say you want to print a draft copy of your document for text proofing. You can make layers containing background images non-printable in order to print only text.

You can manage layers using either **Arrange > Layers** in the menu or the *Layers* panel at the bottom of the *Inspector*. To open the list of layers, select **View > Inspector > Layers**.

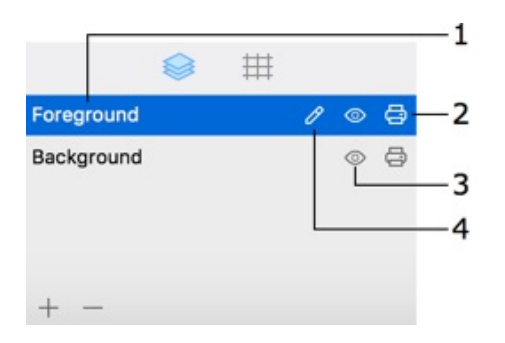

1 – The name of the active layer is highlighted. To activate another layer, click on its name.

2 – The Printable property. Objects on non-printable layers are visible, but aren't printed or exported.

3 – The Visible property. The objects on invisible layers are invisible. They aren't printed or exported. You cannot edit an invisible layer.

4 – Click on the pencil icon to rename a layer. You should activate a layer to rename it.

#### Activating a Layer

You can edit only those objects that are located on the active layer.

To activate a layer, select its name in the **Arrange > Layers** menu or in the pop-up menu. Alternatively, you can click on the layer name in the *Inspector*.

#### Creating Layers

To create a new layer, choose **Add Layer** in the **Arrange > Layers** menu or in the pop-up menu. Another way to add a layer is to click the plus button below the list of layers.

#### Removing Layers

To delete the active layer, choose **Remove Layer** in the **Arrange > Layers** menu or in the pop-up menu. Another way to delete a layer is to click the minus button below the list of layers.

It is not possible to delete the last layer because at least one layer must be present in the document.

Note that together with the layer, you delete all of the objects of this layer on all pages.

## Making a Layer as Nonprinting

To make a layer non-printable, uncheck **Printable** in the **Arrange > Layers** menu or click on the **Printable** icon in the pop-up menu.

To make a layer printable, do the opposite.

## Making a Layer as Invisible

To set a layer as invisible, uncheck **Visible** in the **Arrange > Layers** menu or click on the **Visible** icon in the pop-up menu.

To make a layer visible, do the opposite.

You cannot modify an invisible layer until you make it visible.

## Rearranging Layers in the Layer Stack

To change the position of a layer in the layer stack, open the **Layers** panel in the *Inspector* and drag the layer name to a new position. To make a layer the frontmost, drag it to the top of the list. To make the layer the bottommost, drag it to the bottom.

# Moving Objects

You can select and move only the objects of the active layer.

To move an object, drag it with the mouse.

For precise movement, select an object and use the arrow keys. To move it in larger increments, hold **Shift** and use the arrow keys.

In the *Geometry* tab of the *Inspector*, you can enter the coordinates of the object to place it in an exact location. Measurement units can be changed in the program Preferences (**Cmd-,**).

When you move an object with the mouse, it snaps automatically to guide lines and the edges of other objects. You may toggle the snap function off by holding down the **Cmd** key as you move the object. To turn it off permanently, clear the "**Align to...**" check boxes in the [program](#page-20-0) *Preferences*. When an edge of the object you are moving aligns with another object, a smart guide (a blue dashed line) is displayed.

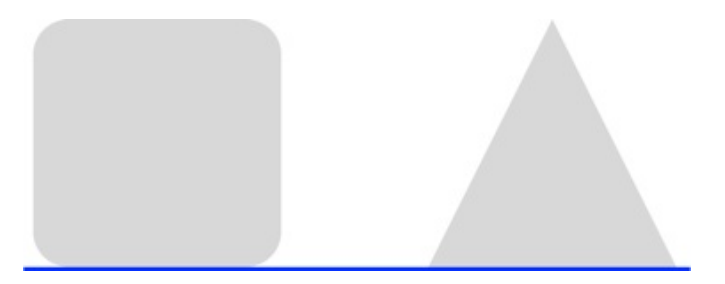

The **Arrange > Center Horizontally** and **Arrange > Center Vertically** commands move the selected object to the page center along the horizontal or vertical axis. The same commands are in the *Geometry* tab of the *Inspector*.

## Moving an Object to Another Layer

Moving an object as described above changes its position on the page. Additionally, you can move an object from one layer to another. This way moves the object to another layer without changing its coordinates on the page.

To move an object to another layer, select the name of this layer in the **Arrange > Move Selection to Layer** menu.

Objects of each layer create a stack within this layer. When you add objects to a document, each subsequent object lays over the existing ones. In other words, an image added later will cover the ones added earlier.

You can rearrange objects on the same layer by placing one in front or behind others using these commands:

- **Bring Forward** (**Alt-Cmd-F**) places the selected object one level higher.
- **Bring to Front (Shift-Cmd-F)** brings the object to the top.
- **Send Backward** (**Alt-Cmd-B**) places the selected object at the bottom.
- **Send to Back** (**Shift-Cmd-B**) places the selected object below others.

In some cases you may need to select an object that is fully covered by another one in the same layer, making it difficult to select it with the mouse. For instance, to resize or move an image used as the background for text. The easiest way to access lower objects is to click several times on the stack of objects while holding down the **Cmd** key. Each time you click, the next object behind the current one will be selected. If the front object is not transparent (a picture, for instance), you will see only the selection handles of objects behind.

# Aligning and Distributing Objects

## Aligning Objects

To align the edges or centers of two or more objects, select them and click on one of alignment buttons in the *Geometry* tab of the *Inspector*. These commands can be also found in the **Arrange > Align** menu.

## Distributing Objects

To equalize the distances between the sides or centers of multiple objects, use the distribute buttons in the *Geometry* tab of the *Inspector*. One can find the distribute commands in the **Arrange > Distribute** menu. Three or more objects must be selected.

The original image location:

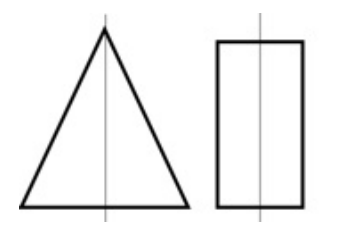

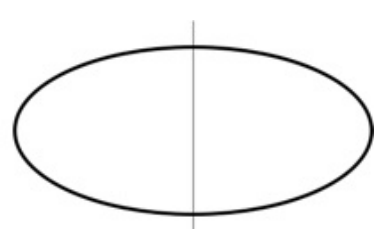

Distribute centers:

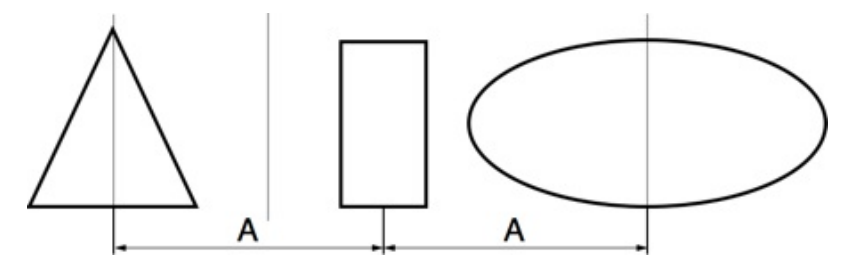

Distribute spaces:

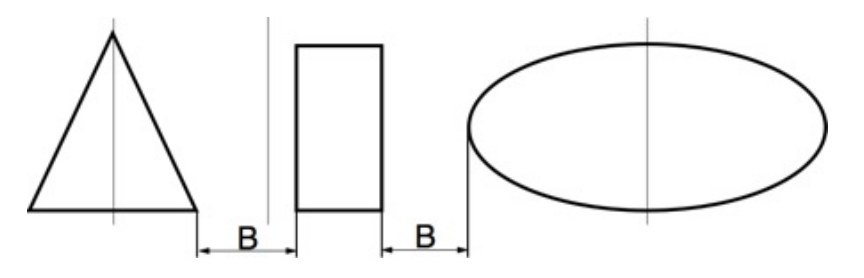

## Rulers

Rulers can be displayed along the top and left sides of the canvas.

To show or hide rulers, use **View > Show Rulers** and **View > Hide Rulers (Cmd-R)** in the menu.

The zero coordinate of any page is its top left corner. The exact position of an object is defined by the top left corner of its selection frame.

The measurement units for the rulers and controls in the *Inspector* are indicated in the corner of the rulers. To quickly change the measurement unit, click on the current measurement unit in the rulers' corner, for instance "in", and choose another measurement unit. Alternatively, you can choose measurement units in the *General* tab of the Preferences.

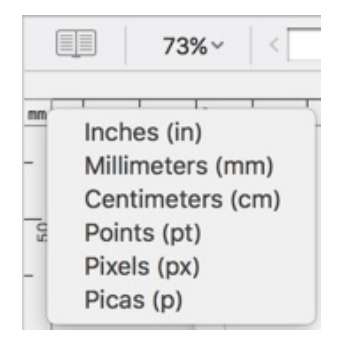

While you are moving an object with the mouse, the rulers display the coordinates of its center and sides.

## Guide Lines

Guide lines (or guides) are used to align objects more precisely. Also they can be used to visually split the page into several parts.

Any guide is common for and visible on all layers of the corresponding page (content page). Any guide you place is visible on all layers of the corresponding page (content page). Content pages also displays the guides of the master page applied to them.

To add a guide:

- Select **Insert > Vertical Guide** or **Insert > Horizontal Guide** in the menu. A guide added this way is automatically centered either horizontally or vertically.
- Place the cursor over the vertical or horizontal ruler, press the left mouse button and move the mouse pointer towards the canvas. Release the button where you want to place the guide.
- Right click on the canvas where you need to place a guide and select **Add Vertical Guide** or **Add Horizontal Guide** in the context menu.

To move a guide, drag it with the mouse. While you are moving a guide, its exact location is displayed next to the cursor.

To input an exact coordinate, bring up the context menu of a guide and type in the coordinate.

To lock a guide, right-click on it and select **Lock Guide** in the context menu. To lock all guides, select **Arrange > Lock Guides** in the menu. Locking guides prevents them from being accidentally moved. To unlock guides, use the context or main menu.

To delete a guide:

- Drag it and drop onto the ruler that is parallel to the guide.
- Right-click on the guide and choose **Delete Guide**.

In the preview mode, guides aren't displayed.

In the *Design* tab of the Preferences, you can change the color of guides.

You can choose the measurement units in the *General* tab of the *Preferences*.

## Grid of Guides

You can place a number of guides over the whole page to create a kind of grid. To do this, select **Insert > Layout Guides…** in the menu. Then choose one of the two modes *Grid* or *Rows & Columns* by activating the corresponding tab.

A grid of guides consists of regular guide lines. You can move and delete them individually as described above. If you need a regular grid, you can activate it in the *Inspector*.

The *Grid* tab adds guides with even spacings. There is an option to lock guides after creation.

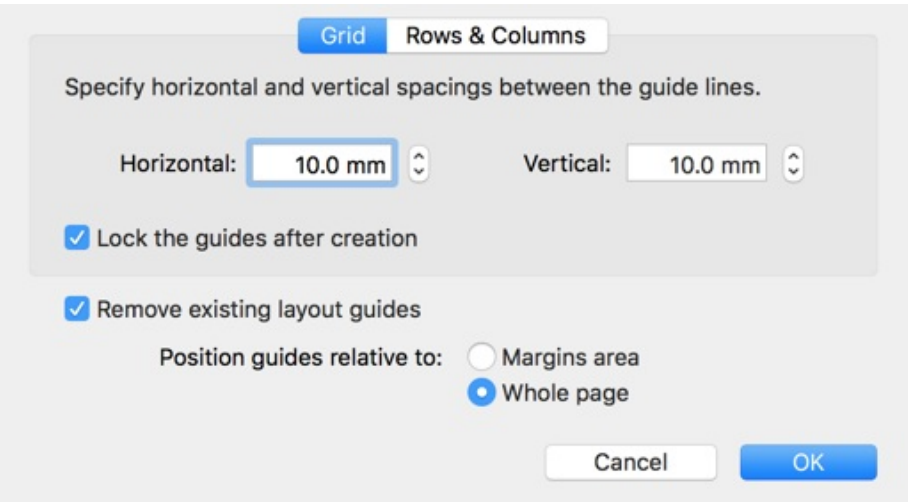

This mode is useful when you need to arrange many objects over the page.

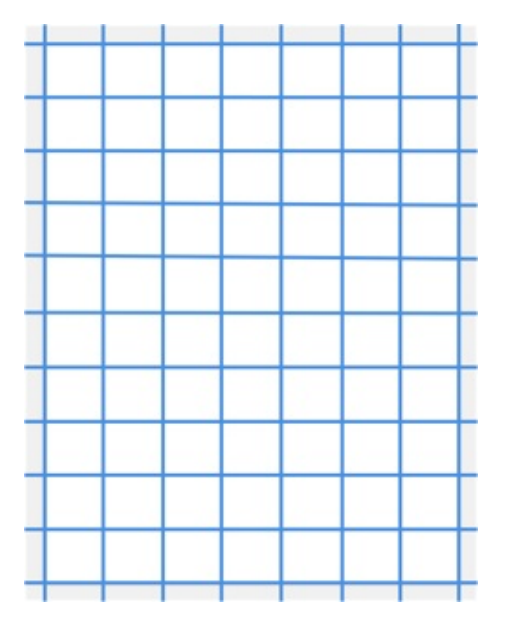

The *Rows & Columns* tab lets you split the page into several columns and rows. This can be useful for adding columns of text to your design. There is an option to lock guides after creation.

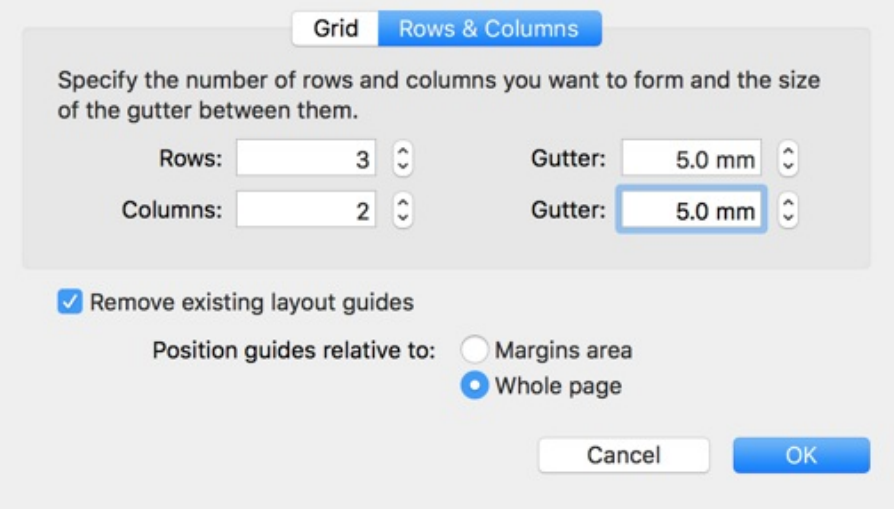

59

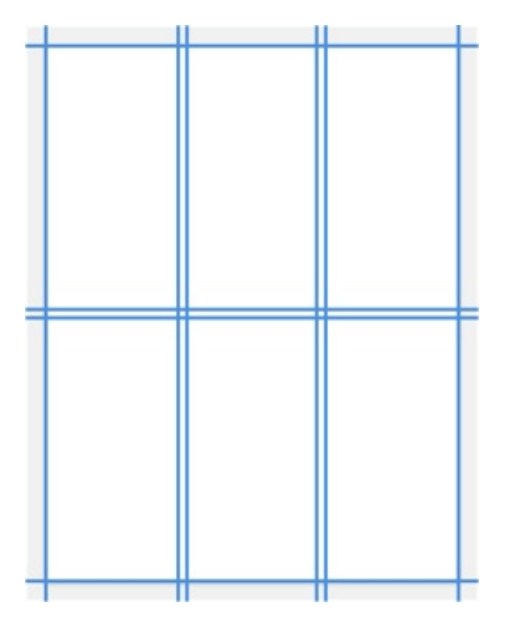

The **Gutter** parameter lets you add gaps between columns or rows.

Using the **Remove existing layout guides** check box, you can keep or delete the guide lines already present in your layout.

Another option lets you select whether the new guides should be arranged over the whole page or within the page margins area. Compare the picture below with the one above.

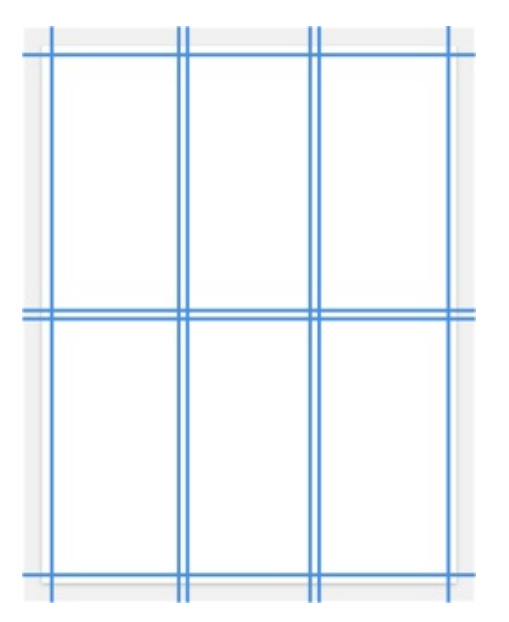

## Margin Guides

Margin guides (page margins) let you specify the work area on the page. Page margins look like a frame. The space between margin guides and the page edges is usually left without any text content.

You can set up margin guides in the *Document* tab of the *Inspector*.

The margin size is common for all content pages of the document. Once a master page is applied, the common margins are replaced by the margins of this master. To display different margins, apply master pages with different margins. For left and right pages, create two master pages with mirrored page margins.

In the preview mode, margins aren't displayed.

# The Grid

The grid can help you place objects on a page. Also, it can be useful when you resize an object with the mouse.

To show or hide the grid, use the **Show Grid** check box in the bottom panel of the *Inspector*. The same can be done using the **View > Show/Hide Grid (Cmd-Alt-\)** command in the main menu.

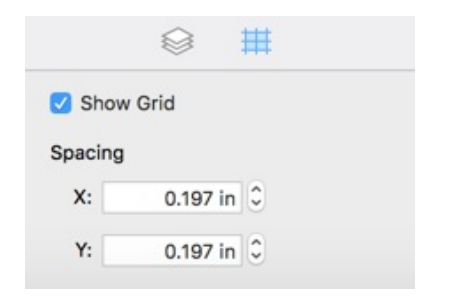

The *Inspector* lets you set up the spacing between vertical and horizontal lines of the grid. To change the measurement units, use the *General* tab of the Preferences.

The grid is global for all layers of both Content and Master pages. It appears behind all objects on a page.

When you move or resize an object, its sides can snap to the grid. In order to deactivate the snapping without hiding the grid, press and hold the **Cmd** key.

The grid will not be printed or exported.

## Displaying Pages in the Main Window

Tools aimed to work with pages are located below the toolbar.

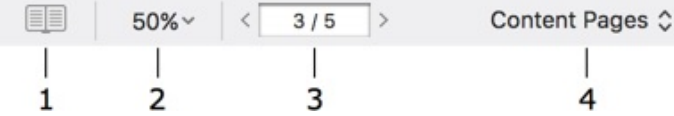

1 – Open the Pages panel. This panel displays thumbnails of all pages. It lets you add and delete pages.

2 – Document [scale](#page-64-0).

3 – To open a particular page, type in its number here.

4 – Display either content pages or master pages.

In order to work with layers, use the Layers panel in the *Inspector*.

### Page Size and Orientation

The page format and orientation are the same for all pages throughout the document. You can change these settings in the *Document* tab of the *Inspector*.

You can rotate the view of individual pages along with the content. To do this, use **View > Rotate View 90º Left** or **View > Rotate View 90º Right**. If you add an object to a rotated page, it appears rotated in relation to the original page orientation.

To display the page with the original orientation, select **View > Clear Rotation.**

## Showing Layers

Normally, you can see the content of the active layer and of the layers behind it. To preview the page as it will be printed or exported, activate the topmost layer.

To design the background layer, you may need to see the content of the foreground. To activate this view mode, choose **View > Show Layers above Active.**

You can hide layers individually. To hide a layer, click on its eye icon in the list of layers. To show it, click on this icon again.

## Individual Pages and Page Spreads

The main window can show either individual document pages or page spreads. In the second case, two facing pages are displayed together. The way your documents appears on the canvas is defined by the document type you select when you create a new document. The program doesn't allow you to switch between these modes while you are editing the document.

#### The Preview Mode

In the preview mode, the program displays what you see in the print preview. It doesn't show auxiliary

objects such as guide lines, layout guides and text box frames. Objects on hidden and non-printable layers are also invisible.

To activate the preview mode select **View > Preview Mode** (**Cmd-\**), or click the **Preview Mode** button in the tool bar  $\bullet$ .

## <span id="page-64-0"></span>The Pages Panel

The *Pages* panel is used to manage pages in your document.

To open the *Pages* panel, click on the button located below the tool bar, or select **View > Show Pages Preview** in the main menu.

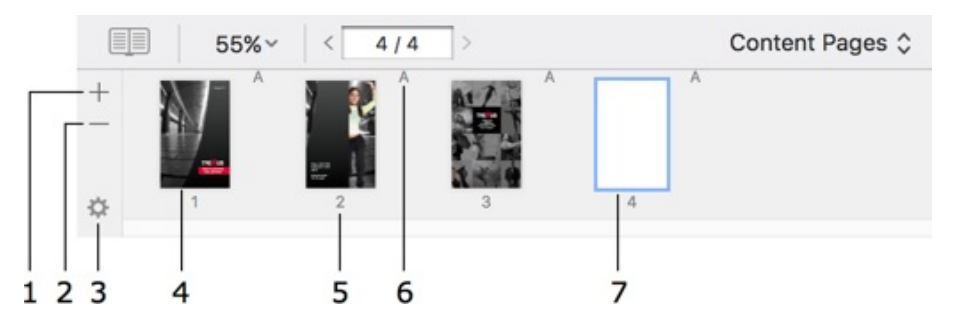

- 1 Add a new page to the end of the document.
- 2 Remove the current page.

3 – The pop-up menu for pages. Here, there are commands for adding and removing pages, applying master pages and more.

- 4 Page thumbnail.
- 5 Page number.

6 – The name of the applied master page. There is no master page name if no master is applied to the page.

7 – The current page is highlighted.

Drag and drop page thumbnails to change the order of pages.

When your document is shown on the canvas as page spreads, the *Pages* panel displays previews of each pair of facing pages together as a single entity. In this mode, the program adds or deletes not individual pages but spreads. If you drag a page to a new positon, you'll move the whole spread.

# Adding and Removing Pages

To add a page after the current one, bring up the *Pages* panel and click on the "+" to the left. Alternatively, bring up the *Pages* panel, and choose **Insert Page** in the pop-up menu.

Add Page Insert Page Delete Page **Duplicate Page** Apply Master Page ь ✔ Content Pages **Master Pages** Select All Pages Select Odd/Even Pages

To add a page to the end of the document, bring up the *Pages* panel. Open the pop-up menu by clicking on the gear wheel icon, and choose **Add Page**.

To add a copy of the current page, bring up the *Pages* panel and choose **Duplicate Page** in the pop-up menu.

To delete the current page, bring up the Pages panel and click the "-" to the left. Alternatively, bring up the *Pages* panel and choose **Delete Page** in the pop-up menu.

You can delete several selected pages.

To select several pages:

- Click on the pages while holding down the **Cmd** key.
- To select a first and last page together with all of the pages between them, select the first page, press and hold the **Shift** key, and select the last page.
- Select an odd or even page. Right-click on the *Pages* panel and choose **Select Odd**/**Even Pages** to select the rest of the odd or even pages.

# Changing the Page Order

To change a page's order, open the *Pages* panel and drag the page's thumbnail to a new location. You can also select several pages and move them together.

To select several pages:

- Click on the pages while holding down the **Cmd** key.
- To select a first and last page together with all of the pages between them, select the first page, press and hold the **Shift** key, and select the last page.
- Select an odd or even page. Right-click on the *Pages* panel and choose **Select Odd**/**Even Pages** to select the rest of the odd or even pages.

# Navigating Through the Document

To open the next or previous page, click on the arrows next to the page number box below the toolbar. Alternatively, you can use the **PageDown** or **PageUp** keys.

 $\,$   $\,$  $3/5$  $\rightarrow$ 

To jump to any page, type its number into the page number box and press **Return**.

Also you can display a certain page by selecting it in the Pages panel.

# Numbering Pages

To add a page number onto the current page, choose **Insert > Page Number**.

You cannot edit the content of the page number field. When you reorder, add or delete pages, page numbers update automatically.

To change the page number formatting such as text size, color or font, use the *Text* tab of the *Inspector*.

## Page Numbers on Master Pages

It is common to add page numbers to master pages. To do this, apply a master page to the pages of your document. Then add a page number field to this master page.

The page number added onto a content page is displayed only on this page, while the page number added onto a master page appears on all [pages](#page-70-0) to which that master is applied.

The page number field on a master page displays symbols corresponding the page number format. On content pages, they will turn into actual page numbers.

You can number pages beginning from any page. This can be useful when the first page is the cover, and the page number shouldn't appear on it. To start numbering pages from page 2, double-click on the page number field and set **Start from page** to 2.

You can exclude the first page(s) from numbering. This may be needed if page 1 follows after pages that have no numbers, or have individual numbering as the table of contents in large books. To show number 1 on page 2, double-click on its page number field and set **First page** to 2. Note that to have the correct page numbers on the following pages, you need either place the page number field on a master page, or set the same **First page** value on all pages.

## Format of the Page Number

To change the page number format, double-click on the page number field two times, and select another format from the drop-down list.

The program provides several pre-defined formats that are shown in the **Format** text field with the help of special symbols and constant text.

Special symbols:

- $\bullet$  #P automatically replaced by the actual page number
- $\bullet$  #C automatically replaced by the actual number of pages in the document
- $\bullet$  #a automatically replaced by the actual page number shown in small letters
- $\bullet$  #A automatically replaced by the actual page number shown in capital letters

Example: the format "#P of #C" will be replaced in a 4-page document by "1 of 4", "2 of 4", "3 of 4" and "4 of 4".

You can add custom text to the format. For example, by typing "–= #P =–" into the **Format** edit box, you will get page numbers looking like:

**–= 56 =–**

## <span id="page-70-0"></span>Master Pages

Master pages help you create uniform pages in an efficient way. For example, with their help, you can create a background once and apply it to all of the pages of your project. The master page then acts as a background and you just need to add elements specific to each page. Likewise, if you later want to change something on this universal background, the changes are applied to all of the pages that have that master applied.

To distinguish master pages and ordinary pages in this documentation, the latter are called "content pages".

A new document contains one master page that isn't applied to any content page. You can add as many master pages as you need.

When you add a new content page, no master page is applied to it by default.

To use the same master pages in several documents, create a template document containing these master pages and then create your new document using this template.

## Previewing and Editing Master Pages

To preview or edit master pages, click on *Content Pages* below the toolbar and select *Master Pages*.

Then click the  $b$  button to open the Pages panel, and select the necessary master page.

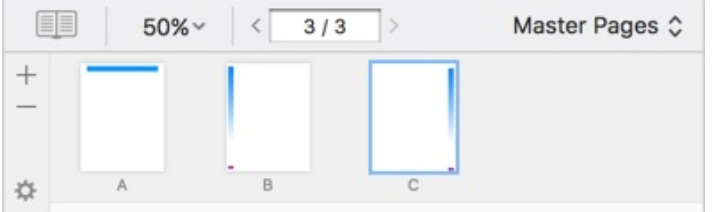

Also, you can switch between content and master pages using the **View > Content Pages** and **View > Master Pages** menu commands. The color of the main window background changes to blue to indicate that you have switched from content pages to master pages.

Once you have activated the master pages mode, the *Pages* panel shows thumbnails of masters. The tools on this panel switch to working with master pages.

You can edit master pages the same way as content pages.

## Adding and Removing Master Pages

Click on *Content Pages* below the toolbar and select *Master Pages*. Then click the button to open the *Pages* panel. In the *Pages* panel, click the "+" button to add a new master page. To delete a master page, select it in the *Pages* panel and click the "–" button.

A document must have at least one master page, thus removing a single master page is impossible.

New master pages are automatically named using letters "B", "C", and so on. If you delete master B, all the following masters are renamed: C to B, D to C, and so on.

## Applying Master Pages

To apply a master, select one or multiple content pages in the *Pages* panel. Then right-click on the selected page. Choose **Apply Master Page** in the context menu and specify the master page you wish to apply.

The name of the applied master is indicated in the *Pages* panel near the top left corner of the page thumbnail.

If a page doesn't need to have a master, choose *No Master* in the list of master pages.

### Master Page Layout

You can set up page margins individually for any master page in the *Document* tab of the *Inspector*. A content page automatically displays the page margins of the applied master.

Guide lines added to a master appear on all content pages based on this master. To move, lock or delete these guide lines, open the corresponding master page.

### Masters Pages and Page Spreads

If your document is organized as page spreads in contrast to separate pages, its master pages will also be organized as page spreads. Applying or changing a master page of a page spread will affect both pages of this spread.
## Page Spreads

When you open a book in the middle, you can see two facing pages. They are called a page spread. The program can work either in the single page or page spread mode.

It is important to remember that you should choose the mode before a new document is created. Switching between the modes is not possible in the course of editing the document.

Editing a document as page spreads is useful when an [object](#page-34-0) or design extends over both facing pages.

In the page spread mode, documents must have even number of pages. The first and last pages have no facing pages. You cannot add, delete or reorder individual pages, but only page spreads.

Pages in a spread have the universal system of coordinates. The zero point is located in the top left corner of the left page.

Master pages are organized as spreads in the same way as content pages. The left master page in a spread will always be applied to left content pages, and the right master page to right pages.

It is not possible to split pages of a spread in order to add other pages between them.

# <span id="page-73-0"></span>Selecting Objects

Normally, you need to select an object to change its properties.

To select objects using the mouse, activate the **Selection** tool (usually activated by default).

To select a single object, click on in it.

To select multiple objects, click on each while holding down the **Shift** key. Or, select several objects with a frame by clicking and holding down the left mouse button and encompassing these objects.

To select all objects in the active layer of the current page, choose **Edit > Select All** (**Cmd-A**).

To deselect an object, click on any free space inside or outside the page.

## <span id="page-74-0"></span>Changing the Object Size

To resize an object with the mouse, select it and drag one of the handles on its border.

In order to resize an object while preserving its aspect ratio, drag one of its corner handles. If you resize holding down the **Shift** key, the proportion of width to height will not be preserved.

In order to change only width or height of an object, drag a handle in the middle of the object border side. If you do this holding down the **Shift** key, the program will preserve the object's aspect ratio.

You can also input exact dimensions of an object in the *Geometry* tab of the Inspector. The measurement units can be changed in the program Preferences.

If the **Fix aspect ratio** option in the *Inspector* is activated, the program will [resize](#page-15-0) an object preserving its aspect ratio whatever method you us[e.](#page-20-0)

## Resizing a Group of Objects

It is possible to resize groups as well as several selected objects (let's call them "a temporary group"). Resizing a group or temporary group with the mouse will affect the group bound in the same way as a single object. When the whole group or any of the objects in the group has **Fix aspect ratio** set, the bound of the group will preserve the aspect ratio, and all of the objects will do as well. In case when none of the objects has **Fix aspect ratio** activated, you can set any aspect ratio for the bound, and the same aspect ratio will be applied to all of the objects.

If you select several objects and input new width and height in the *Inspector*, the values will apply separately to each of the selected objects. The program will take into account objects' **Fix aspect ratio** options individually.

Finally, if you use the *Inspector* to resize a group, new width and height will apply to the bound of the group. The size of the objects will change respectively. The **Fix aspect ratio** option activated for any of the objects or the whole group, will preserve the aspect ratio of the group and all of the objects inside.

# <span id="page-75-0"></span>Rotating Objects

To rotate a selected object, use the controls in the *Geometry* tab of the *Inspector*. Images can also be flipped vertically and horizontally. Text, however, can not. To do this, you have to convert it to an image by choosing **Convert Text to Image** in its context menu.

To rotate an object with the mouse, select it, and move the cursor over a corner handle. When the cursor turns into a bi-directional arrow, drag the handle to turn the object.

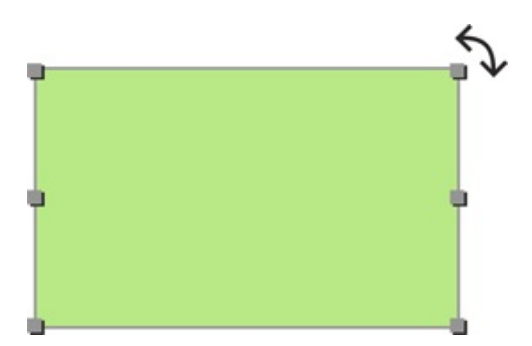

Several objects can be rotated together. When you rotate a group of objects, they move around a common center.

# Grouping Objects

Objects can be grouped together. A group of objects behaves as a single object when you move or resize it.

To group selected objects, choose **Arrange> Group** (**Cmd-Alt-G**) in the menu.

To ungroup objects, select the group and choose **Arrange > Ungroup** (**Cmd-Alt-Shift-G**) in the menu.

Nested groups are supported. A nested group is a group that includes a smaller group.

Some controls available for individual objects may be locked when such objects are inside a group.

# <span id="page-77-0"></span>Filling Objects with Colors

The color fill controls are located in the *Appearance* tab of the *Inspector* (Cmd-3).

You can fill an object with a solid color or with a linear or radial gradient. One of these options can be selected in the drop-down menu.

To activate the color fill tool, select the **Fill** check box.

## Color Fill

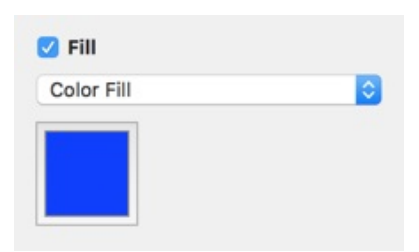

Click on the color button to select a color.

To tint an object, set the **Opacity** of the selected color less than 100%.

The *Color Fill* option also lets you change the background color of a text box.

## Linear Gradient Fill

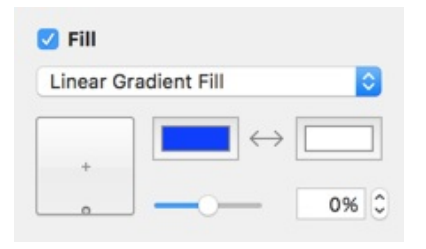

- 1 The two base colors.
- 2 Switch the base colors.
- 3 Change the percentage of each base color.

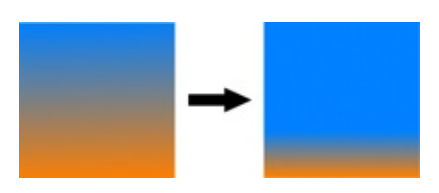

4 – Move the handle inside the control to change the angle and location of the color transition area. Hold down the **Cmd** key to keep the angle constant. Hold down the **Alt** key to keep the percentage of the base colors constant. Hold down the **Shift** key to snap to angles divisible by 45 degrees.

When you move the handle from the side of the control to the center, the colors shift.

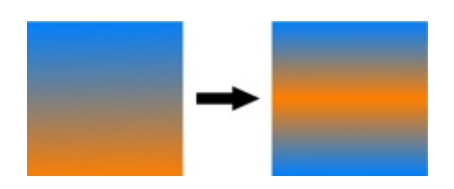

## Radial Gradient Fill

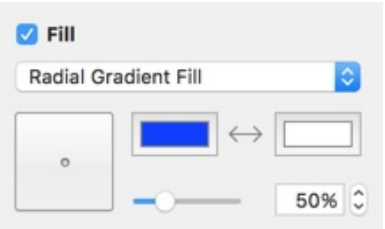

- The two base colors.
- Switch the base colors.
- Change the percentage of each base color.

 – Drag the handle inside this control to move the colors off the center. Hold down the **Cmd** key to keep the angle constant. Hold down the **Alt** key to rotate the handle along the circle. Hold down the **Shift** key to snap to angles divisible by 45 degrees.

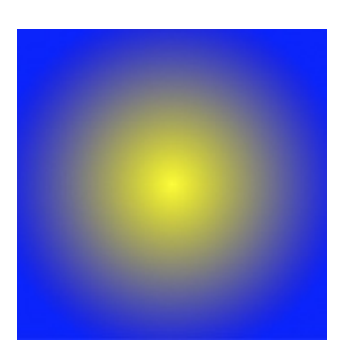

# <span id="page-79-0"></span>Applying the Stroke Settings

You can apply a **Stroke** to any straight or curved lines you draw, smart shapes and borders of other objects.

The **Stroke** settings are located in the *Appearance* tab of the *Inspector*.

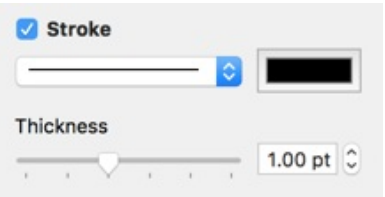

Using the color button, you can change the color and opacity of your stroke.

In the pop-up menu, you can choose dashed, dotted, and other stroke types.

The **Thickness** control lets you adjust the thickness of your stroke.

# <span id="page-80-0"></span>Applying the Shadow Effect

To set up the drop shadow effect, use the *Appearance* tab of the *Inspector*.

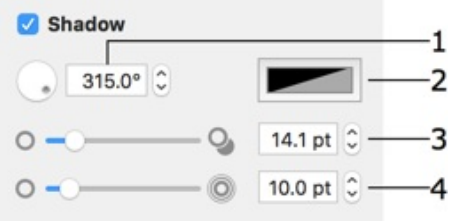

- 1 The angle of the shadow.
- 2 The shadow color and opacity.
- 3 The distance from the shadow to the object.
- 4 The shadow blur.

The shadow controls in the *Inspector* and in the standard *Fonts* panel produce different shadow effects that are independent of one another.

## Working with Text

Most of the text formatting tools are located in the *Text* tab of the *Inspector*.

- Adding and Editing Text
- Adding and Editing Vertical Text
- Adding and Editing Circular Text
- **Removing Text**
- **[Formatting](#page-82-0) Text**
- Text [Wrapping](#page-82-1)
- [Checking](#page-82-2) Spelling
- **[Finding](#page-83-0) and Replacing Text**
- Adding [Hyperlink](#page-83-1)s

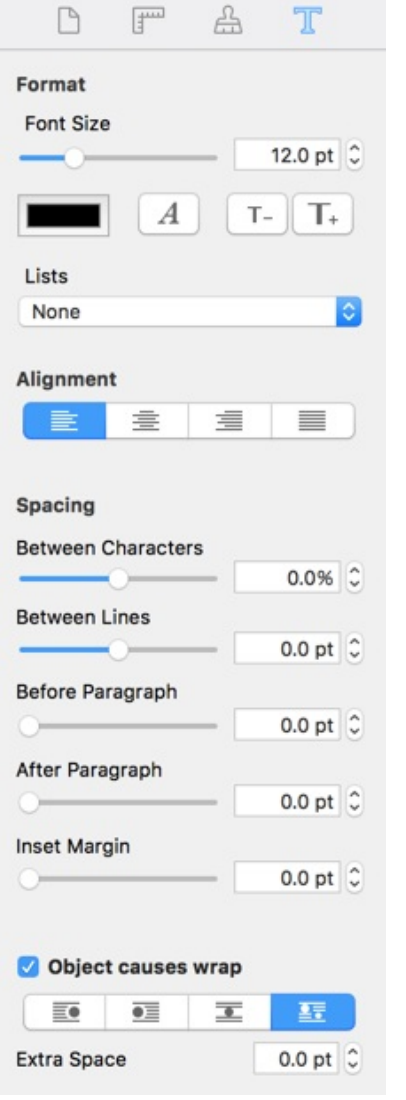

Some operations common for different types of objects are described in:

- Selecting Objects
- Changing the Object Size
- Rotating Objects
- **Grouping Objects**
- Filling [Objects](#page-73-0) with Colors
- [Applying](#page-74-0) the Stroke Settings
- [Applying](#page-75-0) the Shadow Effect

## <span id="page-82-0"></span>Adding and Editing Text

Several text tools are stacked within the same button in the toolbar. To show all of them, click and hold the mouse button and you'll see the popup menu. Then choose the necessary tool. In the toolbar, the icon shown here is typically the one that was last used. You can activate that particular text tool by just clicking the icon.

To type text, you should add a text box, a container for your text.

To add a text box, activate the **Text** tool in the toolbar. Then click on the canvas.

To draw a text box:

- 1. Click on the **Text** tool in the toolbar.
- 2. Click on the canvas.

To draw a text box of a particular size:

- 1. Activate the **Text** tool in the toolbar.
- 2. Place the mouse cursor where the corner of the new text box should be.
- 3. Press the left mouse button and, while holding it down, move the mouse to draw a text box.
- 4. Release the mouse button.

To edit text, double-click on it.

To exit the text editing mode, click outside the text box or press **Cmd-Return**.

## <span id="page-82-1"></span>Adding and Editing Vertical Text

- 1. With the **Vertical Text** tool, click on the canvas.
- 2. Type your text.
- 3. Resize the added text box if necessary.

To edit vertical text, double-click on it.

To exit the text editing mode, click outside the text box or press **Cmd-Return**.

While editing vertical text it is displayed horizontally.

Some text formatting tools (for instance, bulleted lists or spacing between lines) don't work with vertical text.

## <span id="page-82-2"></span>Adding and Editing Circular Text

- 1. Activate the **Circular Text** tool, and click on the canvas.
- 2. Type your text into the floating text editor, and apply any necessary formatting. Close the text editor.
- 3. Resize the added text box if needed.

To edit circular text, double-click on it.

To reverse the direction of a circular text, use the **Clockwise Direction** check box in the text editor. Some text formatting tools (for instance, bulleted lists or inset margin) don't work with circular text.

## <span id="page-83-0"></span>Removing Text

To remove a text box, select it and press the **Delete** key.

## <span id="page-83-1"></span>Formatting Text

Text formatting tools are located in the *Text* tab of the *Inspector* window.

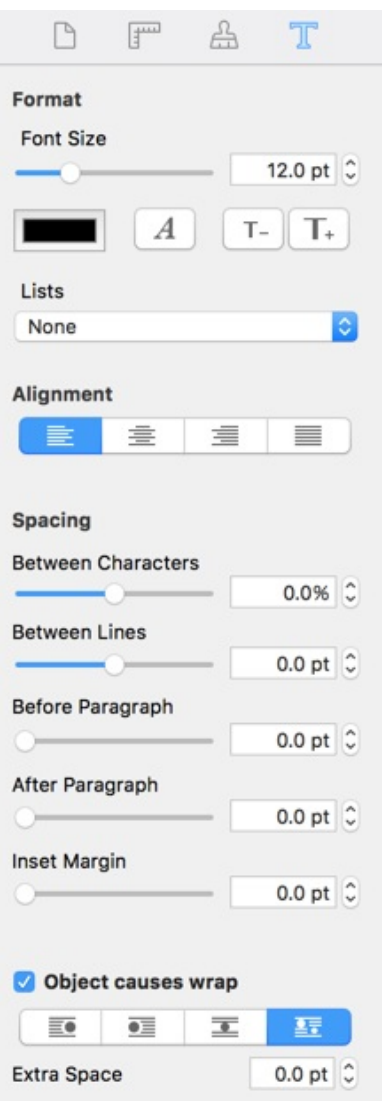

## Changing Text Font and Color

To change the font, select the text box or highlight a portion of the text, and click the **Fonts** button in the *Inspector*. Or, press **Cmd-T**.

To change the color, select the text box or highlight a portion of the text, and click the color button in the *Inspector*. Or, press **Cmd-Shift-C**.

## Changing the Font Size

To change the font size, use the *Size* slide bar or the "T" buttons. Alternatively, type the font size in the edit box.

## Alignment

To align text within the text box, use the **Alignment** buttons in the *Text* tab of the *Inspector*.

## Changing the Color, Width and Pattern of the Text Box Frame

To outline a text box, select the **Stroke** check box in the *Appearance* tab of the *Inspector*. Here you can set up the line thickness, color, and choose a pattern.

## Changing the Background Color of a Text Box

To change the background color of a text box:

- 1. Select the text box.
- 2. In the *Appearance* tab of the *Inspector*, select the **Fill** check box.
- 3. Click the **Color** button and choose a new color.

## Applying Shadows

To add a shadow to text:

- 1. Select the text box.
- 2. In the *Appearance* tab of the *Inspector*, select the **Shadow** check box.
- 3. Set up parameters of the shadow.

Shadows are applied to the entire text box.

## Spacing Settings

You can change the default text spacing settings by using the *Spacing* parameters in the *Text* tab of the *Inspector*.

**Between Characters** – changes the distance between characters. This tool can be applied to the whole selected text box or to a selected part of the text.

**Between Lines** – the distance between lines. This tool can be applied to the whole selected text box or to a selected part of the text.

**Before Paragraph** – the space before the current paragraph (where the text cursor is).

**After Paragraph** – the space after the selected paragraph (where the text cursor is).

**Inset Margin** lets you control the spacing between the text and text box border. By increasing this value, you increase the distance between the text and its borders on all sides.

Creating Lists

To create a list, select a part of your text or an entire text box. Then, in the *Text* tab of the *Inspector*, click on the **Lists** pop-up menu to select the list type (numbered, with bullets, etc.).

## Text Wrapping

You can wrap text around images or text frames.

#### Nam vero congue iracundia in, in recusabo sensibus usu

Vix et agam praesent, id quem errem vis. Nam te option fastidii, ex pri facer propriae delectus. Summo habemus duo ea, ei commune expetenda mel, eu cum etiam commune probatus. Quas dicunt nec te. Tale nibh insolens ex qui. Purto ullamcorper ne sed, mel sale erant no. An noster aperiri omnesque has, no sit repudiare consequat urbanitas. Odio pertinacia te ius. Mel ex ceteros gubergren, odio elitr at ius. Vis ei animal ocurreret, te ubique ornatus

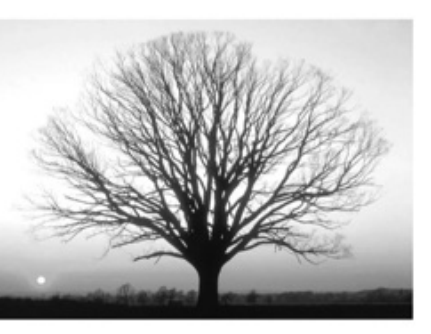

reprimique sed. Veri praesent ut has, vix ancillae vivendum ut.

Eum veniam quaeque id, ludus regione eripuit no quo, viderer molestie ne nec. At meis primis sed, eos delenit invidunt in. His id saepe labores. Quo ut eirmod propriae. Ad usu odio velit. Dolores splendide deterruisset eu pum.

#### Molestie laboramus efficiantur est ad

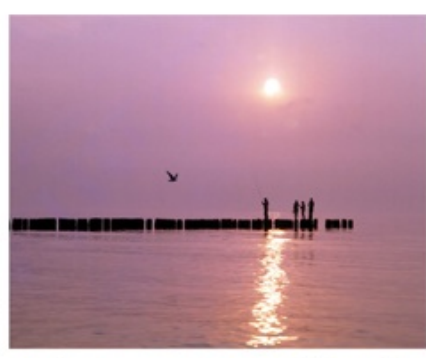

Kad omnes inimicus pro, ex vero utamur graecis duo. Ne quis purto falli usu, dolore salutatus deseruisse mea id. Mea vidit sententiae at. Quem omnes et vel, mea atqui efficiantur eu. Eu quodsi facilisi interesset vis, cu nullam pericula repudiare vis. Qui no vivendo scaevola officiis.

Voluptatibus ea ius. Eam an cibo errem equidem, his minim erroribus assentior cu. Ea rebum civibus lobortis, eos quot conclusionemque te usu. Nam quaeque

patrioque ex, no eros illum idque vel. Vix ea solet ubique. Propriae fabellas ocurreret ut duo. Ad dicta noluisse pri, ei duo mollis option, ei nec idque nonumes corrumpit.

To make text flow around an object:

- 1. Select the object, right-click on it and select **Bring to Front** in the context menu. This is necessary because the text must be behind the object.
- 2. Activate the **Object causes wrap** option in the *Text* tab of the *Inspector*.
- 3. Click one of four buttons to select the way text flows around the object.
- 4. If necessary, change the space between the object and text by changing **Extra Space** in the *Inspector*.

You may need to wrap text around an image with the transparent background. Since the program doesn't take transparency in account, the text would still wrap around the image border not around the visible part.

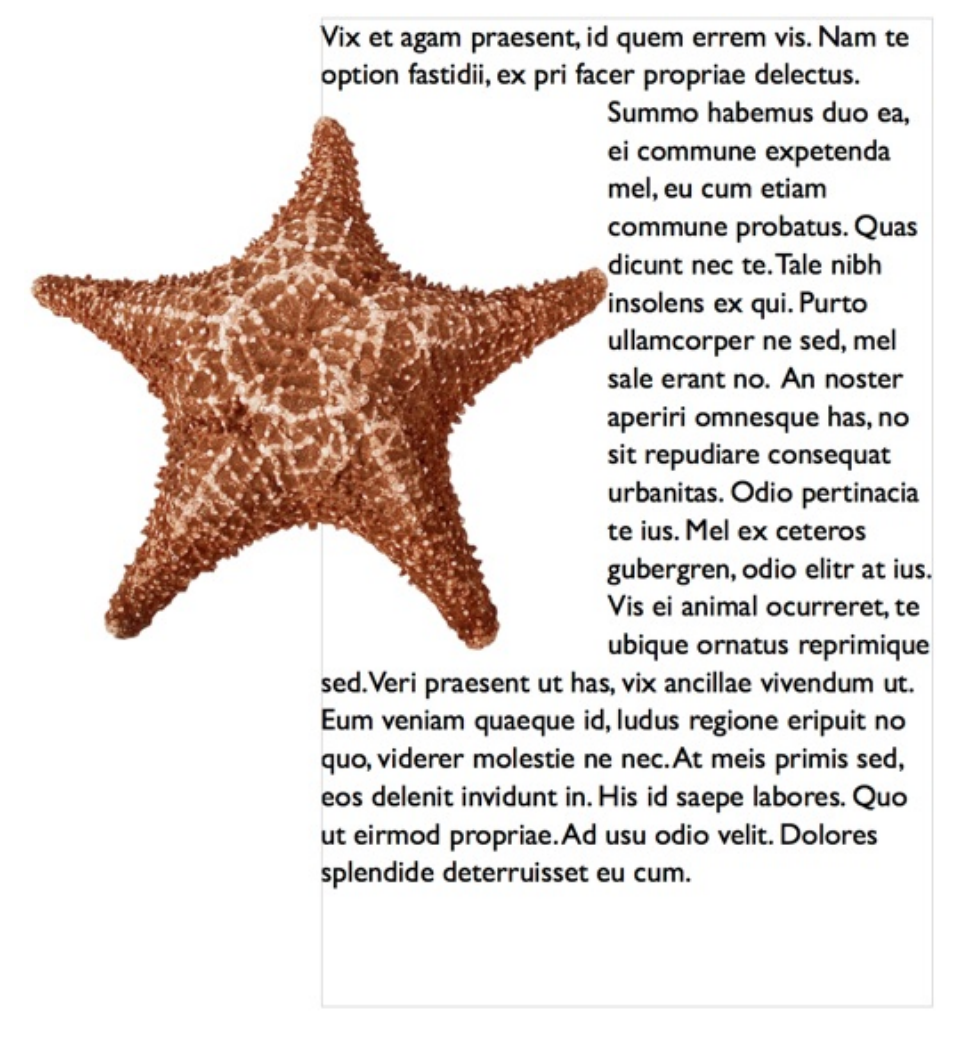

In such cases you need to outline the image using the **Spline** tool, and make the text wrap not around the image itself but around the created contour.

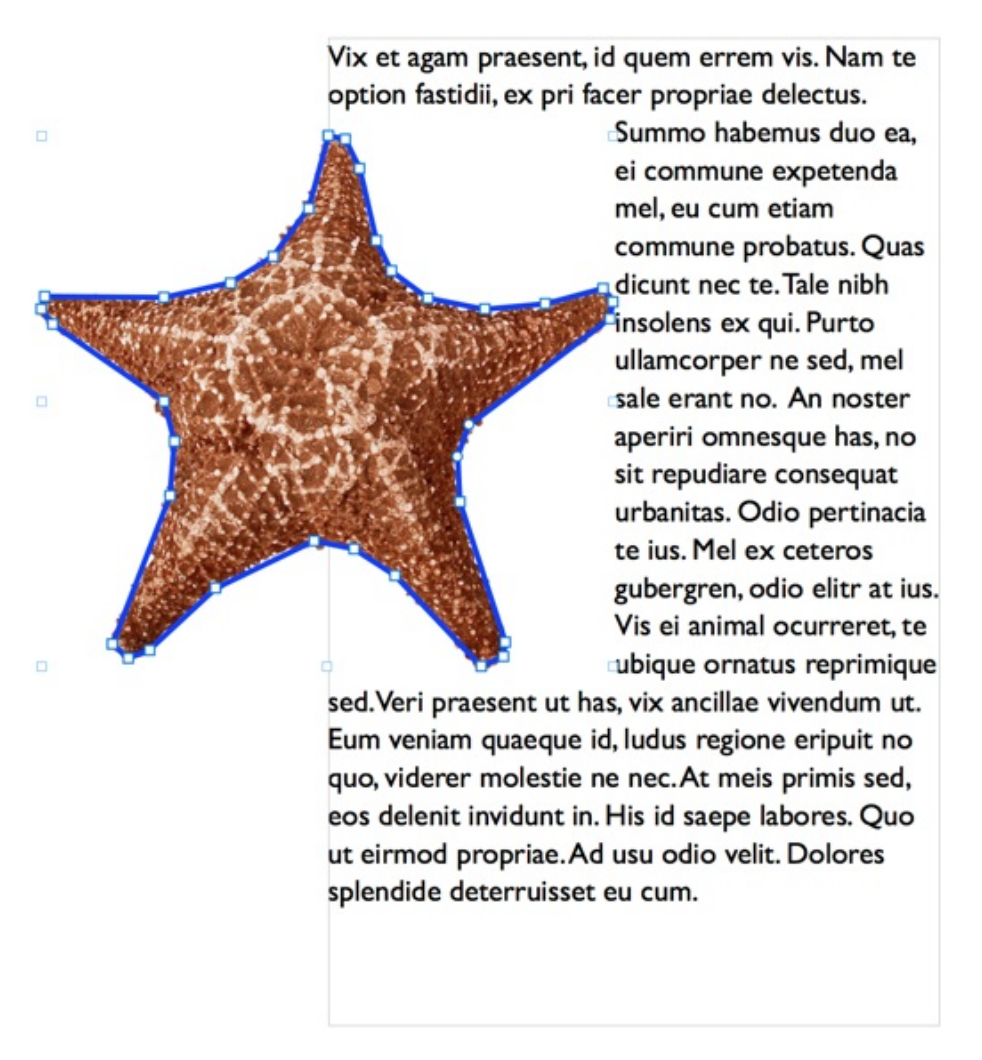

Once you satisfied with the result, turn off the **Stroke** of the contour to make it invisible.

Vix et agam praesent, id quem errem vis. Nam te option fastidii, ex pri facer propriae delectus. Summo habemus duo ea, ei commune expetenda mel, eu cum etiam commune probatus. Quas dicunt nec te. Tale nibh insolens ex qui. Purto ullamcorper ne sed, mel sale erant no. An noster aperiri omnesque has, no sit repudiare consequat urbanitas. Odio pertinacia te ius. Mel ex ceteros gubergren, odio elitr at ius. Vis ei animal ocurreret, te ubique ornatus reprimique sed. Veri praesent ut has, vix ancillae vivendum ut. Eum veniam quaeque id, ludus regione eripuit no quo, viderer molestie ne nec. At meis primis sed, eos delenit invidunt in. His id saepe labores. Quo ut eirmod propriae. Ad usu odio velit. Dolores splendide deterruisset eu cum.

## Checking Spelling

To check the spelling and grammar, select **Edit > Spelling and Grammar > Check Document Now** (**Cmd-:**). If your text has misspelled words, the program will mark the first one with a red dotted line. Repeat this command to display misspelled words one after another.

To show possible corrections to a misspelled word, select **Edit > Spelling and Grammar > Show Spelling and Grammar** (**Cmd-:**).

To have misspelled words underlined when you type, select **Edit > Spelling and Grammar > Check Spelling While Typing**.

## Finding and Replacing Text

The program lets you find and replace a word, number or phrase.

Double click on a text box to enter the text editing mode and select **Edit > Find > Find** in the menu. Enter the word you are looking for in the **Find** text box and click **Next**.

If you need to replace the word, enter the new word in the **Replace** text box and click **Next** and **Replace**.

Select a word and choose **Edit > Find > Use Selection for Find** and the selected word will become the criterion for the search.

If you have selected a part of text, the option **Jump to Selection** will scroll down (if needed) to make

the selection visible.

## Adding Hyperlinks

It is possible to create a PDF file with links to web pages. To do this:

- 1. Add a URL address to a text box. It can be typed in any of the formats below: http://www.belightsoft.com http://www.belightsoft.com/products/swiftpublisher/downloads.php www.belightsoft.com belightsoft.com It is important to use valid site and domain names. Test your link in a web browser to make sure that it works.
- 2. Select the URL, right-click on it and choose **Make Link** from the context menu. Be careful, don't select any space characters before or after the URL.
- 3. Now, you can edit and format the visible text without affecting the link. Select the text related to the link and type anything you need, change the color or font. To make the link look in the standard way (blue and underlined), you should change the text color to blue and enable the **Format > Font > Underline** option in the main menu.

Also, you can add an email address in this format: mailto:support@belightsoft.com

The "mailto:" prefix must be in the beginning if you want a mail program open upon clicking the link.

## Linked Text Boxes

## Linked Text Boxes and Flowing Text

You can create a series of text boxes linked together. Text in such boxes can flow from one box to another. When the text cannot fit a first text box, the rest of it will go to a following text box(es). If you resize one of linked text boxes making it contain a bigger or smaller portion of the text, the text in the following text boxes will rearrange correspondingly.

Linked text boxes can be used to create multi-column text. Also, linked text boxed are used to create multi-page documents where text continues over several pages.

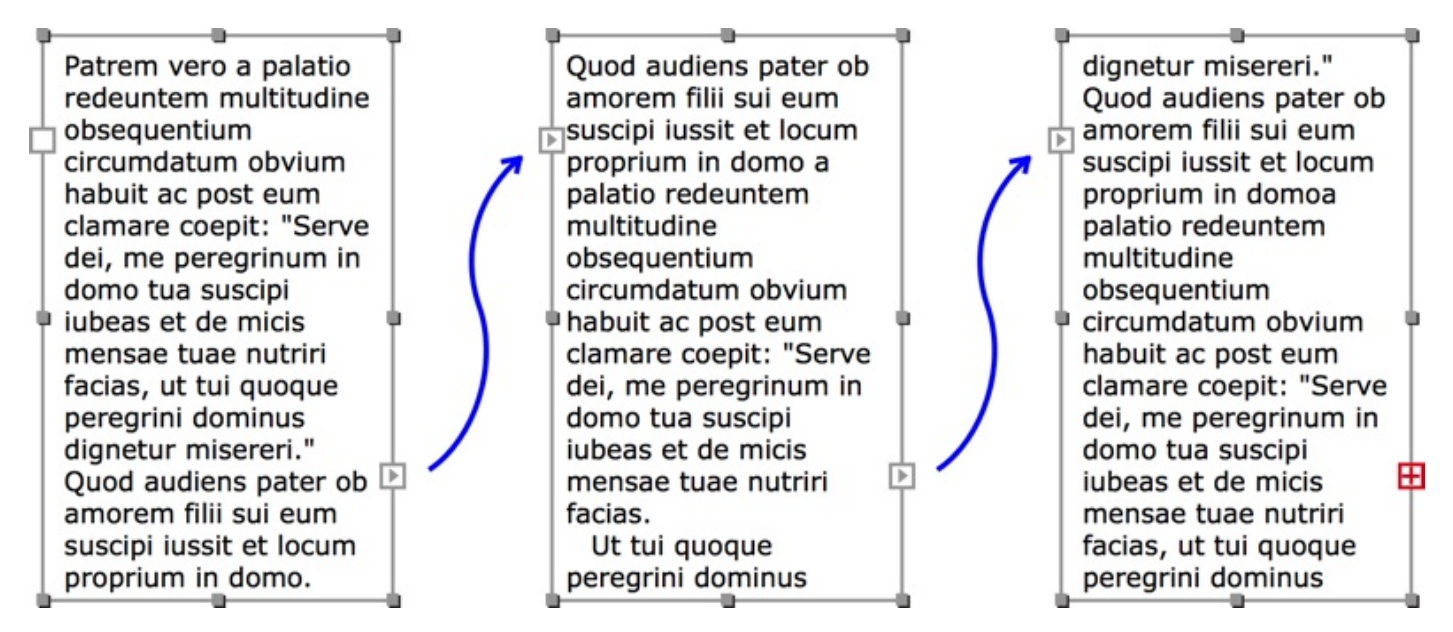

Supposing that we have tree linked text boxes as in the picture, text begins in the left text box, and then continues in the second and third ones. So, in relation to the text box in the middle, the left text box is preceding, and the right one is following. Note that the linking lines shown in the picture are not displayed by the program.

Any text box can have one linked text box before it (preceding) and another one after it (following). The program doesn't allow you to link the first and last text boxes together, and make a loop.

Only regular text boxes can be linked. Vertical and circular text boxes don't support this feature.

## Adding Linked Text Boxes

There are two square controls on the text box frame in addition to the regular resize handles. They are visible when a text box is selected. Let's call these controls linking controls. They will be described in detail further. Using these controls, you can add linked text boxes before and after a selected text box.

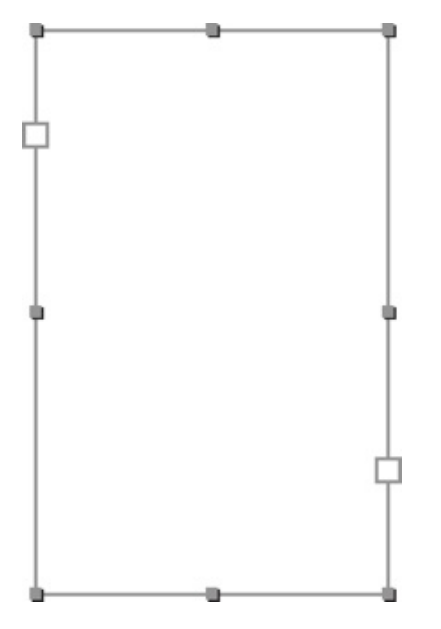

To add a linked text box after the current one, click on the right hand linking control. This activates the text box adding tool. Then click on the page to create a text box of the default size. While the text box adding tool is activated, you can also draw a new text box.

In order to add a linked text box before the current, use the left hand control.

It is possible to add a linked text box when the left and right controls are empty inside, or when the right control has a red plus icon.

## Text Box Linking Controls

The two text box controls are located on the left and right sides of the text box frame. By default, they look like white squares. They may have an icon inside depending on their state.

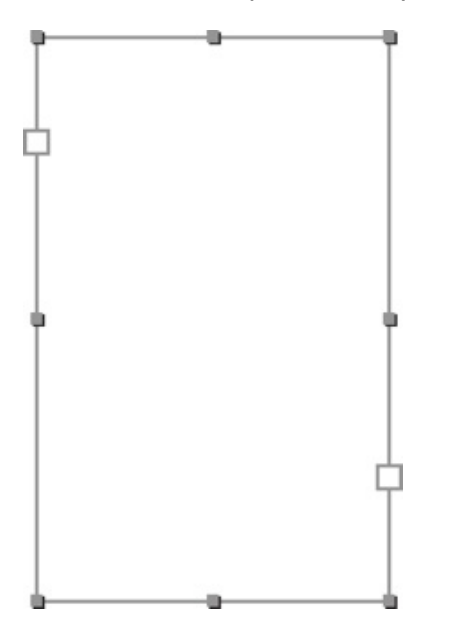

The linking controls are visible when a text box is selected.

The controls indicate the state of the text box. By clicking on these controls, you can activate the tool to add a linked text box, or another tool to link text boxes.

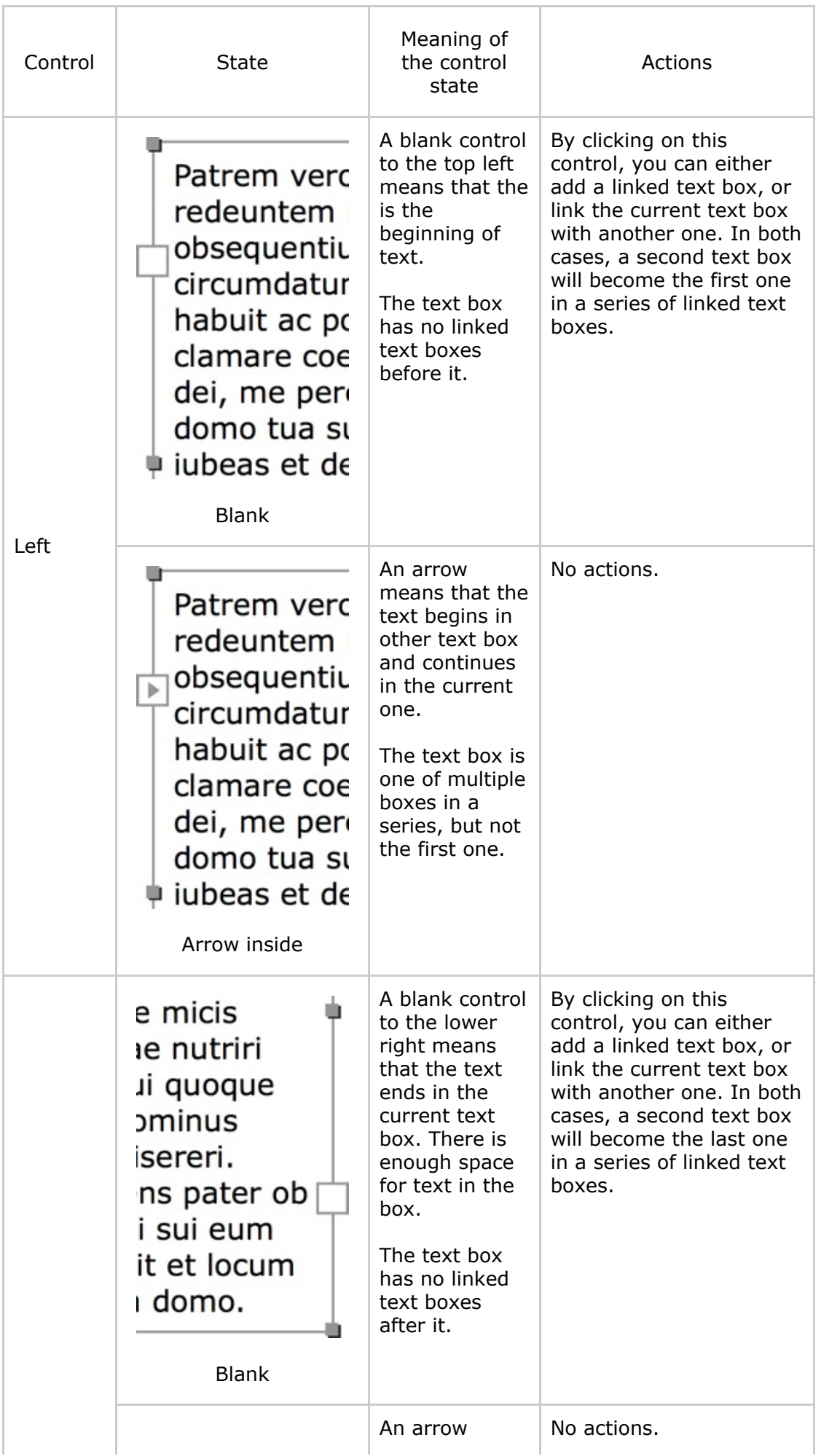

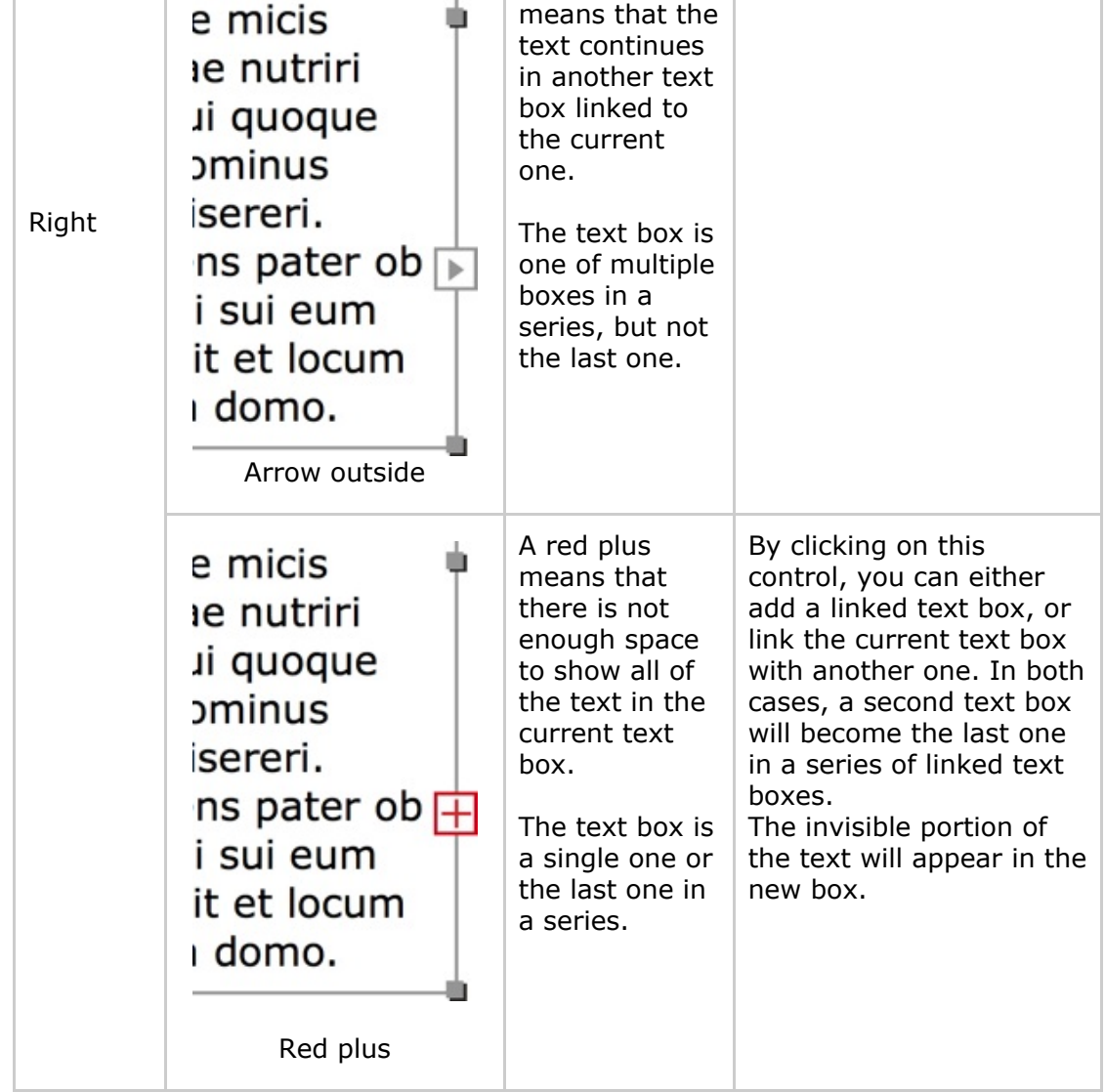

## Linking and Unlinking Text Boxes

In order to link two text boxes, click on the right linking control of one text box to activate the linking tool. Then click on a second text box. The second text box will be linked after the first one. Notice that the program cannot merge text when you link text boxes with text inside. Text from the second text box will be lost.

To link the second text box before the first one, you should activate the linking tool by clicking on the left control of the first text box. In this case, text of the second box will be preserved, while text of the first box will disappear.

While the linking tool is activated, you can move the cursor over other text boxes and see whether linking is possible. This will be indicated by an arrow with chain icon.

# ੈ∈∋

If you click on an empty place or if linking is not possible, the program will add a new text box linked to the first one.

You can also use this method to add one more text box to a group of already linked text boxes. A new text box can be added either to the beginning or end of the sequence but never in the middle.

To unlink a text box from the following one, right-click on it and select the **Unlink Text Box** command from the context menu. And only if you call the command by clicking on the last text box, it will be unlinked from the preceding one.

If you unlink two text boxes containing text, all of the text will appear in the text box which originally contained the beginning of the text.

## Text Styles

You may need to apply the same text formatting multiple times to different text portions. For example, you want the titles of chapters to be uniform, having the same font, size, and color. You can save these text properties as a text style and apply them later with the click of a mouse.

To apply a text style to a paragraph, select this paragraph, click on the **Style** button **in the Style** button toolbar and choose a style.

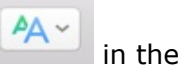

Styles in Swift Publisher are paragraph styles. They can be applied to the whole paragraph but not to a portion of text in a paragraph.

To save text formatting of existing text as a new text style, select this text and choose **Format > Create Text Style from Selection...**.

Custom styles are saved within the document and aren't available for use in other documents. To use the same set of styles in new documents, create a document template.

## Text Style Editor

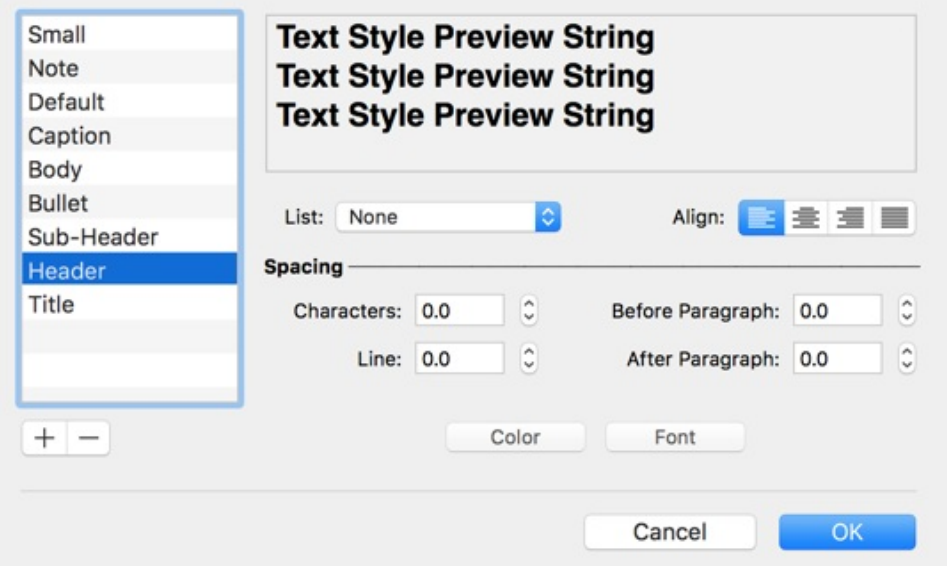

In this editor, we see a list of text styles to the left. You can add and delete styles using the "+" and "–" buttons.

The top of the editor displays a preview of the current style. The controls in the middle let you modify the properties of the selected style.

# Aligning Text Using Tab Stops

When you enter the text editing mode, tab stops are displayed in the ruler bar. Tab stops are markers that allow you to align text in columns.

To display or hide the ruler bar, press **Cmd-R**.

Tab stops work together with the **Tab** key. Once you hit **Tab** (add a tabulation symbol), the cursor jumps to the next tab stop position. The tabulation symbol appears in the text as space with a variable width that depends on the distance between the neighboring tab stops and the amount of text aligned with them.

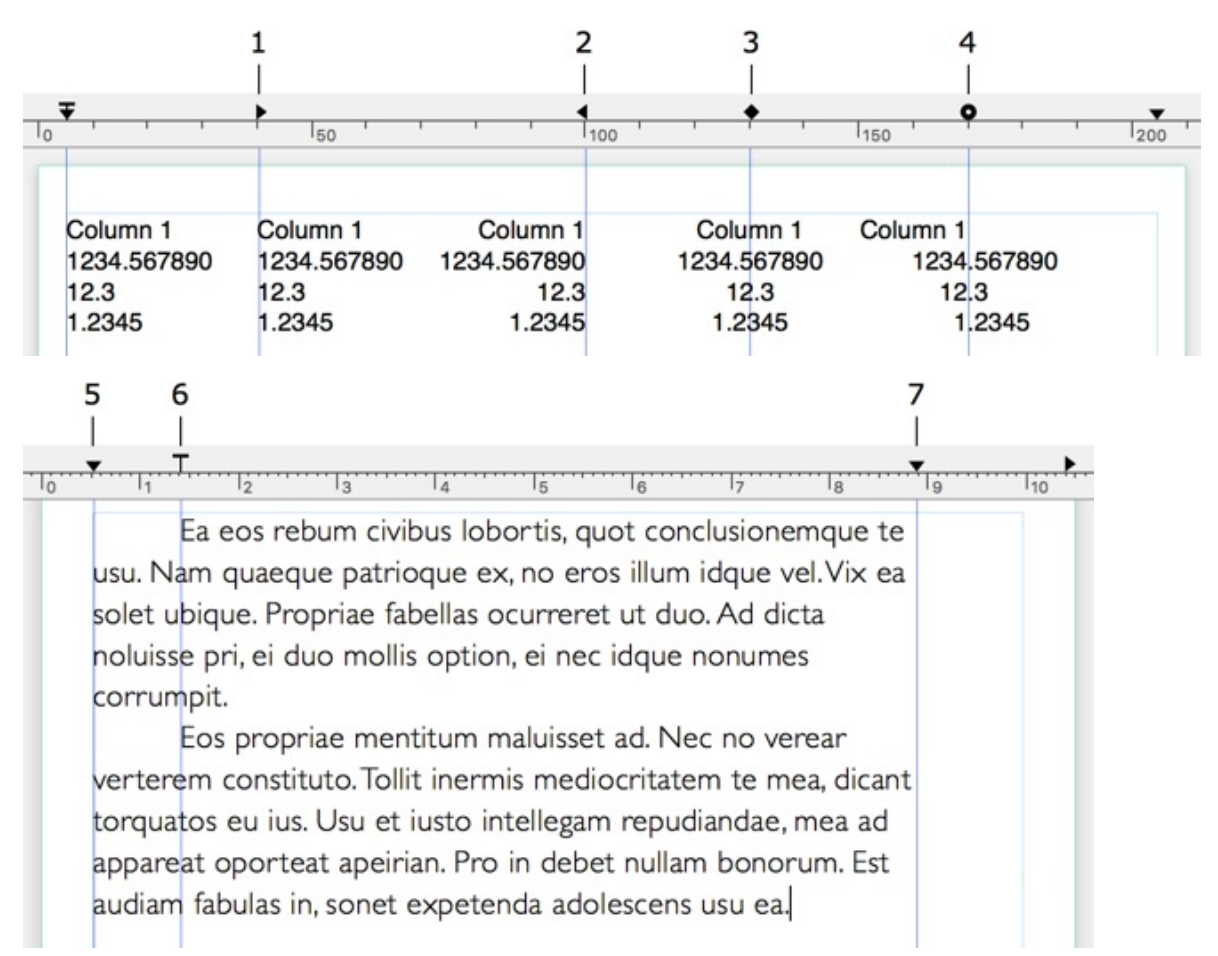

1 – Left tab stop. Text extends to the right.

2 – Right tab stop. Text extends to the left.

3 – Center tab stop. Text is centered with the tab stop location.

4 – Decimal tab stop. Decimal points align with the tab stop position. This tab stop is used for numbers.

5 - This tab stop defines where the text begins. Only one tab stop of this type can be present. You cannot delete it.

6 – This tab stop defines the paragraph indent. Only one tab stop of this type can be present. You cannot delete it.

7 – This tab stop defines where the text ends. Only one tab stop of this type can be present. You cannot delete it.

To add a tab stop, right-click on the ruler bar and select the tab stop type in the pop-up menu.

You can add as many Left, Right, Center and Decimal tab stops as you need.

To delete a tab stop, drag it and drop outside the ruler bar.

To change the tab stop type, right-click on it and select another type in the pop-up menu.

To move a tab stop, drag it to a new position.

To align text placed in several lines, tab stops of these lines should be set to the same positions and have the same type. You need to select all lines and then set up the tab stops.

You can set up tab stops individually for any line.

## Working with Images

The program allows you to use either images supplied with it, or import them from graphic files or Photos. You can access images using the *Source* panel.

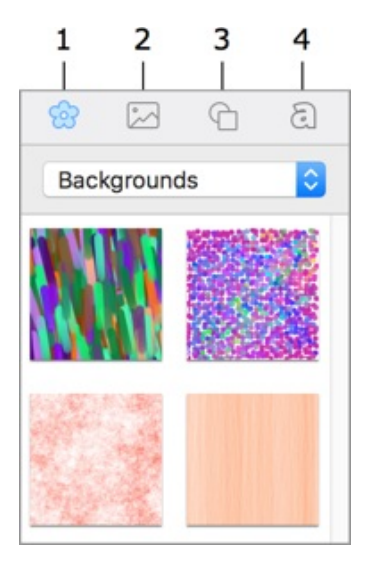

- 1 Built-in clipart.
- 2 Import images from your Photos library or from a folder on your disk.
- 3 Built-in Smart Shape library.
- 4 Collection of heading designs.

In order to find an image in the clipart, use the search tool at the bottom of the clipart tab.

To search on the [Internet,](#page-110-0) use the **Insert > Image > Search on the Internet…** menu command. The search result will be displayed in your web browser. To add an image to your document, drag it from the browser onto the canvas.

Some operations common for different types of objects are described in the related sections:

- Selecting Objects
- Changing the Object Size
- Rotating Objects
- **Grouping Objects**
- Filling [Objects](#page-73-0) with Colors
- [Applying](#page-74-0) the Stroke Settings
- [Applying](#page-75-0) the Shadow Effect

#### Adding an [Image](#page-79-0) to the Document

From the clipart:

- 1. Open the clipart in the *Source* panel.
- 2. Select an image category in the pop-up menu.
- 3. Click on an image thumbnail or drag and drop it to the canvas.

#### From Photos library:

1. Open the Photos library in the *Source* panel.

2. Click on an image or drag and drop it to the canvas.

From a file:

- Choose **Insert > Image > From File…** in the main menu.
- Or drag an image from a folder into your document.

To display images from a folder in the *Source* panel:

- 1. Open the tab with the Photos library in the *Source* panel.
- 2. Click on the *Custom Folder* item.
- 3. Click on an arrow icon and navigate to the folder containing images.

## Inserting Generated Images

The built-in image generator can create images for backgrounds and decoration. See Using Image Generators for more information.

## Image [Properties](#page-108-0)

Image properties are located in the *Appearance* tab of the *Inspector*.

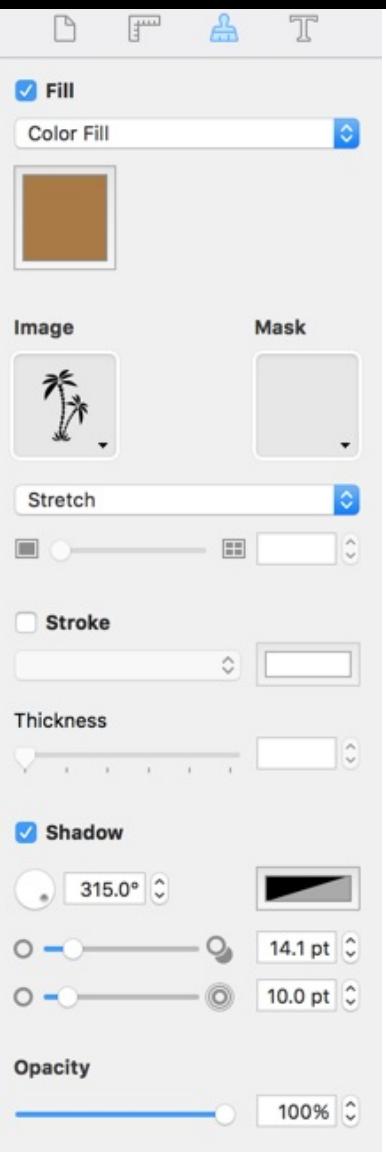

To tint an image, select the **Fill** check box. Then click the color button to choose a color.

To change the image transparency, use the **Opacity** tool.

You can drop an image inside a selected smart shape or another image. The way the new image fits inside is defined by one of the Fill, Stretch and Fit options. This is described in Working with Smart Shapes.

The image tiling tool creates multiple down-scaled copies of the image in the area taken by the original image. This feature can be used to create [backgrounds.](#page-103-0) The meaning of the numeric value is easier to understand when the image has its original size (**Format > Image > Original Size**). By setting 1, you make the image fit the frame exactly. Setting 2 makes the image as twice as smaller (that is 4 copies per frame). A value smaller than 1, makes the image bigger than the frame. Resizing the frame itself doesn't scale the image inside it.

To tile an image, select it and choose **Format > Image > Tile** in the menu or click on *Stretch* dropdown menu in the *Inspector* and select *Tile*. Use the **Tile** slide bar to adjust the number of tiles and their size.

## Masking Images

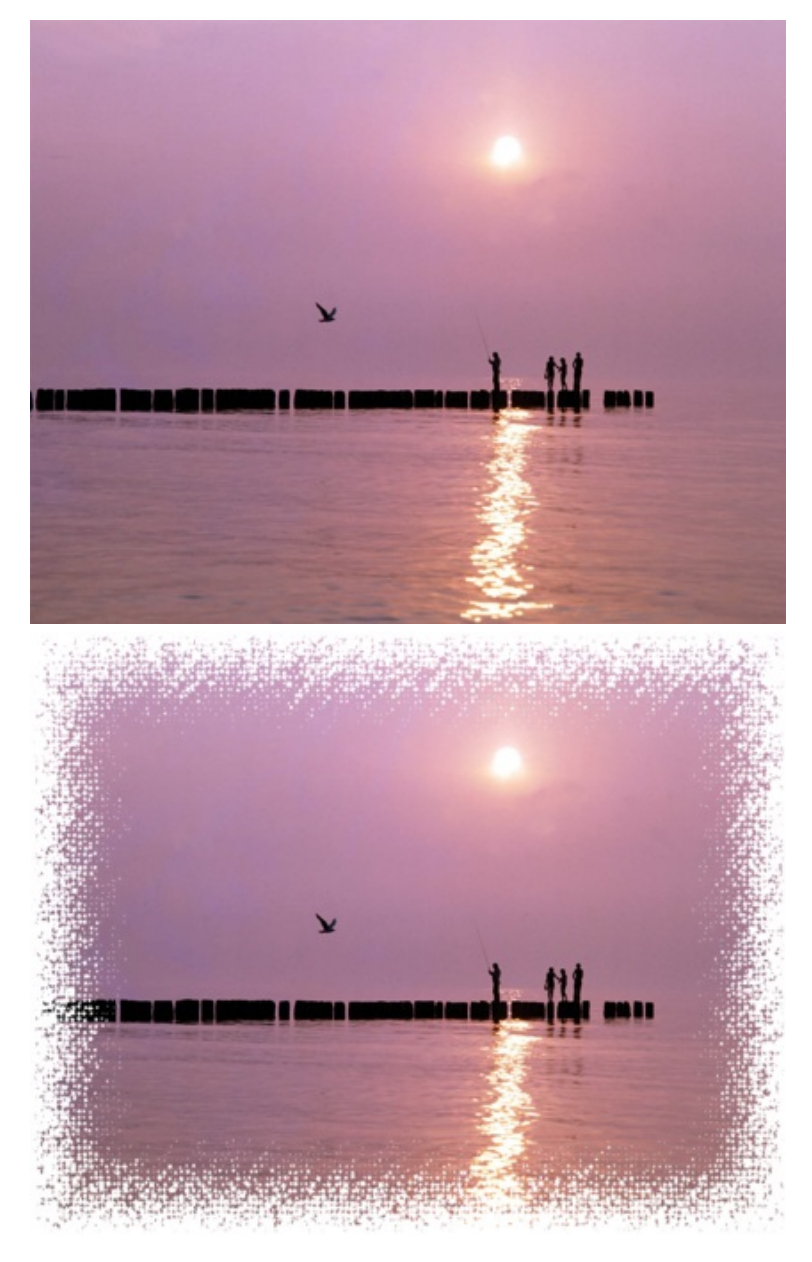

Click on the **Mask** image well in the *Inspector* and select a mask in the library. To use a custom mask, click on **Custom Mask...** below the library and select a graphic file.

## Cropping Images

The **Crop** tool lets you use a part of an image in your design.

To crop an image, right-click on it and choose **Crop**. The red handles on the image frame indicate that you are in the crop mode. Move these handles to show the desired part of the image. To exit the crop mode, click once again on **Crop** in the context menu.

You can move the image inside its frame when the crop mode is activated.

## Editing Images

To edit an image using the built-in image editor, double-click on the image.

## <span id="page-103-0"></span>Working with Smart Shapes

A Smart Shape is a vector image. You can turn on and off its contour, apply a color or gradient fill, and place an image inside. The shape of certain Smart Shapes can even be controlled manually.

Smart Shapes are located in the *Clipart* tab of the *Source* panel. To add a Smart Shape to your design, drag and drop it onto the canvas.

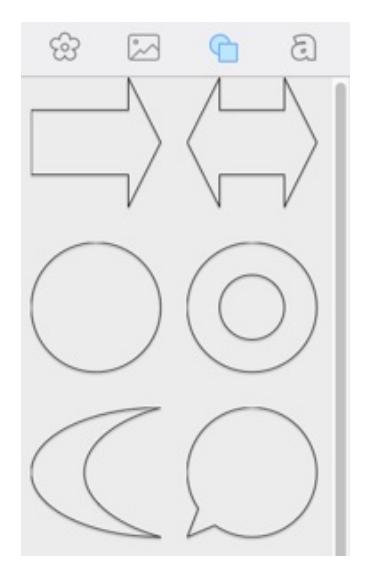

Most tools that work with ordinary images are also applicable to Smart Shapes.

Some operations common for different types of objects are described in:

- Selecting Objects
- Changing the Object Size
- Rotating Objects
- **Grouping Objects**
- Filling [Objects](#page-73-0) with Colors
- [Applying](#page-74-0) the Stroke Settings
- [Applying](#page-75-0) the Shadow Effect

## Inserting an [Image](#page-79-0) into a Smart Shape

To insert an image into a Smart Shape, select this Smart Shape. Grab the image and move it over the Smart Shape. When this Smart Shape becomes highlighted, drop the image onto it.

To insert an image from a file, select the Smart Shape, click on the **Image** button in the *Appearance* tab of the *Inspector*, select **Custom Image…** and select the graphic file.

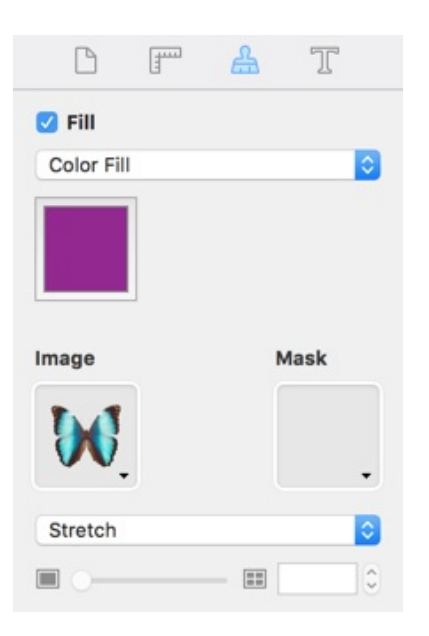

To remove the image from a Smart Shape, click on the **Image** button in the *Appearance* tab of the *Inspector* and select **Clear Image**.

You can choose how the image appears inside the Smart Shape using the drop-down menu below the **Image** button. These following options are possible: *Fill*, *Stretch*, *Fit*, *Tile*. The *Crop* option in this drop-down menu activates when you crop an image.

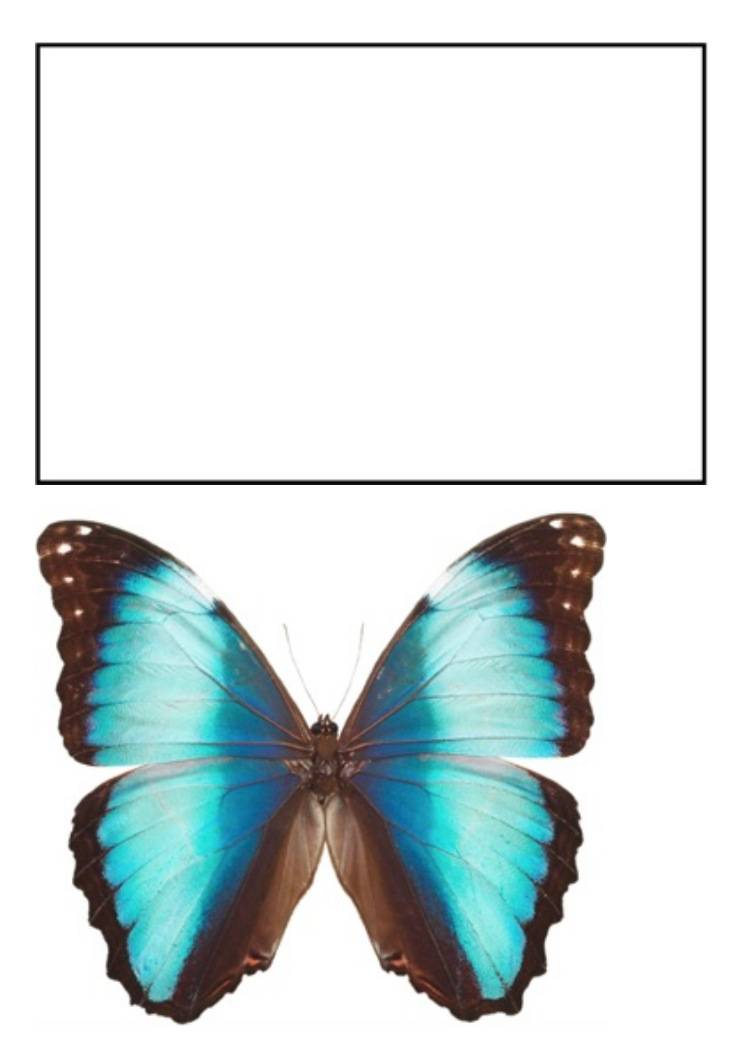

Original Smart Shape.

Original image.

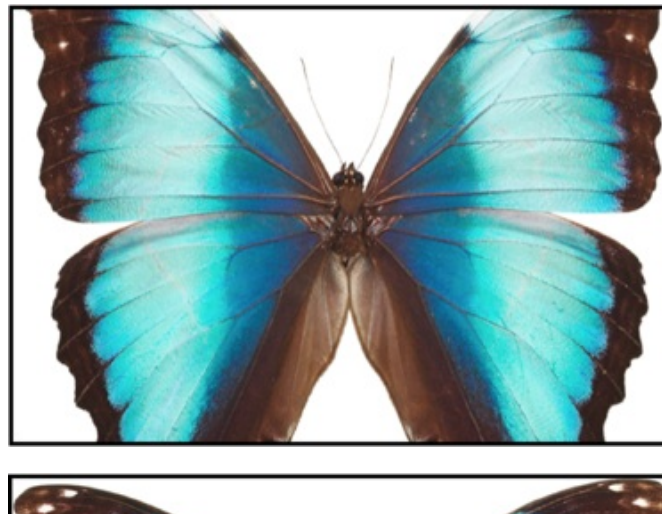

Fill: does not change the aspect ratio of the image. Parts of the image may not be seen.

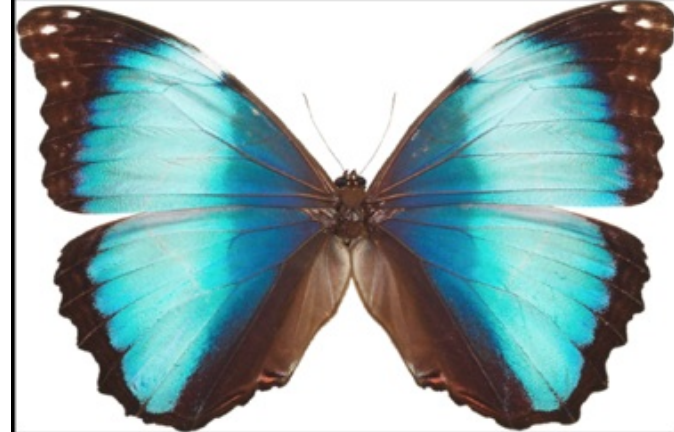

Stretch: the whole image fits into the Smart Shape, the image may be deformed.

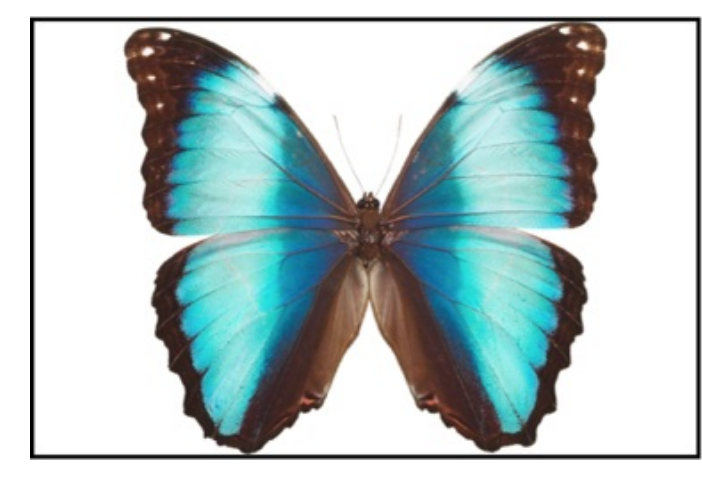

Fit: the whole image fits into the Smart Shape without changing the aspect ratio. Blank space may be left inside the Smart Shape.

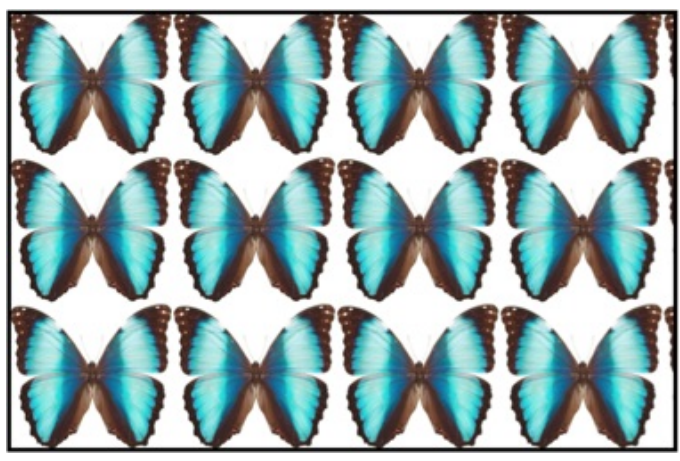

Tile: multiple copies of the image are placed inside the Smart Shape.

You can drop a new image to a Smart Shape with an existing image. Depending on the selected option, the new image stretches, fills or fits the bound of the previous image inside the Smart Shape.

## Changing the Shape

For some Smart Shapes, you can change the curve and side count in the *Geometry* tab of the *Inspector*.

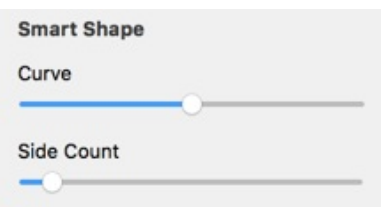

For example, for this five point star, you can change the number of points by using the **Side Count** slider. You can change the angle using the **Curve** slider.

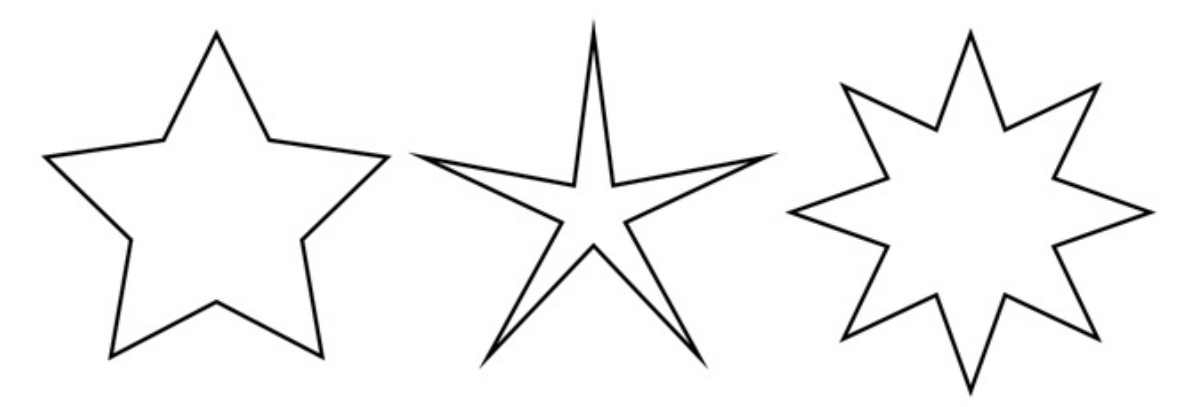

In addition to Smart Shapes, the library contains a collection of circles, rectangles, arrows and other vector images. They are located in the *Symbols* category of the built-in clipart.

# Editing Images

To edit an image, double-click on it.

The image editing capabilities are available thanks to Core Image filters.

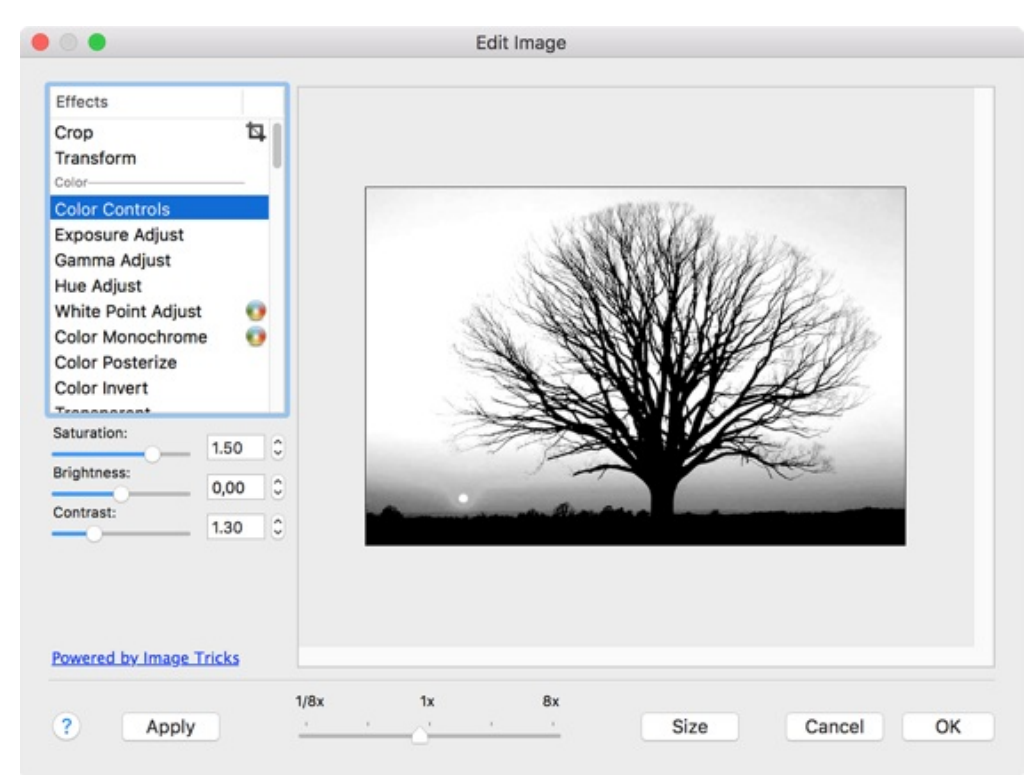

The filters list is organized into categories (color, blur, etc.). Some filters have adjustable parameters.

When you select a filter or change any of the parameters, the image in the preview area changes in real time.

Some filters let you modify the image using the mouse. This is indicated by a circle icon (crosshair) next to the name. Select such a filter, place the mouse cursor over the image, and move the mouse while holding down the left mouse button. The image will change depending on the crosshair position.

To change the image size, click the **Size** button and set new image dimensions.
# Using Image Generators

### Generating Images

To access image generators, choose **Insert > Image > Generate Random** in the menu.

Some image generators (e.g. Spinning Squares) show a certain image depending on what you set as the parameters. Others give completely random images (e.g. Star Dust). To get another randomly generated image, click the **Render** button.

If you decide to open one of the previously generated images, use the history buttons ("<" and ">").

When you select a generator, the program shows an image generated with the default set of parameters.

It may take time for some generators to show a picture. If you are just playing with parameters (especially color) to find an appropriate combination, it is recommended that you set a smaller image size. 200 x 200 pixels is enough for a preview. Then you can change the image size and re-generate it in better quality.

#### Generator Parameters

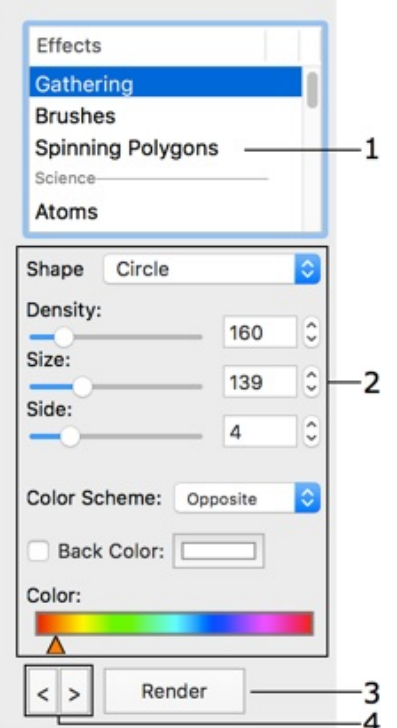

- 1 List of generators.
- 2 Generator parameters.
- 3 Generate another image.
- 4 History of generated images. You can show the previous or next image.

Generators have different sets of parameters. Parameters can be separated into the following groups:

- **Shape** some generators use a number of smaller images to create a bigger one and you can select which one to use.
- **Numeric parameters** such as angle, size, resolution and other.
- **Color Scheme** determines how many colors to use in the image. The base color is taken from the "Color" control.

• **Opposite** - two colors (selected color and a complementary one) and up to four of their tints.

• **Triadic** - three colors (selected one and two complementary) and up to four of their tints.

• **Tetradic** - four colors (selected color and three complementary) and up to four of their tints.

- **MonoStep** one base color and four of its tints.
- **MonoBlack** one base color and four of its tints that are darker than the base one.
- **MonoWhite** one base color and four of its tints that are lighter than the base one.
- **Mono** one base color with an unlimited number of tints.
- The color selector is one of these types:
	- **Color**

• **Color Range** You can move color sliders separately. To move them together, drag any of them while holding the **Shift** key.

**Back Color** - color of the image background. It is applicable to images with a transparent background.

#### Image Size

To change or verify the image size, click the **Size** button.

# Working with Headings

The *Source* panel contains a library of styles that you can use to create headings and other designs based on text. You should click on the "a" icon to open the library. If the *Source* panel is hidden, select

#### **View > Show Source Panel**.

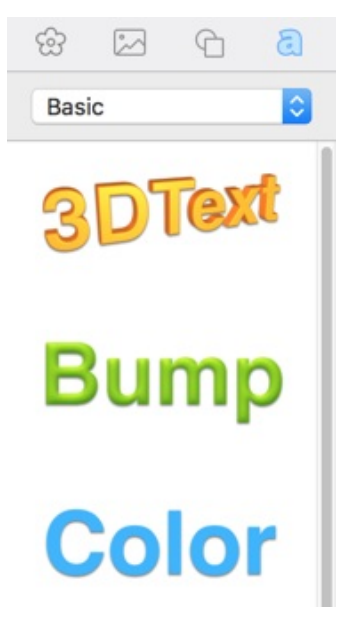

To add a heading to your document, drag and drop a design you like onto the canvas. The program will automatically open a text editor where you can type or paste new text. To open the text editor any time later, double-click on a heading.

Although some headings may look like images and others like text, headings are a separate object type. Headings have a limited amount of properties that can be customized in the *Inspector*. In the Geometry tab, most of options are available. The *Appearance* tab lets you change only the opacity. In the Text tab, you can choose font and alignment, and adjust the spacing between characters and lines. In addition to that, the *Text* tab lets you adjust the color of your heading. A new color will be applied to the [whole](#page-16-0) object.

There [ar](#page-81-0)e two types of headings in the *Source* panel: 2D and 3D. A 3D heading, when it is selected, displays a round handle in the middle at the bottom. You can grab and move the handle to rotate a heading in 360 degrees. Regular rotation is available for both heading types.

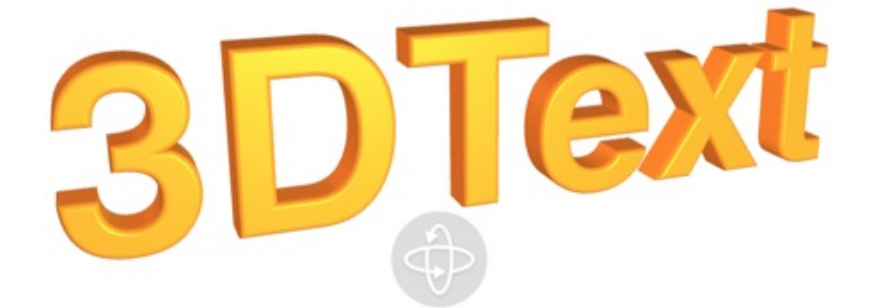

You should remember that the Heading feature is not supposed to work with large amount of text. This can decrease the program performance.

# Drawing Lines and Curves

### Drawing

To draw a straight line, activate the **Line** tool **in the toolbar.** Place the cursor and press the left mouse button to specify the beginning of the line. Holding down the button, point to the location for the end of the line and release the button.

To draw a polygonal chain (path), activate the **Spline** tool **1**. Click on the canvas to place the first point. Click the second time to place another point and so on. These points specify the ends for the segments. The points you add are called anchor points. If you simply click and release, the resulting line is straight. However, if you click to add a second point, hold the button, and drag the cursor, you can curve your line.

The **Line** and **Spline** tools share the same button in the toolbar. If the tool you need is hidden, click on the arrow and select the tool in the drop-down menu.

To create a closed shape, place the last anchor point over the first one (a small circle near the cursor indicates that you can close the shape).

To draw straight lines at angles divisible by 45 degrees, add lines while holding down the **Shift** key.

### Anchor Points and Paths

A path comprises anchor points and lines that connect them. Anchor points mark the beginning and end of each line (or segment). By adding one line after another you create a path.

The path can be either closed or open. A closed path begins and ends at the same point.

Anchor points can be of two types: corner point and smooth point. To change the type of an anchor point, double-click on it. When you do this, the adjoining lines change from curved to straight and vice versa.

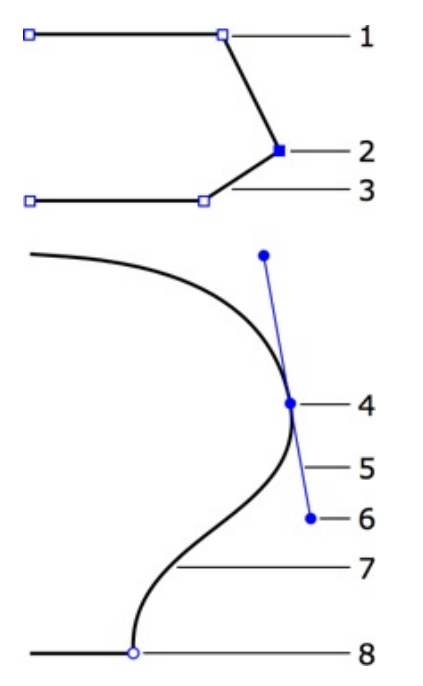

1 – Corner point. At a corner point, a path abruptly changes its direction. A corner point may join either straight or curved lines in any combination. A corner point with two straight lines doesn't have handles that change the curve.

2 – Selected anchor point (highlighted with blue color).

3 – Straight segment.

4 – Smooth point. At a smooth point, the path continues to follow the same direction. A smooth point joins two curved segments.

5 – Direction line.

6 – Direction point. It is a handle at the end of a direction line. Moving a direction point, you can change the length and angle of the corresponding direction line.

7 – Curved segment.

8 – Corner point.

To select an anchor point, click on it with the selection tool. Hold down **Shift** and click to select several anchor points.

The direction of a curved path through a smooth anchor point coincides with the direction of the direction line. Leaving the anchor point, the path branches off from the direction line. The longer the direction line is, the longer the path passes along it. To change the angle or length of the direction line, drag the direction point on its end.

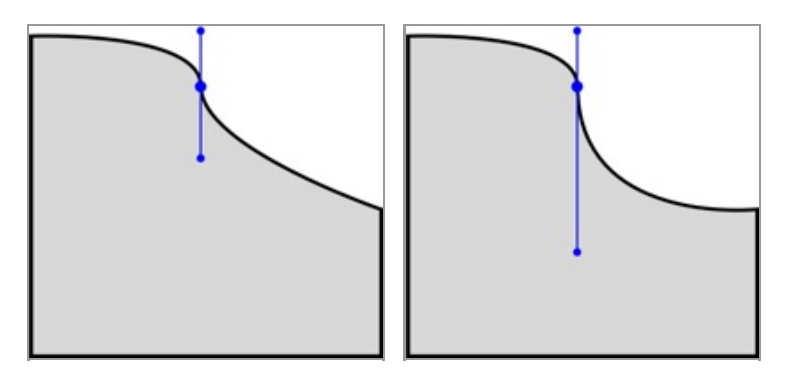

By default, the direction lines of the same smooth point rotate together, preserving a 180 degree angle between them. By changing this angle you can create a corner point from a smooth point. To do this, drag one of two direction points while holding down the **Cmd** key. To make the two direction lines rotate together again, restore a 180 degree angle between them. Or, double-click on the anchor point two times.

If you need to rotate one of direction lines separately from another, do this while holding down the **Cmd** key.

To rotate a direction line in 45 degrees increments, press and hold the **Shift** key.

### Adding and Deleting Anchor Points

Once you have finished drawing the path, you can add or remove anchor points.

To add a new point, activate the **Selection** tool, select the path, and click on a segment holding down **Alt-Shift**.

To delete an anchor point, select it and press the **Delete** key. Deleting an anchor point in the middle of a path connects the two neighboring anchor points with a new segment.

## Adding Another Path

Once you have finished drawing a path, you can add another path to the same object. The result is still a single object.

- 1. Select the existing path using the **Selection** tool.
- 2. Activate the **Spline** tool.
- 3. Press and hold the **Alt** key, and draw.

## Working with Tables

Tables are commonly used to organize text and numeric data. Sometimes, tables are used to arrange text or images on the page, such tables are usually made invisible.

Moving, resizing and other common operations work with tables just like with other objects.

- Inserting and Removing Tables
- Adding Rows and Columns
- Selecting the Table and its Elements
- Resizing Columns and Rows
- **Merging and [Splitting](#page-114-0) Cells**
- [Changing](#page-114-1) the Color of the Cell Background
- [Changing](#page-114-2) the Color and Width of the Borders
- [Typing](#page-114-3) Text into Cells
- [Inserting](#page-115-0) Images into Cells
- [Clearing](#page-115-1) Cells

#### Inserting [and](#page-116-0) [Removing](#page-115-2) Tables

<span id="page-114-0"></span>To insert a table into the document, select **Insert > Table**.

To change the number or rows or columns of a new table, right-click on it and choose **Edit Table...** in the context menu. The **Fixed Table Height** option lets you vary the number of rows without changing the table height.

To remove a table, select it and press the **Delete** key.

#### Adding Rows and Columns

<span id="page-114-1"></span>To insert a row, select a cell. Then open the context menu and choose the **Add Row Above** or **Add Row Below** command.

To insert a column, select a cell. Then open the context menu and choose the **Add Column Before** or **Add Column After** command.

The **Tab** key adds a new row when the bottom-right cell is currently highlighted.

#### Selecting the Table and its Elements

<span id="page-114-2"></span>To select a table, click on it. To select an element of the table (cell or line), select the table and click inside a cell or on a divider.

The **Tab** key selects the next cell (in Z order). When the last cell is reached, pressing **Tab** adds a new row and selects the left cell in it. This also happens when the whole table is selected.

Pressing **Shift-Tab** selects the previous cell (in Z order). Once you reach the top left cell, pressing **Shift-Tab** selects the bottom right cell.

#### Resizing Columns and Rows

<span id="page-114-3"></span>To resize a column or a row, select the divider that separates it from another column or row and drag it with the mouse.

The **Fixed Table Height** option lets you specify how the table reacts to the resizing of rows. To access this option, right-click on the table and choose **Edit Table...** When **Fixed Table Height** is activated, changing the row height affects the neighboring rows instead of the table size. With this option deactivated, increasing or decreasing the height of a row changes the table height. The heights of other rows remain constant.

### <span id="page-115-0"></span>Merging and Splitting Cells

By merging and splitting cells, you can create those that are bigger or smaller than others.

To merge cells, select them and choose the **Merge Cells** command from the context menu.

To split a cell, select it and choose the **Split into Rows** or **Split into Columns** command from the context menu.

### <span id="page-115-1"></span>Changing the Color of the Cell Background

To change background color of one or more cells, select them and apply the **Fill** tool located in the *Appearance* tab (**Cmd-3**) of the *Inspector*.

### Changing the Color and Width of the Borders

To change the color or width of the table border or divider, use the **Stroke** tools located in the *Appearance* tab (**Cmd-3**) of the *Inspector*.

### Typing Text into Cells

To start typing text, double click on the cell.

To format text in the table, use the tools located in the *Text* tab of *Inspector*.

### <span id="page-115-2"></span>Inserting Images into Cells

To insert an image, select a table, then drag the image from the *Source* panel or from the Finder, and drop into a cell.

Another way to insert an image:

- 1. Select a cell.
- 2. Open the *Appearance* tab of *Inspector*.
- 3. Click on the **Image** control and choose **Custom Image...**.
- 4. Select a graphic file.

There are several ways to fit an image into the cell:

**Fill** - does not change the aspect ratio of the image. Parts of the image may not be seen in the cell.

- **Fit** the whole image fits in the cell without changing the aspect ratio. Blank space may be left inside the cell.
- **Stretch** the whole image fits in the cell. The image may be deformed.
- **Tile** does not change the aspect ratio of the image. If the cell is not big enough, the image will be partially cut off. If the cell is bigger than the image, it will be filled with multiple copies of the image.

### <span id="page-116-0"></span>Clearing Cells

To remove the content of the selected cell, choose **Clear Cells** in the context menu. You can clear several selected cells.

Clearing cells is useful when you want to reuse an existing table as a template for a new one. In this case, you can clear a part or the whole table to input new data.

# Working with Calendars

To add a calendar to your document, select **Insert > Calendar** in the menu.

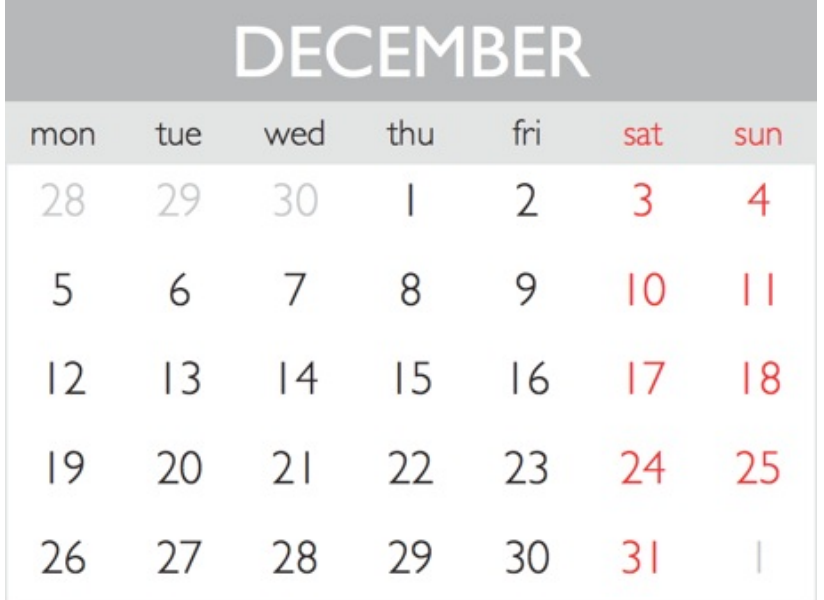

Calendars consist of three parts: month, days of week, and dates. The first two can be hidden. You can change the font, text color, and background color of each part individually. To do this, select one of the parts and use the text and fill tools in the *Inspector*.

To bring up the properties dialog, double-click on the calendar. Settings on this panel let you configure the presence and location of calendar elements.

Your regional settings dictate the calendar type and whether or not your calendar starts with Sunday or Monday. You can view them in the *System Preferences*.

# Inserting Current Date and Time Information

To insert the current date and time in your document, choose **Insert > Date and Time** in the menu.

The information can be added as an individual text field, or inside a text box. You cannot edit it directly. To update the information, double-click on the Date and Time field.

To change the text formatting, use the tools in the *Text* tab of the *Inspector*.

To choose a different pattern for the data representation, double-click on the date and time field and select a pattern in a drop-down list.

The **Format** edit box lets you create a custom pattern. Symbols in the pattern replace date, month, year, and so on. For example, "yyyy" produces the current year in the format "1999," and "yy" gives a shorter format "99." For more details about time and date patterns, go to this web site: http://www.unicode.org/reports/tr35/tr35-4.html#Date\_Format\_Patterns

## Working with Address Fields

To add an address field to your document, choose **Insert > Address Field** in the menu.

The program automatically populates address fields in your document with information imported from Contacts. If you select several contacts, the program will work in the merge printing mode when it prints several copies of the design, one per selected contact.

While you are editing the [document,](#page-123-0) address fields display their names. The actual data will be inserted into the fields during printing. So, to preview your document with contact [details,](#page-45-0) you should use the preview in the *Print* dialog.

Address fields can be placed anywhere on the page. Yet, if you want to create an address out of several fields, it is recommended that you place them inside a text box. In this way, your address will behave as a solid object. To draw a text box, just use the **Text Box** tool from the toolbar. Then, while the cursor is in the text box, add address fields. Don't forget about adding spaces between fields. In fact, you can type any text here, for instance, add "Phone:" before the phone number. Note that regular text like this is not dynamic which means that the "Phone" word will remain even if a contact doesn't have any phone number.

To change the text formatting, use the *Text* tab of the *Inspector*.

# Types of Dynamic Data Fields

Dynamic data fields are textual objects whose content is inserted and modified automatically. Most of the data fields update the content when you print multiple copies of the same document.

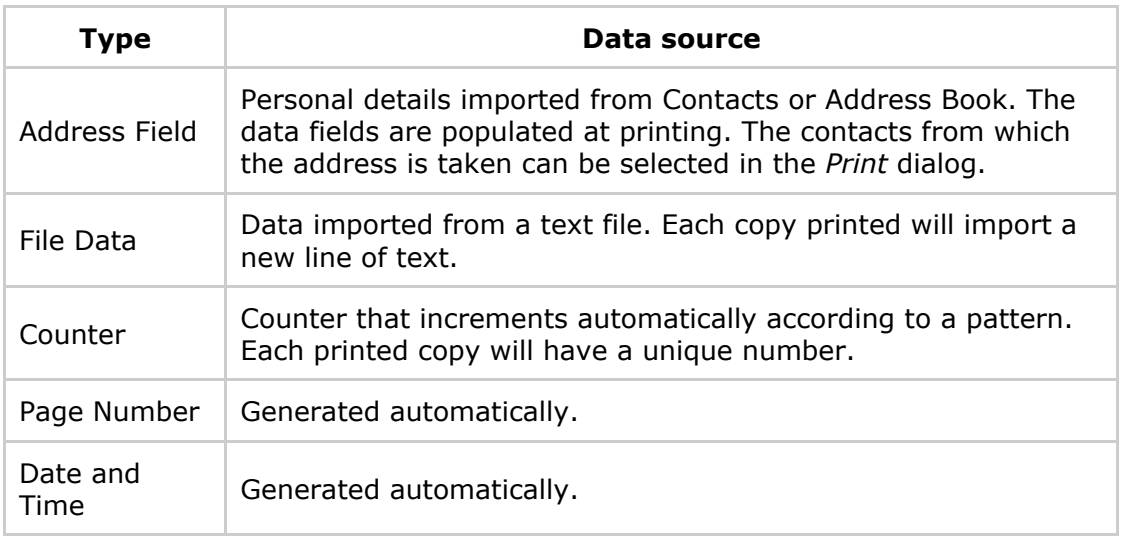

Address Field, File Data, and Counter are populated with a new value in every successive copy of the document at printing. The **Quantity** field in the *Print* dialog must be set to 2 or a greater value.

## Adding and Removing Data Fields

To add a dynamic data field, select one from the middle section of the **Insert** menu.

Dynamic data fields can be added directly to your document, or inside a regular text box.

Until the data field is populated with some information, it displays its name. For instance, <ZIP/Postal Code>.

Reserve a sufficient amount of space for data fields that import information from outside sources, such as data from a file or from Contacts or Address Book. To make sure that everything fits in your design, go to the *Print* dialog, select contacts if you are going to print for them, and check the print preview. The length of Page Number or Date and Time fields can be verified right in the main window when you edit your document.

You can combine regular text with dynamic data fields in the same text box. This way you can create text with variable parts, and use it for merge printing.

To add text inside a field with dynamic data, double-click on it to activate the editing mode, and then place the cursor before or after the data [field](#page-45-0) and type.

To remove a standalone dynamic field, select it and hit the **Delete** key.

To remove a dynamic field inserted into a text box, double-click on the text box to enter the editing mode. Then click on the dynamic field to select it, and press on the **Delete** key.

# Changing the Data Field Properties

To show the popup panel with the data field properties, double-click on the field. In fact, you should double-click two times: first to activate the editing mode, and the second to bring up the properties panel.

For Counter, Page Number, and Date and Time, the properties panel lets you change the data format. For example, the page number can look like "3", or "3 of 11", or "3/11".

If you double-click on the Address Field, you'll be able to choose what kind of contact information to insert.

The File Data lets you select a text file to import from, as well as to make some settings.

Since dynamic fields contain text, you can format it using tools from the *Text* tab of the *Inspector*.

# <span id="page-123-0"></span>Importing Contacts

Contact information can be imported from Apple Contacts. The basic workflow is as follows. You add data fields to your design using the **Insert > Address Field** command. Each of them is meant to show a particular piece of personal information, such as name or telephone number. Data fields are automatically populated with contact information at printing. In the Print dialog, you can create a socalled print list by selecting multiple contacts. When printing has started, the program puts the contact details of each selected person into the corresponding fields.

You can preview your document with imported information in the print [preview.](#page-43-0)

In the last versions of OS X, the program can access information from Contacts only if the user allows this. You can do this by ticking Swift Publisher in the *Privacy* tab of the *Security & Privacy* section in the System Preferences.

# <span id="page-124-0"></span>Importing Data from a Text File

To import information from a text file, add a File Data field using the **Insert > File Data** command. Then link the field with a text file. Double-click on the field two times to open the properties panel. Then, click the **Choose…** button in the panel to bring up the import dialog. Select a text file, set up the import options, and click the **Open** button.

Barcodes can also use text files as a data source.

Text files must be saved in the plain text format that is discussed below. As a rule, spreadsheets can be exported to so-called tab-delimited text files.

### Import Options

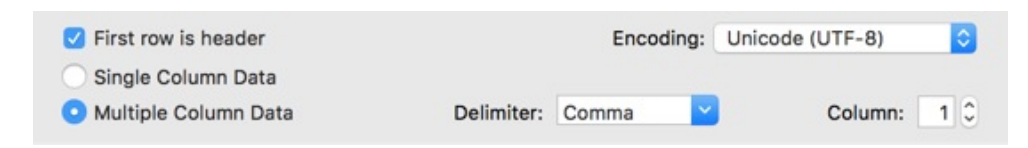

By selecting the **First row is header** check box, you skip importing the first row. This basically says that the first row is not data. It is full of headers for the data below.

The **Single Column Data** and **Multiple Column Data** options let you define if each line should be treated as one piece of information (one column), or as several (multiple columns). In the second case you should select the delimiter type, and the column number from which data should be imported. A delimiter is a character or space that lets the program know where one column ends, and another begins.

Keep the default **Encoding** unless you know the encoding of your file. If the imported text is unreadable (usually characters are replaced with some symbols), reimport with another character encoding selected.

#### Text File Format

The input text file may have all data organized in one or several columns.

One-column structure:

**[TEXT] [RETURN]** [TEXT] [RETURN] [TEXT] [RETURN] Example:

Abstract Vision Autumn Fire Bend the Guitar **Blues Moon** 

Multi-column structure:

[LINE 1, COLUMN 1][DELIMITER][LINE 1, COLUMN 2][DELIMITER]...[LINE 1, COLUMN n] [DELIMITER] [RETURN]

[LINE 2, COLUMN 1] [DELIMITER] [LINE 2, COLUMN 2] [DELIMITER]... [LINE 2, COLUMN n] [DELIMITER] [RETURN]

 $\dddot{\phantom{0}}$ [LINE m, COLUMN 1] [DELIMITER] [LINE m, COLUMN 2] [DELIMITER]... [LINE m, COLUMN n] [DELIMITER] [RETURN]

An example with a semicolon used as the delimiter:

1; Abstract Vision; 572 2; Autumn Fire; 204 3; Bend the Guitar; 368 4; Blues Moon; 176

If your data is stored in a database or spreadsheet, export it to a tab- or comma-delimited text file.

To create a text file manually:

- 1. Open a new document in the Text Edit application.
- 2. Switch to the plain text format (**Format > Make Plain Text** or **Cmd-Shift-T**).
- 3. Add several lines of text. Use a semicolon or tabulation to split a line into several columns.
- 4. Save the file.

Do not add any unnecessary symbols! Otherwise you will break the file structure.

## Adding and Removing Barcodes

To add a barcode, click on the **Barcode** button in the toolbar and select the type of barcode you wish to add. An alternative is to select the barcode type from the **Insert > Barcode** menu.

To replace the default data, double-click on the barcode and type in your own information. Other barcode properties are explained in the Barcode Properties document.

When you print, the program lets you dynamically change the information encoded in each consequent copy of the barcode. This is possible when the barcode is linked to a file containing data, or with a counter (a number that uses a pattern to [change](#page-127-0) the number for each barcode). When using barcodes with varying encoded information, make sure you leave enough space around the original barcode so that it can expand. This concerns only barcodes that can encode variable amounts of information such as Code 39 or Data Matrix ASCII. Some others like EAN 8 support a fixed number of characters and do not change their size.

To see if a barcode with dynamic data fits your design, use the print [preview](#page-128-0) located in the *Print* dialog.

To delete a barcode, select it and hit the **Delete** key.

## <span id="page-127-0"></span>Barcode Properties

To bring up the barcode properties, double-click on the barcode.

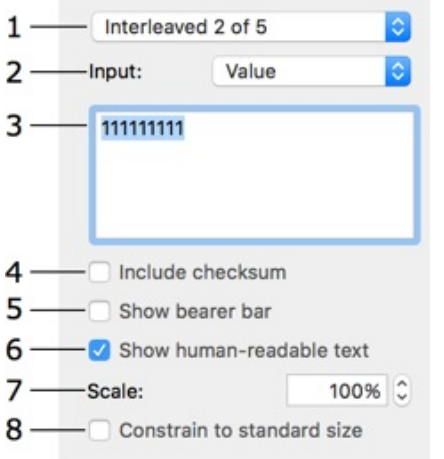

1 – Barcode type. When you change the barcode type, remember that not all barcodes support the same range of characters, which may leave part of your data unreadable.

2 – Data source. Three options are available.

*Value* lets you type or paste information directly into the edit box.

*File* lets you link the barcode to a text file. The import settings are described in Importing Data from a Text File.

*Counter* is a number that automatically increases or decreases according to a pattern. You can choose the initial value.

3 – The edit box where you can enter in [information](#page-124-0) manually.

4 – An option to add the checksum to the barcode. Not all barcodes support this feature.

5 – Add a border to the barcode. Only the "Interleaved 2 of 5" barcode supports this feature.

6 – This option shows the encoded text or number along with the barcode.

7 – Barcode scale. Be careful, barcode scanners can have difficulties reading barcodes scaled smaller than 100%.

8 – Enable the **Constrain to standard size** option to resize the barcode to an easily readable size.

Any information entered manually remains the same no matter how many barcodes you print. Values imported from a text file or generated by the counter are dynamic, meaning that when you print multiple copies of your document, each copy can contain different information.

If inputting or importing data was followed by an error message, check to make sure that both the inputted characters and the amount of characters are supported by the chosen barcode type.

# <span id="page-128-0"></span>Barcode Types

The table below contains a list of supported barcodes (non-postal), supported characters, and the number of characters allowed.

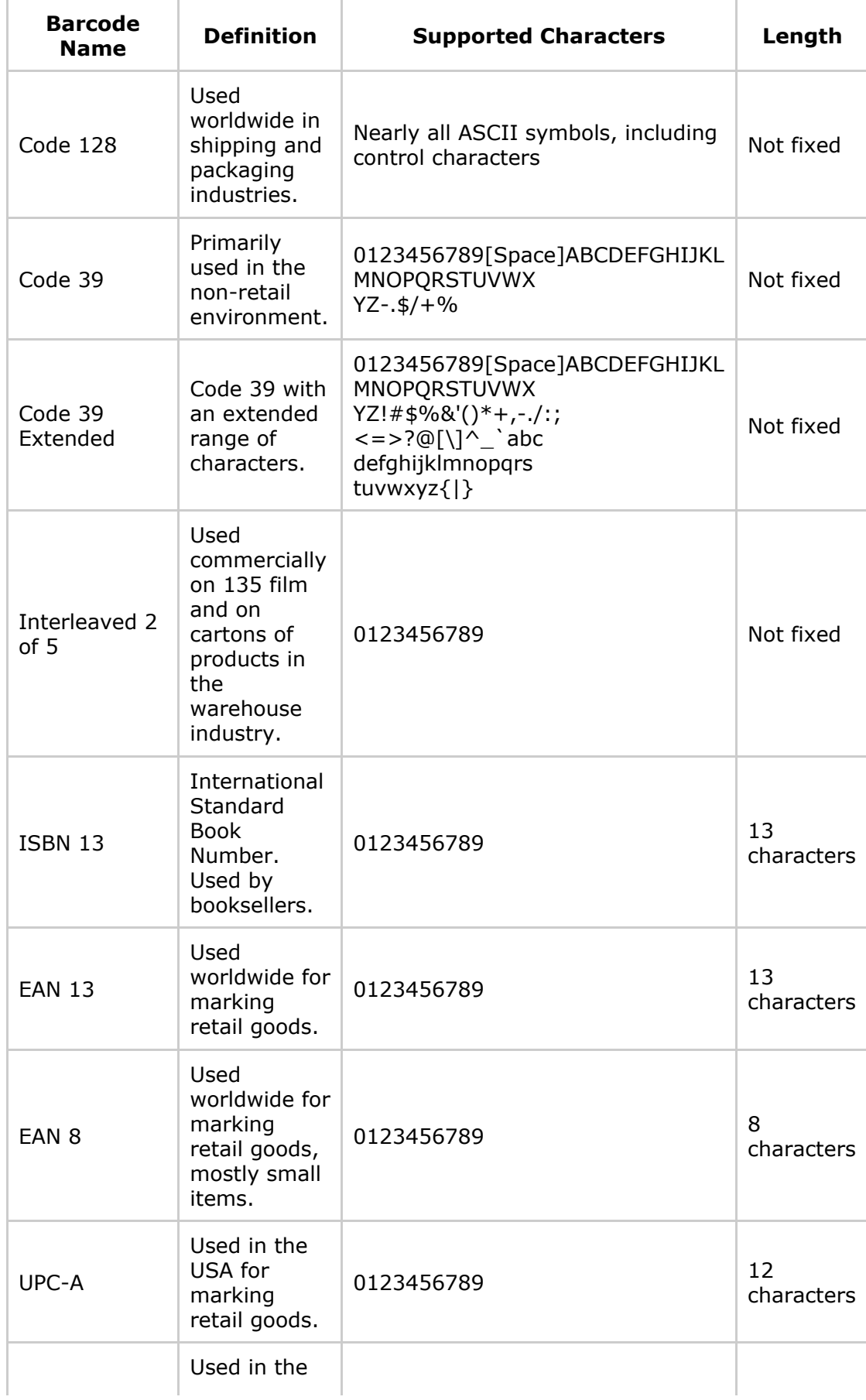

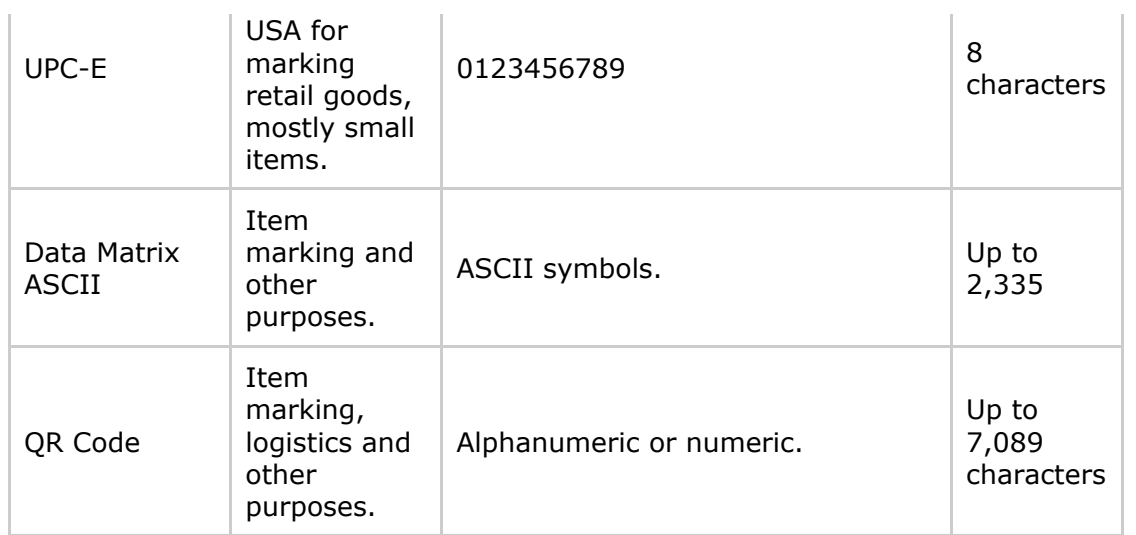

# Troubleshooting

- The printer does not print
- Low quality of the printout
- Some or all objects are present on the canvas but don't print
- Cannot select text or an image

### Printing [Problems](#page-130-1)

#### The printer does not print

- Check the cable connection between the printer and the computer.
- Make sure the printer is turned on.
- If several printers are installed on your system, make sure the correct one is selected in the program.
- Check the printer paper source: some printers have several input trays.
- Make sure the paper is properly loaded into the printer.
- Some printer models do not start printing when the paper output tray is closed.

Make sure that printer initialization is finished. Lamps on the printer control panel should indicate its state. Usually, blinking lamps indicate that the printer is not ready yet.

### Low Quality of the Printout

<span id="page-130-0"></span>If your printed text or images are of low quality (light bands or gaps on the printout, the printout fades out, you see wrong colors), check the ink or toner level.

If the printout is blurry or it takes a long time for the ink to dry:

- Make sure the paper meets the printer specification.
- The paper face is on the correct side.
- The proper paper type is selected in the printer settings.

To establish the cause of the problem, do a test print from another application. If the problem persists, it is likely that the problem is connected with hardware.

For more detailed guidance refer to your printer User Manual.

#### Some or all objects are present on the canvas but don't print

<span id="page-130-1"></span>All layers have the **Printable** property. If it is deactivated for some layer, all objects on this layer won't be printed or exported. Thus, if certain text or graphics is visible on the canvas but is missing on the print or in the exported file, check the **Printable** property of the respective layer. Activate this layer and verify its property in the **Arrange > Layers** menu.

#### Problems with Text and Images

#### Cannot select text or an image

• Make sure the object you want to select is on the active layer (Background, Foreground, or a

custom one). To open another layer, use the **Arrange > Layers** menu.

The object may be behind another transparent or semitransparent object. To select through an object, press the **Cmd** key and click on overlaying objects repeatedly until the desired one is selected.

# Technical Support

The developer of Swift Publisher offers free technical support.

E-mail: *support@belightsoft.com*

Technical support form on BeLight's website: http://www.belightsoft.com/support/

Forum on BeLight's website: [http://www.belightsoft.com/forum/](http://www.belightsoft.com/support/)

When reporting a problem, please make sure to specify:

- The [version](http://www.belightsoft.com/forum/) of Swift Publisher you are using.
- The version of macOS installed on your computer.
- Your previous actions that could have lead to the problem.
- If the problem persists, describe how to reproduce it.
- When necessary, illustrate your report with screenshots (press **Cmd-Shift-3** to save a screenshot on your Desktop).

# **Table of Contents**

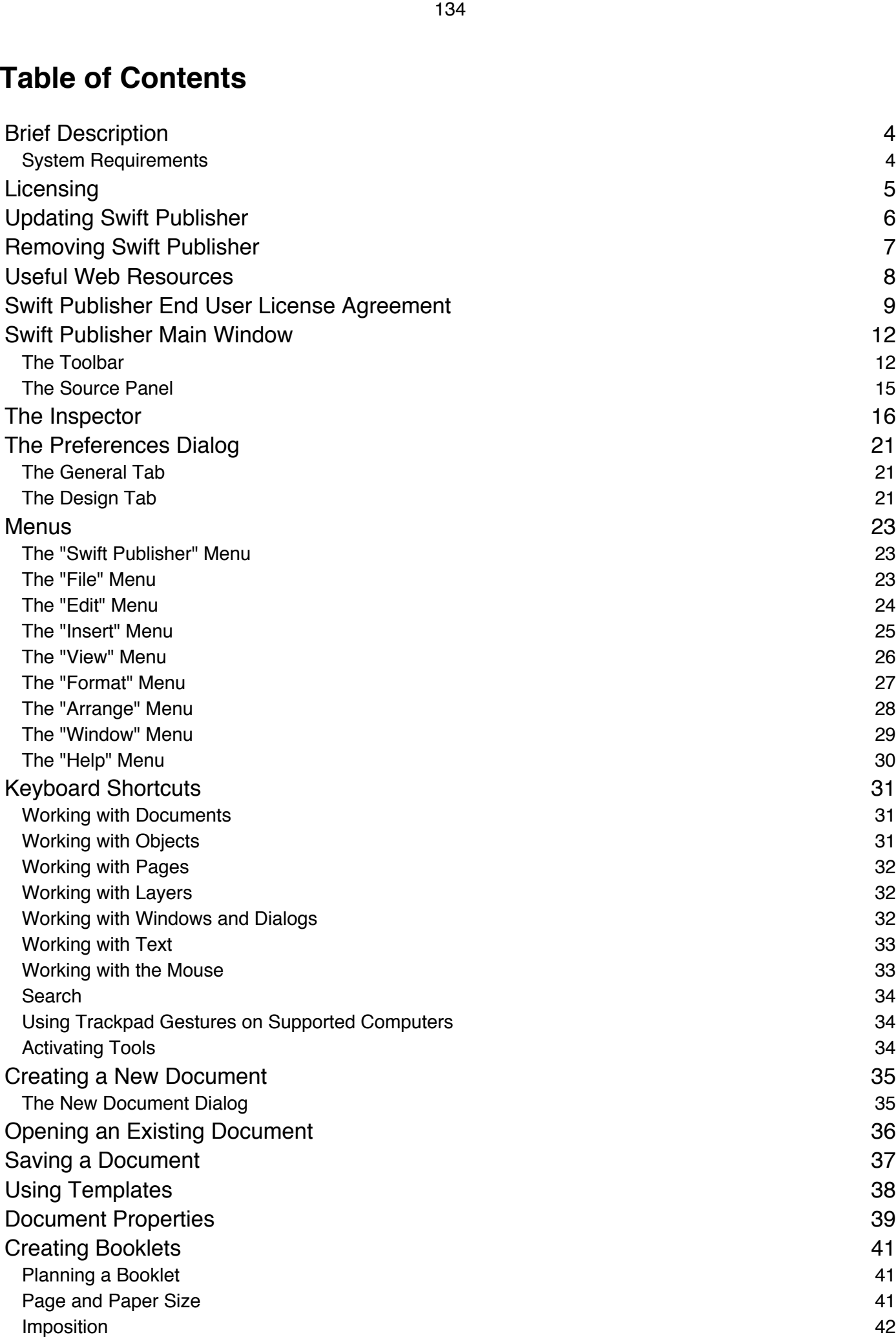

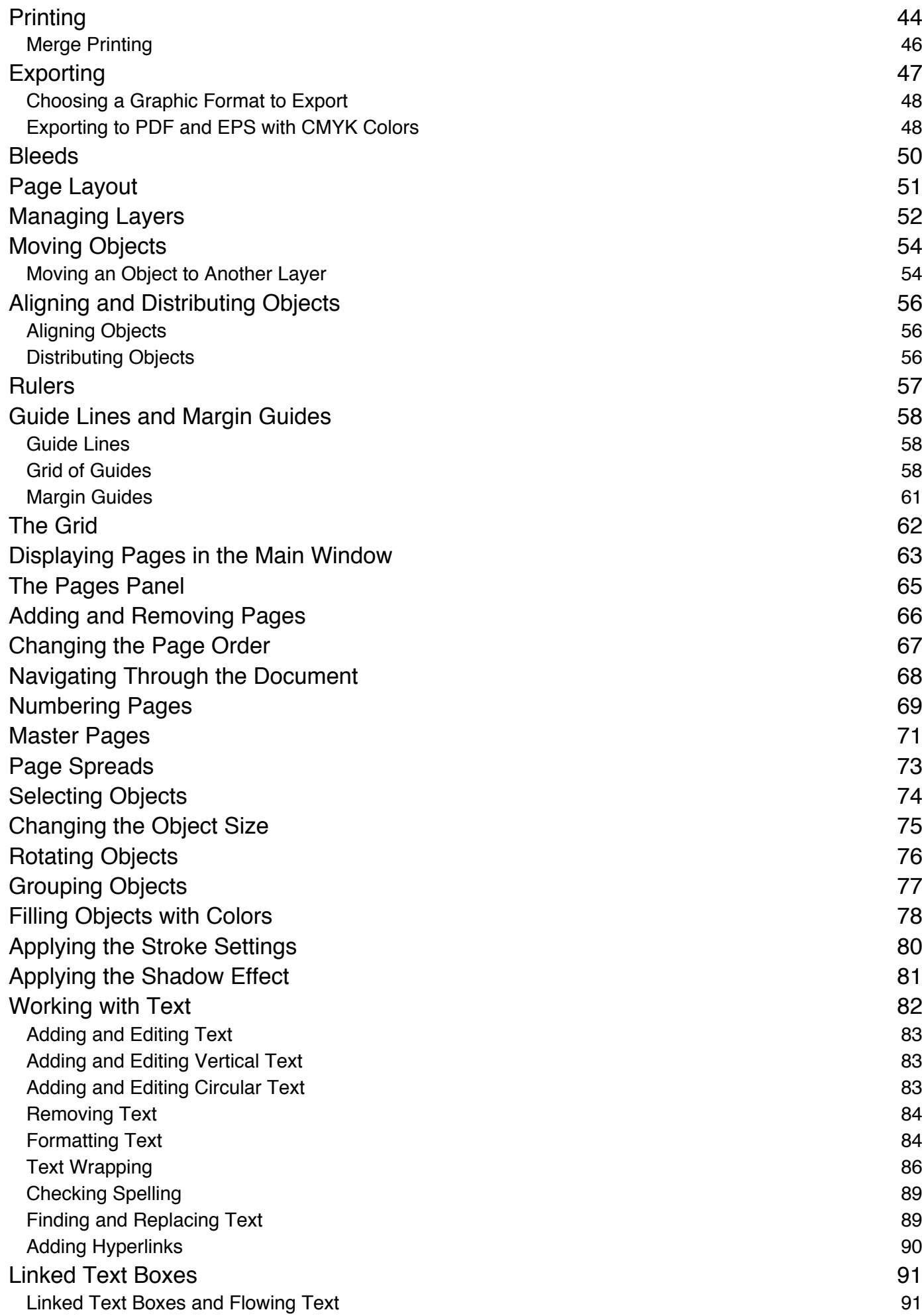

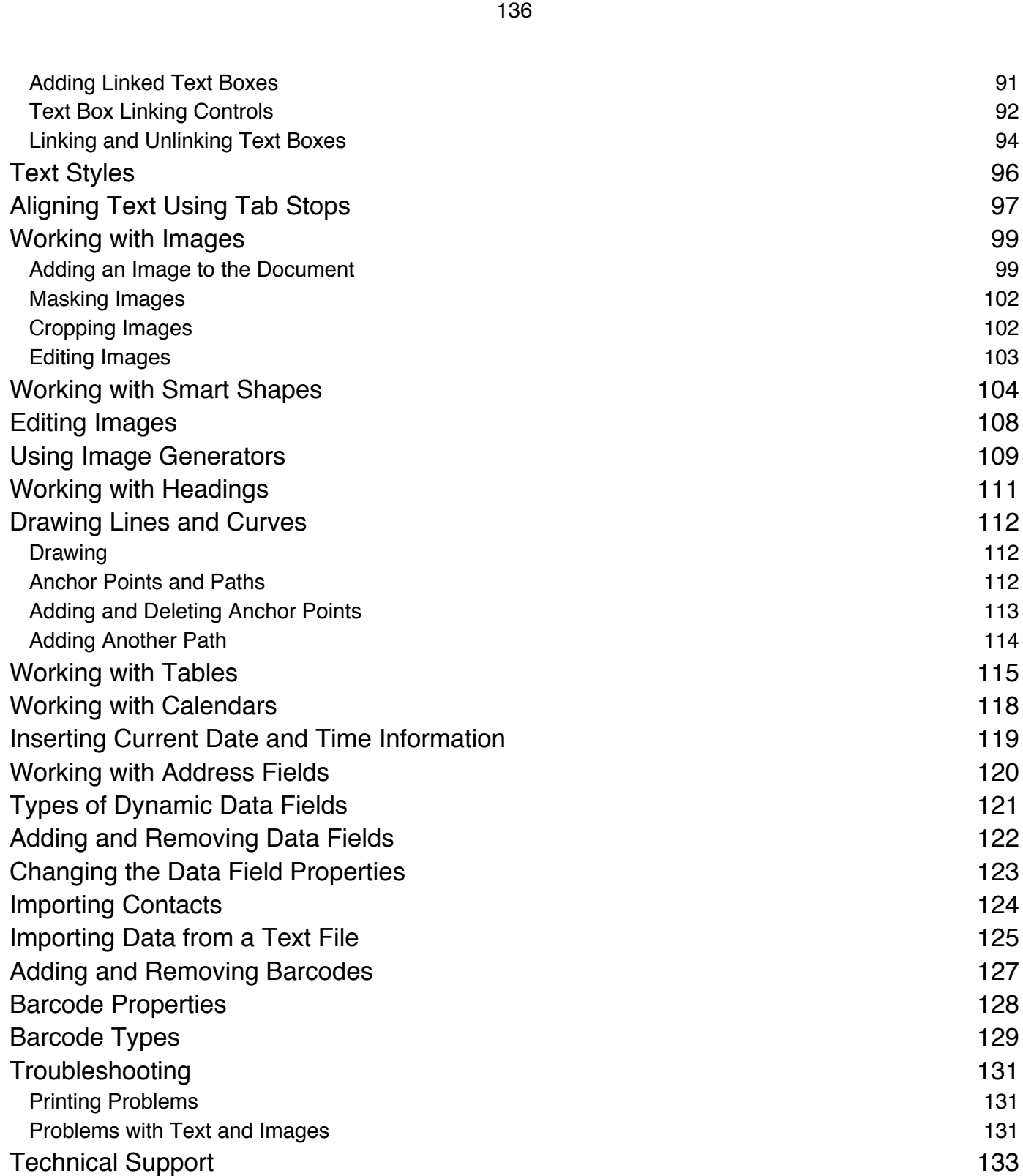